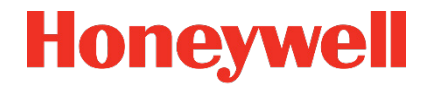

# **Flow Computer Geräteserie enCore ZM1, BM1, MC1, DC1, FC1**

 **Handbuch Grundsystem mit SFBs**

#### **Kontakt**

Elster GmbH (Hersteller)

Steinern Straße 19-21

55252 Mainz-Kastel/Germany

Telefon: +49 6134 605-0

E-Mail: **[customerfirst@honeywell.com](mailto:customerfirst@honeywell.com)**

Website: **[process.honeywell.com/us/en/site/elster-instromet-de/](https://process.honeywell.com/us/en/site/elster-instromet-de/)**

Technischer Support Flow Computer und Gasbeschaffenheitsmessgeräte

Telefon: +49 231 937110-88

E-Mail: **[ElsterSupport@Honeywell.com](mailto:ElsterSupport@Honeywell.com)**

Website: **[process.honeywell.com/us/en/site/elster-instromet-de/](https://process.honeywell.com/us/en/site/elster-instromet-de/support) [support](https://process.honeywell.com/us/en/site/elster-instromet-de/support)**

## Inhalt

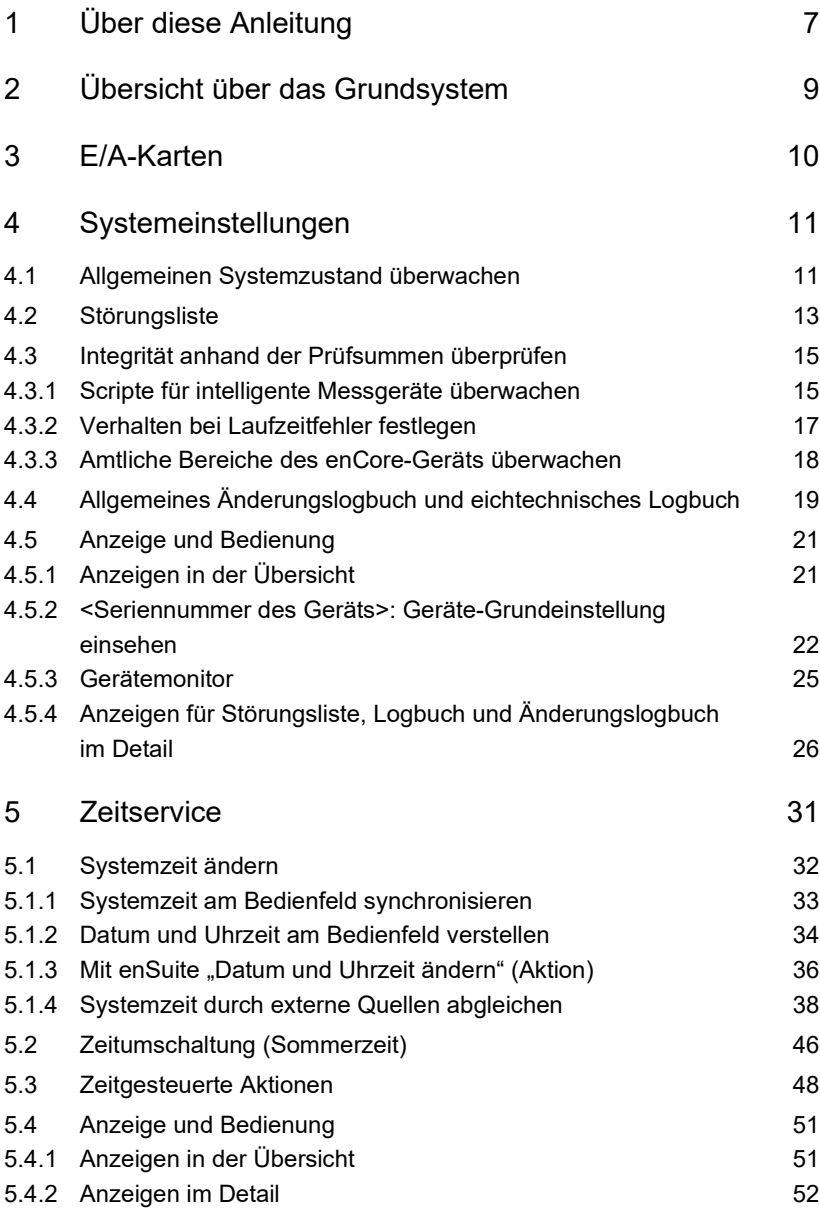

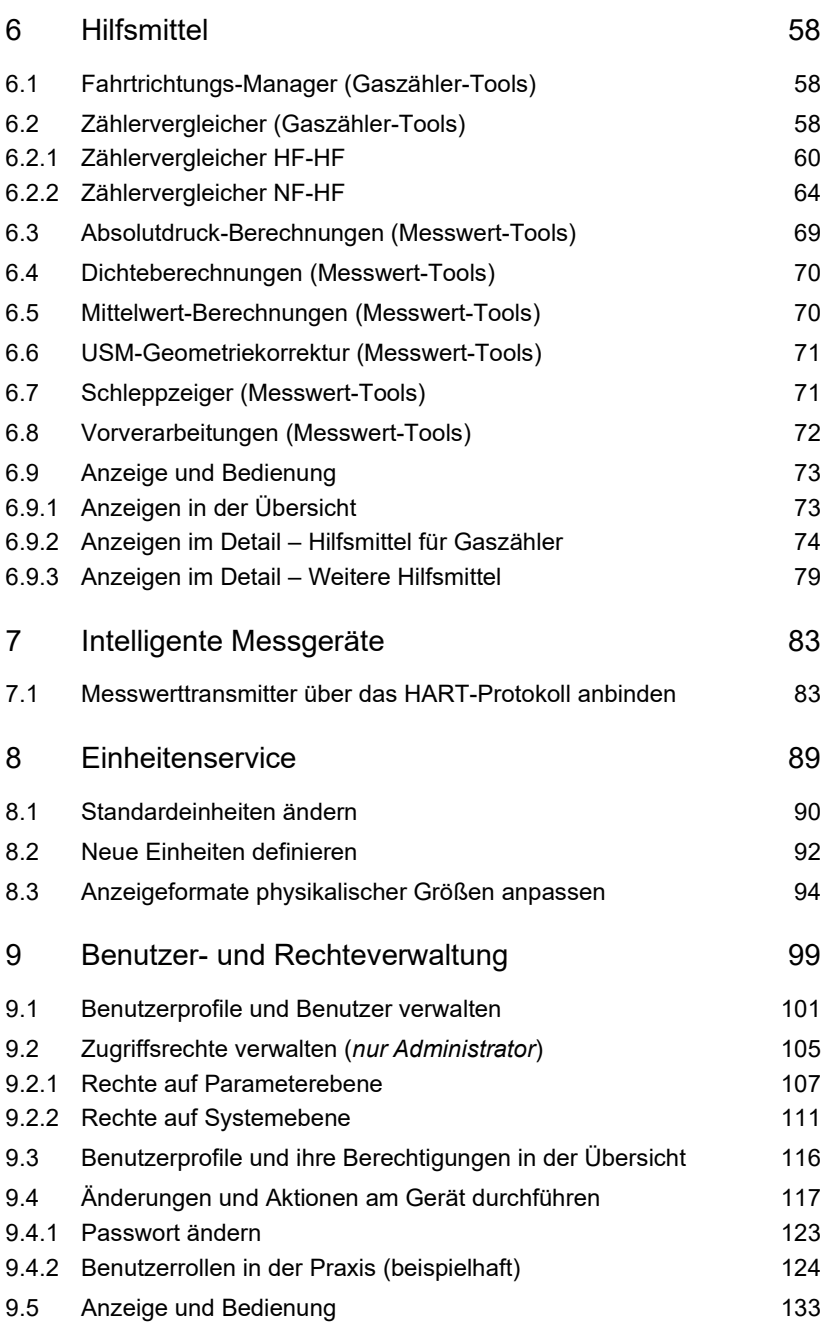

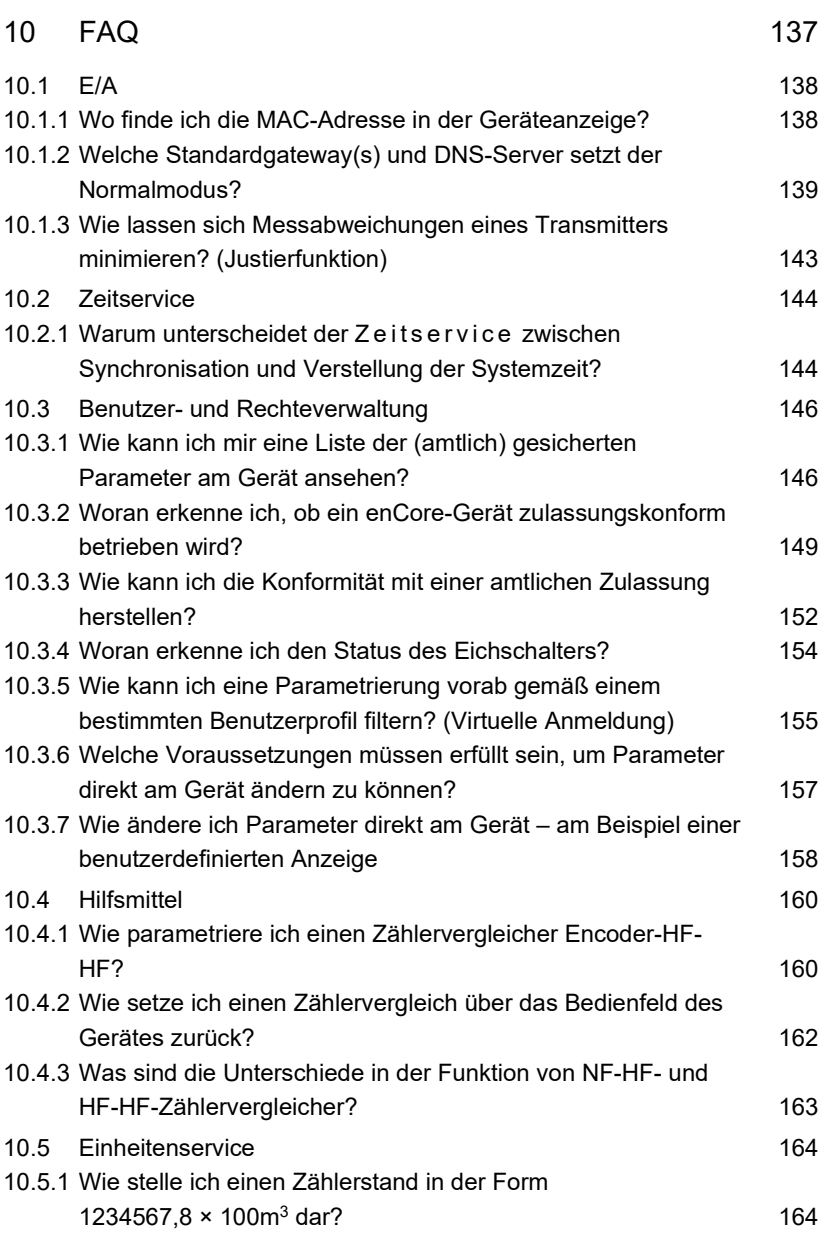

Inhalt

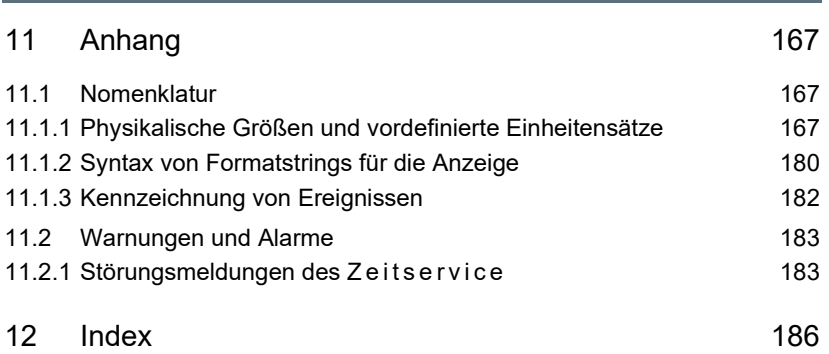

# <span id="page-6-0"></span>1 Über diese Anleitung

Das enCore FC-Handbuch ist modular aufgebaut. Einen Überblick über das enCore-Konzept und den Aufbau des Handbuchs, Sicherheitshinweise sowie die Textkennzeichnung erhalten Sie in der "Betriebsanleitung" des enCore FC.

Der vorliegende Band beschreibt die grundlegende Funktionalität und Bedienung des Grundsystems mit seinen SFBs. Das Grundsystem ist der Grundbaustein der enCore-Gerätesoftware und ist in jedem enCore-Gerät enthalten.

#### **Das Grundsystem mit SFBs in der Geräteserie enCore FC**

Das Grundsystem mit seinen SFBs verwenden alle Geräte der Geräteserie enCore Flow Computer (kurz: enCore FC). Dieser Band legt sein Hauptaugenmerk auf die Geräteserie enCore FC. Unter dieser Bezeichnung werden alle enCore-Geräte zusammengefasst, die als industrielle Prozessrechner für bestimmte Aufgaben in der Gas- und Flüssigkeitsmessung verwendet werden. Dazu gehören zum Beispiel der Zustandsmengenumwerter enCore ZM1, die Melde- und Überwachungseinheit enCore MC1 und der Flow Computer enCore FC1. Welche Funktionen ein Gerät im Einzelnen unterstützt, variiert nach Gerätetyp und ist im Detail in der Online-Hilfe beschrieben.

#### **enCore-Geräte im gesetzlichen Messwesen**

Beachten Sie bei der Parametrierung von enCore-Geräten, die im gesetzlichen Messwesen eingesetzt werden, die Auflagen der zugehörigen Baumusterprüfbescheinigung.

Besonderheiten sind im ⇒ Handbuch "Verwendung im gesetzlichen Messwesen" des jeweiligen enCore-Gerätetyps beschrieben.

Die Bedeutung der einzelnen Parameter ist ausführlich in der Online-Hilfe von enSuite dokumentiert, deshalb wird auf die Parametrierung in diesem Dokument nur beispielhaft eingegangen. Die verwendeten Beispiele basieren zumeist auf dem Gerätetyp FC1 der Geräteserie enCore FC und stellen sich bei Ihrem speziellen Gerät evtl. etwas anders da. Die Handlungsanweisungen beziehen sich auf den Expertenmodus.

#### **Aufruf der Online-Hilfe**

In enSuite rufen Sie die allgemeine Hilfe über den Menüeintrag **Hilfe – Online-Hilfe anzeigen** auf. Die kontextsensitive Hilfe öffnen Sie direkt im Parametrierfenster aus dem gewünschten Zweig mit **[F1]**.

Dieser Band wendet sich an Fachpersonal, das nach erfolgter Montage des Geräts und Installation der aktuellen enSuite-Version auf dem PC für Servicetätigkeiten folgender Aufgaben verantwortlich ist:

- Anpassung der Geräteparametrierung an die Messaufgabe
- Test aller Datenpunkte und Inbetriebnahme
- weitere Servicemaßnahmen

Die Abbildungen in dieser Anleitung dienen der Darstellung der erläuterten Sachverhalte, daher können sie je nach Konfiguration des Geräts und enSuite abweichen.

#### **Dokumentation auf Service-PC speichern**

Der vorliegende Band des enCore FC-Handbuchs wird in elektronischer Form ausgeliefert. Wir empfehlen, das Dokument auf dem für Servicetätigkeiten vorgesehen PC zu speichern, damit es jederzeit verfügbar ist.

Alle Teile des enCore FC-Handbuchs können Sie im PDF-Format aus unserer Docuthek (**[www.docuthek.com](http://www.docuthek.com/)**) herunterladen. Die Dokumente werden regelmäßig aktualisiert.

ារា

# <span id="page-8-0"></span>2 Übersicht über das Grundsystem

Das Grundsystem ist modular aufgebaut und besteht aus verschiedenen **S**ystem **F**unction **B**locks (SFBs). Diese stellen Basisfunktionalitäten für den Betrieb von enCore-Geräten bereit und verwalten z.B. die Systemressourcen, die Gerätezeit, die E/A-Karten oder die Ankopplung an andere Geräte über digitale Protokolle. Die Zusammenstellung des Grundsystems kann je nach Gerätetyp variieren.

Das Grundsystem lässt sich in einzelne inhaltliche Bereiche unterteilen, die in den folgenden Abschnitten beschrieben werden:

- $\Rightarrow$  [3 E/A-Karten](#page-9-0) (S[. 10\)](#page-9-0)
- $\Rightarrow$  [4 Systemeinstellungen](#page-10-0) (S[. 11\)](#page-10-0)
- $\Rightarrow$  [5 Zeitservice](#page-30-0) (S. [31\)](#page-30-0)
- $\Rightarrow$  [6 Hilfsmittel](#page-57-0) (S[. 58\)](#page-57-0)
- [7 Intelligente Messgeräte](#page-82-0) (S[. 83\)](#page-82-0)
- $\Rightarrow$  [8 Einheitenservice](#page-88-0) (S[. 89\)](#page-88-0)
- $\Rightarrow$  [9 Benutzer- und Rechteverwaltung](#page-98-0) (S[. 99\)](#page-98-0)

# <span id="page-9-0"></span>3 E/A-Karten

Detaillierte Informationen...

- zu Ein- und Umbau der verschiedenen Prozesskarten sowie Anschlussschemata für typische Anwendungen finden Sie in der Betriebsanleitung des enCore FC-Handbuchs beschrieben.
- $\Rightarrow$  zur Parametrierung finden Sie in der  $\Rightarrow$  Online-Hilfe.

# <span id="page-10-0"></span>4 Systemeinstellungen

Unter **System** sind verschiedene Module zusammengefasst. Ihre Aufgaben sind zum Beispiel, die Geräteressourcen und die Integrität der Software sowie – bei Geräten im amtlichen Messwesen – den Füllstand des eichtechnischen Logbuchs zu überwachen.

Einige Überwachungseinstellungen und das Verhalten im Fehlerfall sind in enSuite parametrierbar.

#### **Parameter und Exportwerte sind ausführlich in der Online-Hilfe dokumentiert**

Parameter und Exportwerte über den Systemzustand des enCore-Geräts, sind ausführlich in der Online-Hilfe beschrieben. In diesem Abschnitt sind sie nur beispielhaft dokumentiert.

### <span id="page-10-1"></span>4.1 Allgemeinen Systemzustand überwachen

#### **Hintergrund**

Das Grundsystem sammelt Informationen rund um den Systemzustand des enCore-Geräts. Dazu gehören Informationen zur Batterielaufzeit, die aktuelle CPU- und RAM-Auslastung des Geräts.

Die Batterie ist zum Datenerhalt bei ausgeschalteter Versorgungsspannung notwendig. Um zu verhindern, dass eine leere Batterie zum Datenverlust führt, überwacht das Gerät Laufzeit und verbleibende Kapazität. Das System signalisiert selbsttätig, sobald die Batteriekapazität auf 20 % einer neuen Batterie abgesunken ist. (Details zu Batteriewechsel und -entsorgung ⇨ Betriebsanleitung).

enCore-Geräte überwachen kontinuierlich die CPU-Auslastung. Je mehr Rechenzeit für die Bewältigung laufender Prozesse benötigt wird, desto höher ist die CPU-Auslastung. Bei einer hohen CPU-Auslastung kann sich die Reaktionszeit der Geräteanzeige erhöhen oder es kann zu Problemen der MMS-Kommunikation kommen.

Die Informationen zum allgemeinen Systemzustand werden in der Geräteanzeige **Gerätemonitor** ausgegeben. Optional kann das Gerät eine Warnung generieren, wenn die CPU-Auslastung eine parametrierte Warngrenze überschreitet.

#### **Warngrenze für CPU-Auslastung parametrieren**

Um eine Warngrenze für CPU-Auslastung zu parametrieren, ...

- ► ... öffnen Sie das Kontextmenü des Parameters **CPU-Auslastung Warngrenze** und aktivieren Sie das Kontrollkästchen **Verwendet** – falls dieser den Wert **<Nicht verwendet>** hat.
- Jetzt können Sie den Parameter ändern.
- ► Hinterlegen Sie im Parameter **CPU-Auslastung Warngrenze** eine Warngrenze (in %).
- $\Box$ Sobald die CPU-Auslastung höher ist die parametrierte Warngrenze, kommt die Warnung **CPU-Auslastung hoch**.

Zusätzlich kann das enCore-Gerät nach Erreichen der Warngrenze eine Verzögerung berücksichtigen:

- ► Wenn der Parameter **Verzögerung für CPU-Auslastungswarnung** den Wert **<Nicht verwendet>** hat, dann öffnen Sie sein Kontextmenü und aktivieren das Kontrollkästchen **Verwendet**.
- Jetzt können Sie den Parameter ändern.
- ► Geben Sie bei Bedarf im Parameter **Verzögerung für CPU-Auslastungswarnung** einen Zeitwert an. Standardwert ist 5 Sekunden.
- 鳥 Erst wenn die CPU-Auslastung für eine längere Zeit als die parametrierte Verzögerung höher ist als die parametrierte Warngrenze kommt die Warnung **CPU-Auslastung hoch**. Auf diese Weise werden Flattermeldungen verhindert, falls die CPU-Auslastung knapp um die parametrierte Warngrenze schwankt.

#### <span id="page-12-0"></span>4.2 Störungsliste

#### **Hintergrund**

Die Störungsliste zeigt alle Alarme und Warnungen, die entweder aktuell anstehen oder aber bereits gegangen, aber noch nicht quittiert worden sind. Wobei:

- *Alarme* sind Störungsmeldungen, die die Richtigkeit der Ergebnisse der (amtlichen) Funktionen gefährden. Ein Alarm wird zum Beispiel generiert, wenn sich ein für die Umwertung benötigter Messwert außerhalb des durch Alarmgrenzen festgelegten Messbereiches befindet.
- *Warnungen* sind Störungsmeldungen, die die (amtlichen) Ergebnisse nicht verfälschen, aber für eine Überwachung der Messung wichtig sind, wie z.B. Überwachung von Messwerten auf parametrierbare Warngrenzen.

Sobald eine Störung vom Typ Alarm oder Warnung in der Störungsliste ansteht, signalisiert das enCore-Gerät dies entsprechend über die rote oder gelbe Status-LED<sup>[1](#page-12-1)</sup> an der Geräte-Vorderseite. Die Status-LED zeigt den Störungszustand wie folgt an (in Reihenfolge der Priorität):

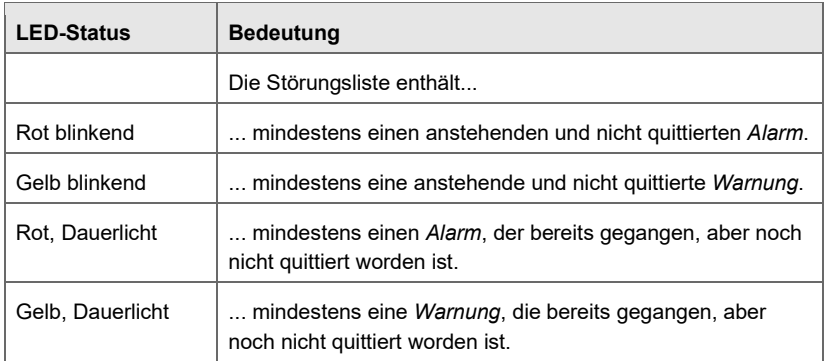

Tabelle 4-1: Status-LED signalisiert Art der Störung

<span id="page-12-1"></span><sup>1</sup> weitere Details zur Status-LED ⇨ Betriebsanleitung der enCore-Geräteserie

In enSuite legen Sie fest, unter welchen Bedingungen Störungen in der Störungsliste quittiert werden können.

#### **Quittungsverhalten in enSuite parametrieren**

- ► Öffnen Sie den Zweig **System** der Parametrierung.
- ► Auf der Registerkarte **Parameter** wählen Sie im Bereich **Störungsliste** aus der Auswahlliste einen der folgenden Einträge aus:
	- **Nur inaktive Störungen quittierbar** Hier können Sie Störungen erst dann quittieren, wenn diese nicht mehr anstehen. Solche Störungen werden beim Quittieren aus der Liste gelöscht.

#### • **Störungen immer quittierbar**

Hier können Sie alle Störungen quittieren, egal ob sie aktuell anstehen oder schon gegangen sind. Auch in diesem Fall werden alle inaktiven Störungen beim Quittieren aus der Liste gelöscht. Wenn zum Zeitpunkt des Quittierens Störungen aktuell anstehen, bleiben diese in der Störungsliste enthalten und werden erst bei ihrem Gehen automatisch aus der Liste gelöscht.

#### **Quittieren von Störungen nur ausgewählten Benutzerprofilen erlauben**

Standardmäßig ist das Quittieren von Störungen ohne Anmeldung möglich. Alternativ können Sie das Quittieren gezielt nur für ausgewählte Benutzerprofile erlauben. In diesem Fall können Sie die Aktion zusätzlich unter den Schutz des Eichschalters stellen.

#### Aufruf: **<Gerät> – Grundsystem – Benutzer**, Registerkarte **Weitere Benutzerrechte**

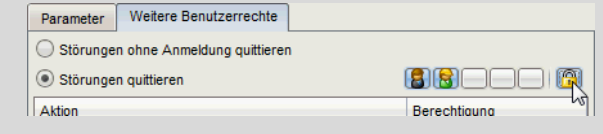

 $\Rightarrow$  [9.2.2](#page-110-0) [Rechte auf Systemebene](#page-110-0) (S. [111\)](#page-110-0)

#### <span id="page-14-0"></span>4.3 Integrität anhand der Prüfsummen überprüfen

Das enCore-Gerät überwacht im Betrieb die Integrität seiner Software, indem es Prüfsummen für die verschiedenen Softwaremodule und Teile der Geräteparametrierung zyklisch neu berechnet und gegen die Sollwerte dieser Prüfsummen überprüft. Um sicherzustellen, dass Berechnungen und Systemfunktionen "just in time" ausgeführt werden, überwacht es zusätzlich Systemauslastung und Rechenzeiten.

#### **Allgemeine Einstellungen in enSuite parametrieren**

Um einige allgemeine Überwachungseinstellungen parametrieren und das Verhalten im Fehlerfall festzulegen, ...

- ... öffnen Sie den Zweig **System** der Parametrierung.
- Die Parameter zur Integritätsprüfung sind auf der Registerkarte **Parameter** im Bereich **Allgemein** zusammengefasst und lassen sich in folgende Abschnitte unterteilen:
	- $\Rightarrow$  [4.3.1](#page-14-1) [Scripte für intelligente Messgeräte überwachen](#page-14-1) (S. [15\)](#page-14-1)
	- $\Rightarrow$  [4.3.2](#page-16-0) [Verhalten bei Laufzeitfehler festlegen](#page-16-0) (S. [17\)](#page-16-0)
	- $\Rightarrow$  [4.3.3](#page-17-0) [Amtliche Bereiche des enCore-Geräts überwachen](#page-17-0) (S[. 18\)](#page-17-0)

#### <span id="page-14-1"></span>4.3.1 Scripte für intelligente Messgeräte überwachen

#### **Hintergrund**

Die enCore-Software enthält Scripte für die gebräuchlichsten intelligenten Messgeräte (d.h. für bestimmte Ultraschallgaszähler und Prozessgaschromatografen). Ein Script ist ein Softwareteil, der den Anschluss des betreffenden Messgerätes an das enCore-Gerät über digitales Protokoll ermöglicht (Modbus seriell oder TCP/IP). Jedes Script enthält unter anderem die gerätetypspezifischen Details für die Modbus-Kommunikation und deren Auswertung (z.B. Registerbelegung).

Das enCore-Gerät überwacht zyklisch die Prüfsummen der amtlichen und betrieblichen Softwareteile und Parametrierung. Optional kann das enCore-Gerät bei der Überwachung der Prüfsummen auch Scripte mit einbeziehen.

#### **Script-Überwachungsmodus in enSuite parametrieren**

Um auch die Scripte bei der Überwachung der Prüfsummen zu berücksichtigen, ...

► ... wählen Sie für den Parameter **Script-Überwachungsmodus** legen eine der folgenden Einstellungen:

#### • **CRC-Fehler amtl. Software**

Sobald ein Script einen Prüfsummenfehler verursacht, behandelt das enCore-Gerät diesen als CRC-Fehler amtlicher Software.

#### • **CRC-Fehler betriebl. Software** Sobald ein Script einen Prüfsummenfehler verursacht, behandelt das enCore-Gerät diesen als CRC-Fehler betrieblicher Software.

- **Änderungen an Scripten ignorieren** (*Sonderfall*) Für den Fall, dass Honeywell ein Script speziell an die Erfordernisse Ihrer Anlage angepasst hat, wählen Sie diesen Eintrag.
- **Änderungen an Scripten ignorieren**. Damit verhindern Sie, dass das modifizierte Script einen CRC-Fehler verursacht.

#### <span id="page-16-0"></span>4.3.2 Verhalten bei Laufzeitfehler festlegen

#### **Hintergrund**

Das enCore-Gerät prüft im Betrieb laufend, ob alle Berechnungen in der vorgesehenen Zeit durchgeführt werden. Eine Überschreitung dieser Zeit wird als *Laufzeitfehler* betrachtet. Laufzeitfehler sollten im normalen Betrieb nicht auftreten, deswegen brauchen Sie typischerweise an den Voreinstellungen keine Anpassungen vornehmen.

#### **Verhalten bei Laufzeitfehler in enSuite parametrieren (nur in Ausnahmefällen)**

Um das Verhalten für den Notfall festzulegen, dass das enCore-Gerät einen solchen Laufzeitfehler feststellt, ...

- ► ... wählen Sie für den Parameter **Verhalten bei Laufzeitfehler** eine der folgenden Einstellungen:
	- **Gerät sofort stoppen** (*Standardeinstellung*) Das Gerät wird gestoppt und damit alle Berechnungen angehalten.
	- **Gerät neu starten**

Das enCore-Gerät versucht, sich durch einen Neustart wieder in einen konsistenten Zustand zu versetzen.

Optional können Sie im Parameter **Minimale Laufzeit** eine Mindestlaufzeit des Geräts angeben, bevor ein Neustart des Geräts möglich ist. Das bedeutet: Selbst, wenn die Option **Gerät neu starten** gewählt ist, würde das Gerät bei Laufzeitfehler stoppen (statt neu zu starten), falls die Mindestlaufzeit nach dem Hochlauf noch nicht erreicht worden ist.

Zusätzlich können Sie mit dem Parameter **Anzahl Startversuche** die Anzahl der (erfolglosen) Startversuche begrenzen, die das enCore-Gerät (maximal) hintereinander unternimmt. Geben Sie einen Wert zwischen **1** und **5** ein. Wenn alle parametrierten Startversuche erfolglos bleiben, wird das Gerät gestoppt. Sie können die Begrenzung der Startversuche auch deaktivieren.

#### <span id="page-17-0"></span>4.3.3 Amtliche Bereiche des enCore-Geräts überwachen

#### **Hintergrund**

Das enCore-Gerät überprüft zyklisch die Prüfsummen der rechtlich relevanten Softwareteile, der Parametrierung sowie der Zulassungsdatei. Für jeden dieser Bereiche können Sie das Verhalten festlegen, falls das enCore-Gerät eine Abweichung und damit einen CRC-Fehler feststellt:

#### **Verhalten bei CRC-Fehler der amtlichen Bereiche in enSuite parametrieren**

Legen Sie in folgenden Parametern fest, ob das enCore-Gerät einen Alarm oder eine Warnung generiert, sobald es einen CRC-Fehler in dem jeweiligen Bereich feststellt:

- ► **Meldung bei CRC-Fehler amtl. Software**
- $\Box$ Bei einem CRC-Fehler der amtlichen Softwarebestandteile generiert das Gerät entweder die Meldung **CRC-Alarm amtl. Software** oder **CRC-Warnung amtl. Software**.

Je nach Parametrierung werden hierbei auch Abweichungen der Scripte berücksichtigt (⇨ Parameter **Script-Überwachungsmodus**, Wert **CRC-Fehler amtl. Software**).

#### ► **Meldung bei CRC-Fehler amtl. Parametrierung**

 $\Box$ Bei einem CRC-Fehler der amtlichen Parametrierung generiert das Gerät entweder die Meldung **CRC-Alarm amtl. Parametrierung** oder eine **CRC-Warnung amtl. Parametrierung**.

#### ► **Meldung bei Abweichung von Zulassungsdatei**

Falls die Sicherungsmechanismen für die rechtlich relevanten Para- $\Box$ meter in der Geräteparametrierung mit der gewählten Zulassungsdatei nicht übereinstimmen, generiert es entweder die Meldung **Alarm Abweichung von Zulassungsdatei** (in diesem Fall gilt auch die Umwertung als gestört markiert) oder **A** Warnung Abweichung von **Zulassungsdatei**.

#### <span id="page-18-0"></span>4.4 Allgemeines Änderungslogbuch und eichtechnisches Logbuch

#### **Hintergrund**

In enCore-Geräten werden das allgemeine Änderungslogbuch und das eichtechnische Logbuch unterschieden. Bei beiden handelt es sich um Protokoll-Archive:

• das allgemeine Änderungslogbuch

Das Änderungslogbuch ist fester Bestandteil des Grundsystems und in jedem enCore-Gerät vorhanden. Hier werden alle Parameteränderungen und folgende Systemereignisse protokolliert:

- Systemmeldungen
- alle Parameteränderungen
- An- und Abmeldung von Benutzern
- Zähler setzen
- alle Einträge des eichtechnischen Logbuchs

Das Änderungslogbuch hat eine Tiefe von 1000 Einträgen. Sobald das Logbuch voll ist und ein weiteres Ereignis kommt, wird der älteste Eintrag nach dem FIFO-Verfahren (First-in-First-out) mit dem neusten Eintrag überschrieben.

das eichtechnische Logbuch<sup>1</sup>

enCore-Geräte, die im gesetzlichen Messwesen eingesetzt werden, haben zusätzlich noch ein eichtechnisches Logbuch.

Hier werden alle Änderungen von Parametern bei geschlossenem Eichschalter protokolliert, die in der Parametrierung des Gerätes mit dem  $\Box$  Symbol gekennzeichnet sind.

Das eichtechnische Logbuch hat eine Tiefe von *maximal* 1000 Einträgen. Sobald das eichtechnische Logbuch voll ist, können Parameter mit dem Symbol bei geschlossenem Eichschalter *nicht* mehr geändert werden – erst muss das eichtechnische Logbuch geleert

 $2 \Rightarrow 9$  Benutzer- und Rechteverwaltung (S. [100\)](#page-98-0)

werden. Diese Aktion kann nur von einem authentifizierten Benutzer bei geöffnetem Eichschalter durchgeführt werden.

#### **Änderungslogbuch in enSuite parametrieren**

- ► Öffnen Sie den Zweig **System** der Parametrierung.
- $\checkmark$  Die Parameter für das Änderungslogbuch und das eichtechnische Logbuch sind auf der Registerkarte **Parameter** im Bereich **Änderungslogbuch** zusammengefasst.

Um Parameteränderungen im allgemeinen Änderungslogbuch in einem einzigen Eintrag (vom Typ System) zusammenzufassen, wenn die Änderungen vom Administrator durchgeführt werden, ...

► ... aktivieren Sie das Kontrollkästchen **Einträge für Administratoren zusammenfassen**.

Dieser Parameter wirkt ausschließlich auf das allgemeine, nicht jedoch auf das eichtechnische Logbuch aus.

Um zu verhindern, dass sich das eichtechnische Logbuch unbemerkt füllt, ...

- ► ... geben Sie eine **Vorwarngrenze eichtechnisches Logbuch** in Prozent an.
- ► ... geben Sie eine **Warngrenze eichtechnisches Logbuch** in Prozent an.
- $\Box$ Sobald eine Vorwarn- und/oder Warngrenze parametriert ist, überwacht das enCore-Gerät den Füllstand des eichtechnischen Logbuchs. Wird eine der Warngrenze überschritten wird, kommt die zugehörige Meldung **Vorwarnung eichtechn. Logbuch** bzw. **Warnung eichtechn. Logbuch**.

### <span id="page-20-0"></span>4.5 Anzeige und Bedienung

Die verschiedenen Module zur Überwachung des enCore-Geräts haben je verschiedene Anzeigen.

#### <span id="page-20-1"></span>4.5.1 Anzeigen in der Übersicht

Die folgende Abbildung skizziert die hierarchische Anordnung und die Navigation durch die Anzeigen des System s .

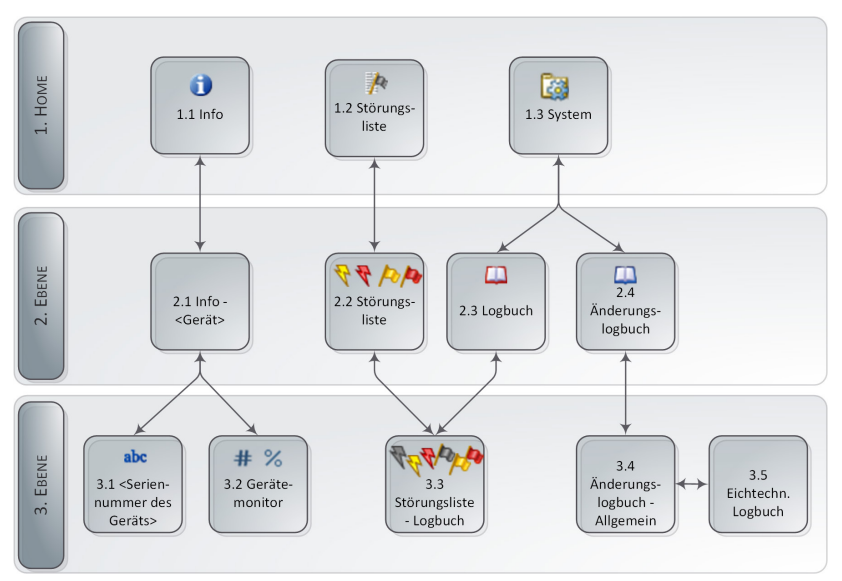

Abb. 4-1: Anzeigen – hierarchische Struktur

#### <span id="page-21-0"></span>4.5.2 <Seriennummer des Geräts>: Geräte-Grundeinstellung einsehen

Die Anzeige **<Seriennummer des Geräts>** zeigt die wichtigsten Informationen des Geräts an.

Aufruf: Home-Anzeige **– <Seriennummer des Geräts>**

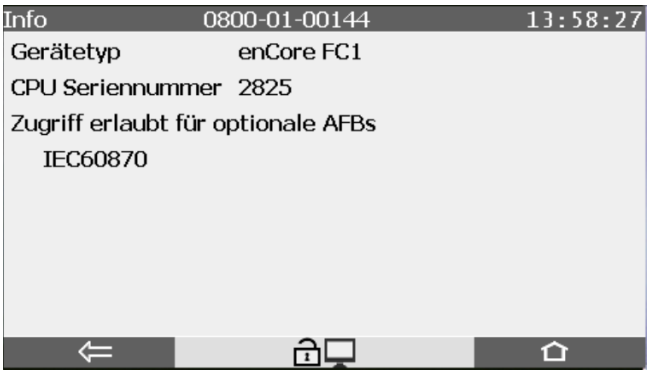

Abb. 4-2: <Seriennummer des Geräts> – Beispiel

Beim Systemstart vergleicht das Gerät seine Daten mit der sog. Geräte-

Grundeinstellung. Die Geräte-Grundeinstellung ist eine Konfigurationsdatei, die im Auslieferungszustand des Geräts vorhanden ist und über die

Software-Konfiguration in enSuite aktualisiert werden kann.

Falls das Gerät bei der Konsistenzprüfung abweichende Daten feststellt, werden diese in der Anzeige in **roter Schrift** dargestellt.

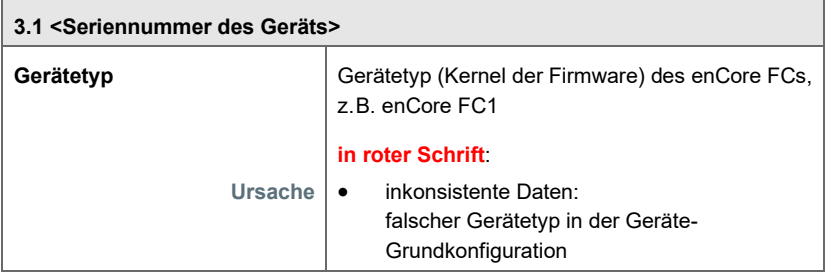

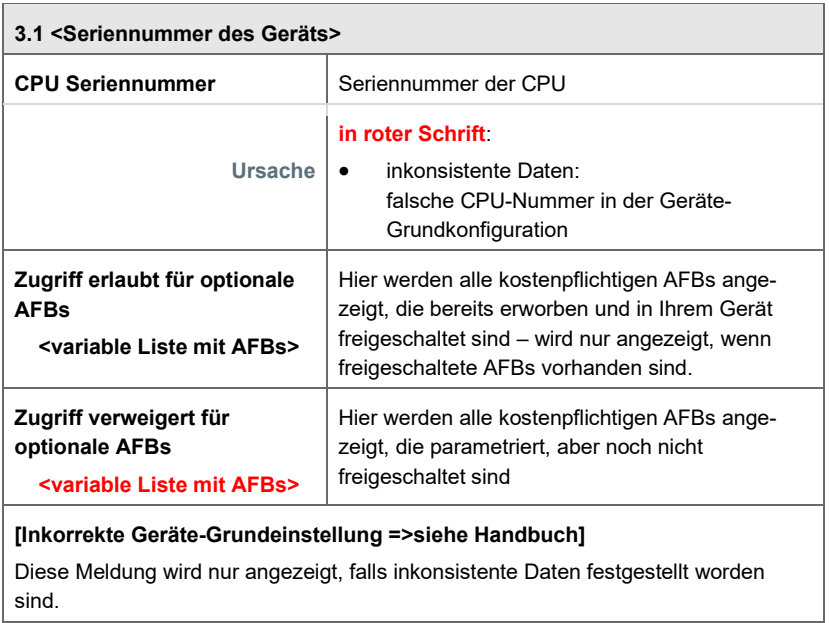

#### **Zoll-Zeichen beim Systemstart**

Für den Fall, dass das Gerät Inkonsistenzen feststellen sollte, startet das Gerät im sog. "unsachgemäßen Konfigurationsmodus" und signalisiert das mit dem Zoll-Zeichen.

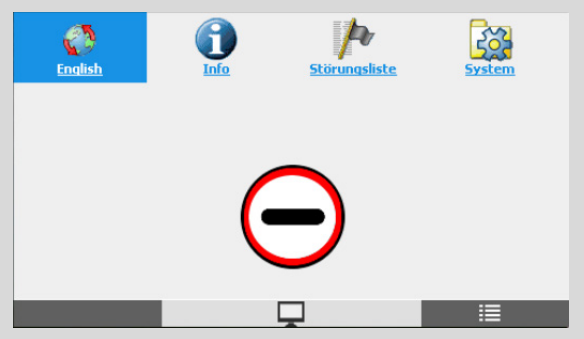

Abb. 4-3: "Unsachgemäßen Konfigurationsmodus" mit stark eingeschränktem Funktionsumfang

In diesem Fall ist die Anzeige **<Seriennummer des Geräts>** die erste Anlaufstelle, da Sie darüber informiert, welche Daten inkonsistent sind.

Wenden Sie sich in diesem Fall direkt an unseren Support.

#### <span id="page-24-0"></span>4.5.3 Gerätemonitor

Die Anzeige **Gerätemonitor** zeigt Informationen zur Batterie sowie die aktuelle CPU- und RAM-Auslastung des Geräts an.

Aufruf: Home-Anzeige **– Info – Gerätemonitor**

| Info                                 | Gerätemonitor | 02:25:58 |
|--------------------------------------|---------------|----------|
|                                      |               |          |
| Betriebsstunden                      | 79 h          |          |
| Batterieladung                       | 99,68 %       |          |
| CPU-Auslastung                       | 47,02 %       |          |
| RAM-Auslastung                       | 0,71,96       |          |
| Batteriestatus auf 100% zurücksetzen |               |          |
|                                      |               |          |

Abb. 4-4: Gerätemonitor – Beispiel

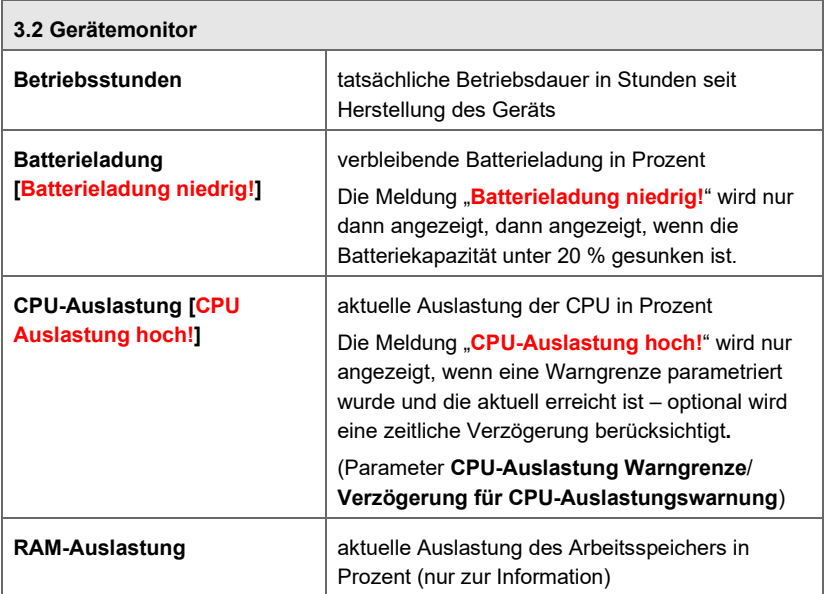

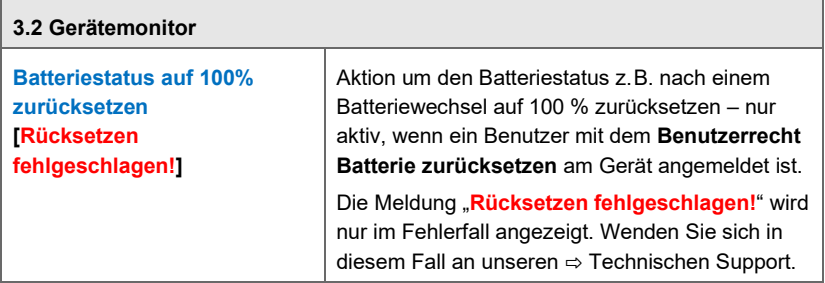

<span id="page-25-0"></span>4.5.4 Anzeigen für Störungsliste, Logbuch und Änderungslogbuch im Detail

#### **Störungsliste**

Aufruf:

- Home-Anzeige **Störungsliste**
- Bei einigen Gerätetypen, die im gesetzlichen Messwesen eingesetzt werden, können Sie direkt von der amtlichen Anzeige in die Störungsliste wechseln.

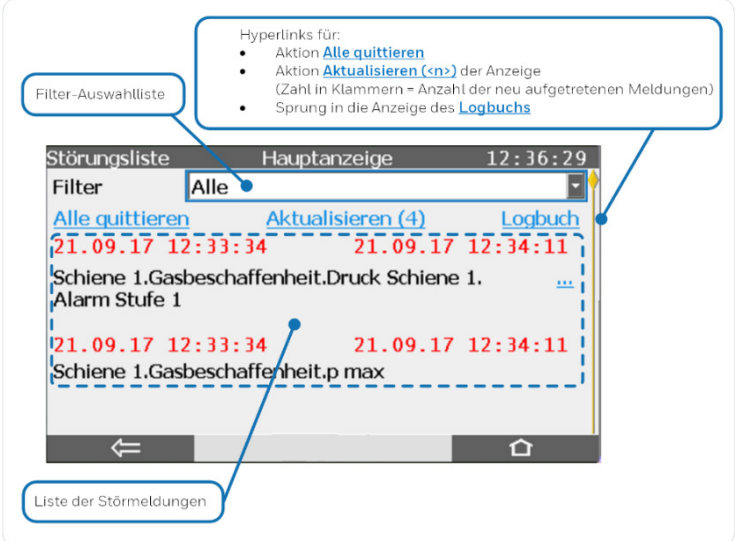

Abb. 4-5: Störungsliste – Beispiel

Generell gilt:

- Die Störungsliste ist chronologisch nach dem Kommen der Meldungen sortiert, die aktuellste Meldung wird als erstes angezeigt.
- Wenn mehr Meldungen enthalten sind als auf einmal angezeigt werden können, erscheint am rechten Rand der Scrollbalken. Sie können entweder mit den Navigationstasten Hoch und Runter oder durch vertikales Wischen durch die Störungsliste scrollen.
- Über die Auswahlliste **Filter** kann man diese Gesamtliste filtern und sich so z.B. gezielt alle Störungen einer Schiene ansehen.
- Aktion **Alle quittieren**

Mit der Aktion **Alle quittieren** können Sie alle bereits gegangenen Meldungen in der aktuellen Filterauswahl quittieren; sie verschwinden anschließend aus der Störungsliste. In Abhängigkeit von der Parametrierung kann für die Aktion **Alle quittieren** die vorherige Anmeldung eines Benutzers am Gerät erforderlich sein.

• Aktion **Aktualisieren (<n>)**

Während die Anzeige der Störungsliste aufgeschaltet ist, werden die *Zustände* der bereits angezeigten Störungen in der Anzeige laufend aktualisiert. Neu aufgetretene Störungen werden aber nicht automatisch der Liste hinzugefügt. Über die Aktion **Aktualisieren (<n>)** können Sie ein Aktualisieren manuell auslösen. Die Zahl in Klammern zeigt die Anzahl der neu aufgetretenen Störungen, d.h. die Anzeige ist bereits aktuell, wenn hier eine Null angezeigt wird, also **Aktualisieren (<0>)**.

- Zeitstempel für Kommen und Gehen der Meldung Über jeder Meldung wird linksbündig der *Kommt*-Zeitstempel angegeben und rechtsbündig der *Geht*-Zeitstempel (sofern die Störung bereits gegangen ist). Dabei werden die Zeitstempel für alle Alarme in roter Schrift angezeigt und für alle Warnungen in gelber Schrift. Eine aktuell anstehende Störung erkennen Sie daran, dass der *Geht*-Zeitstempel rechts noch nicht eingetragen ist, stattdessen werden leere Felder angezeigt.
- Hyperlink **...** Falls neben dem Text einer Meldung ein Hyperlink **…** angezeigt

wird, können Sie darüber in eine Anzeige verzweigen. Hier finden Sie weitere Informationen, um die Ursache der Meldung näher analysieren zu können. So kann man über den Hyperklink für die Alarmmeldung **Schiene 1.Gasbeschaffenheit.Druck Schiene 1** in obigem Beispiel direkt in die Anzeige der zugehörigen Vorverarbeitung für den Druck springen.

#### **Logbuch**

Aufruf:

- Home-Anzeige **Störungsliste**, Hyperlink **Logbuch**
- Home-Anzeige **System Logbuch**

Das Logbuch protokolliert das Kommen und Gehen aller Meldungen (Alarme und Warnungen). Das Logbuch hat Archivcharakter; jeder Eintrag ist mit einer Ordnungsnummer versehen. Wie die Störungsliste kann auch die Liste der angezeigten Logbucheinträge über die Auswahlliste **Filter** inhaltlich gefiltert werden.

Die folgende Abbildung zeigt ein Beispiel für die Logbuchanzeige mit ausgewähltem Filter **Alle**:

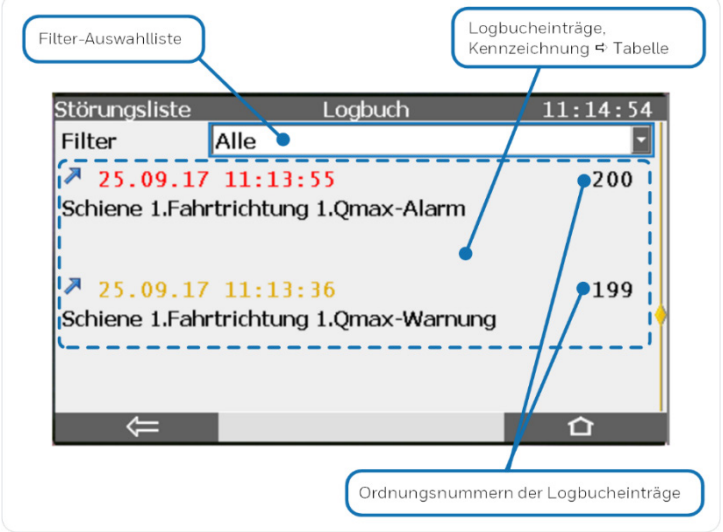

Abb. 4-6: Logbuch – Beispiel

Wenn mehr Meldungen enthalten sind als auf einmal angezeigt werden können, erscheint am rechten Rand der Scrollbalken. Sie können entweder mit den Navigationstasten Hoch und Runter oder durch vertikales Wischen durch das Logbuch scrollen.

In der Anzeige sind die unterschiedlichen Einträge wie folgt gekennzeichnet:

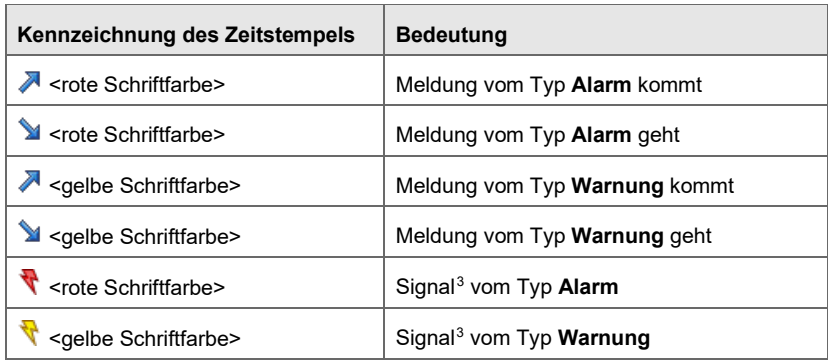

<span id="page-28-0"></span>Tabelle 4-2: Kennzeichnung von Einträgen im Logbuch

<span id="page-28-1"></span><sup>&</sup>lt;sup>3</sup> Signale sind Ereignisse, die nur einen Rechenzyklus lang anstehen, sie erscheinen daher nur einmal im Logbuch und *nicht* mit Kommen und Gehen.

#### **Änderungslogbuch und Eichtechnisches Logbuch**

Aufruf: Home-Anzeige – **System – Änderungslogbuch**

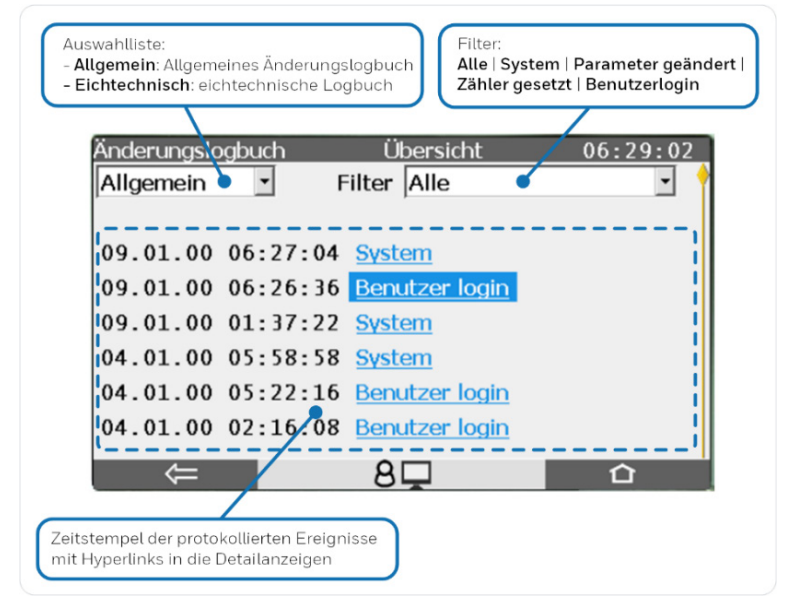

Abb. 4-7: Übersichtsanzeige– Beispiel

#### **Eichtechnisches Logbuch**

Das eichtechnische Logbuch hat den gleichen Aufbau wie das allgemeine Änderungslogbuch und wird hier nicht weiter dokumentiert.

Für eine Detailbeschreibung siehe ⇒ Handbuch "Verwendung im gesetzlichen Messwesen" des gewünschten Gerätetyps.

# <span id="page-30-0"></span>5 Zeitservice

Der Zeitservice ist ein SFB, der von allen enCore-Geräten verwendet wird. Er verwaltet die geräteinterne Zeit, die im Folgenden auch als Systemzeit bezeichnet wird. Zu seinen Aufgaben gehört das Synchronisieren und Stellen der Systemzeit ( $\Rightarrow$  [10.2.1](#page-143-1) Warum unterscheidet der Zeitservice [zwischen Synchronisation und Verstellung der Systemzeit,](#page-143-1) S. [144\)](#page-143-1). *Ändern* der Systemzeit ist der Oberbegriff sowohl für die Synchronisation als auch das Verstellen der Systemzeit.

Zusätzlich bildet der SFB zeitbezogene zyklische Ereignisse (z.B. **Jede Stunde**), die von anderen geräteinternen Funktionalitäten als Eingangssignal verwendet werden können, um Aktionen zeitgesteuert durchzuführen.

Zeitangaben verwaltet der Zeitservice als Zeitstempel in (koordinierter) Weltzeit (**C**oordinated **U**niversal **T**ime, kurz UTC). Zeitstempel enthalten folgende Informationen:

- die Zeit in Sekunden seit 01.01.1970 als UTC
- die lokale Zeitzone (Abweichung zur UTC in Minuten)
- die lokale Differenz von Sommerzeit zur Normalzeit (Abweichung in Minuten)

Die Systemzeit speichert das enCore-Gerät auf einem batteriegepufferten Uhrenbaustein, sodass die Zeitangabe auch nach dem Aus- und Wiedereinschalten des Geräts zur Verfügung steht.

In den meisten Geräteanzeigen wird die aktuelle Uhrzeit in der oberen rechten Ecke angegeben – mit Ausnahme der übergeordneten Anzeigen wie z.B der Home-Anzeige.

#### **Zeitstempel-Format in der Anzeige**

Das Anzeigeformat von Zeitstempeln hängt von der am Gerät gewählten Sprache ab. Wenn Sie als Sprache **Deutsch** wählen, so wir das Datum im Format **DD.MM.JJ** bzw. **DD.MM.JJJJ** ausgegeben, die Zeit im Format **hh:mm:ss**.

Der Zeitservice ist in folgende Funktionsbereiche unterteilt:

- $\Rightarrow$  [5.1](#page-31-0) [Systemzeit ändern](#page-31-0) (S. [32\)](#page-31-0)
- $\Rightarrow$  [5.2](#page-45-0) [Zeitumschaltung \(Sommerzeit\)](#page-45-0) (S. [46\)](#page-45-0)
- $\Rightarrow$  [5.3](#page-47-0) [Zeitgesteuerte Aktionen](#page-47-0) (S. [48\)](#page-47-0)
- $\Rightarrow$  [5.4](#page-50-0) [Anzeige und Bedienung](#page-50-0) (S. [51\)](#page-50-0)

#### <span id="page-31-0"></span>5.1 Systemzeit ändern

Die Systemzeit des enCore-Geräts kann auf die folgenden Arten geändert werden:

- $\Rightarrow$  [5.1.1](#page-32-0) [Systemzeit am Bedienfeld synchronisieren](#page-32-0) (S. [33\)](#page-32-0)
- $\Rightarrow$  [5.1.2](#page-33-0) [Datum und Uhrzeit am Bedienfeld verstellen](#page-33-0) (S. [34\)](#page-33-0)
- $\Rightarrow$  [5.1.3](#page-35-0) [Mit enSuite "Datum und Uhrzeit ändern"](#page-35-0) (S. [36\)](#page-35-0)
- $\Rightarrow$  [5.1.4](#page-37-0) [Systemzeit durch externe Quellen abgleichen](#page-37-0) (S. [38\)](#page-37-0)

#### **Das Verstellen der Uhrzeit unter den Schutz des Eichschalters stellen**

Wenn das enCore-Gerät amtliche Archive verwaltet und damit das ungesicherte Verstellen der Uhrzeit amtliche Werte verfälschen würde, ist es sinnvoll bzw. gefordert, das manuelle Verstellen der Systemzeit über Bedienfeld oder enSuite *nur* bei geöffnetem Eichschalter zu ermöglichen. Hierfür stellen Sie in der Benutzerverwaltung das Zugriffsrecht **Gerätezeit ändern** unter den Schutz des **B** Eichschalters stellen.

 $\Rightarrow$  **[9 Benutzer- und Rechteverwaltung \(](#page-98-0)S. [99\)](#page-98-0)** 

Außerdem können Sie einzelne Parameter des Zeit service in der Spalte **Rechte** unter den Schutz des Eichschalters stellen oder alternativ festlegen, dass Änderungen einzelner Parameter in das **D** eichtechnische Logbuch eingetragen werden müssen.

#### <span id="page-32-0"></span>5.1.1 Systemzeit am Bedienfeld synchronisieren

Eine Änderung der Systemzeit gilt immer dann als Synchronisation, wenn die Differenz zwischen der alten und der neuen Systemzeit nicht größer ist als das parametrierte Zeitfenster (**Max. Synchronisationsfenster**). Der zeitliche Abstand, in dem Sie die Systemzeit erneut synchronisieren können, bestimmt der Parameter **Synchronisationsintervall**. Standardmäßig können Sie die Systemzeit alle 12 Stunden um ±20 Sekunden synchronisieren, ohne das Recht **Gerätezeit ändern** zu besitzen.

Am Gerät können Sie die Systemzeit komfortabel synchronisieren, indem Sie die Differenz in Sekunden relativ zur aktuellen Systemzeit angeben. Der Zeitservice berechnet fortlaufend die erwartete neue Systemzeit, die Sie gezielt mit der Aktion **Jetzt synchronisieren** bestätigen. Die Aktion ist ausführbar, wenn eine Synchronisation möglich ist, d.h. die angegebene Differenz größer Null (0) ist und die Systemzeit in diesem Synchronisationsintervall noch nicht synchronisiert wurde.

#### **Vorgehen am Gerät**

Voraussetzung

• Es ist entweder *kein* Benutzer am Gerät angemeldet oder der angemeldete Benutzer ist *nicht* mit dem Recht **Gerätezeit ändern** am Gerät angemeldet.

 $\Rightarrow$  [5.1.3](#page-35-0) [Mit enSuite "Datum und Uhrzeit ändern" \(Aktion\)](#page-35-0) (S. [36\)](#page-35-0)

- ► Wechseln Sie am enCore-Gerät ggf. in die Home-Anzeige .
- ► Öffnen Sie die gewünschte Anzeige mit **System Zeitservice – Datum & Zeit**
- In der Anzeige **Zeitsynchronisation** können Sie die Systemzeit 黒 bequem in Sekunden synchronisieren.
- ► Im Feld **Zeitsynchronisation um** geben Sie die Höhe in Sekunden an, die die Systemzeit geändert werden soll. Positive und negative Werte sind erlaubt.

Das Feld akzeptiert nur Werte innerhalb des parametrierten Synchronisationsfensters (**Max. Synchronisationsfenster**).

► Der Zeitservice berechnet auf Basis des Parameters **Synchronisationsintervall** den nächstmöglichen Zeitpunkt, an dem die

Synchronisation erlaubt ist und zeigt ihn in der Zeile **Nächstmögliche Synchronisation** an.

- Bei **jetzt** können Sie die Systemzeit synchronisieren, die Aktion **Jetzt**   $\Box$ **synchronisieren** ist aktiv.
- ► In der Zeile **Erwartete neue Zeit** berechnet der Zeitservice kontinuierlich die neue Systemzeit.
- ► Um die **Erwartete neue Zeit** gezielt als Systemzeit zu übernehmen, klicken Sie die Aktion **Jetzt synchronisieren**.
- $\Box$ Die Systemzeit in der angegebenen Höhe synchronisiert, im Beispiel um 15 Sekunden.

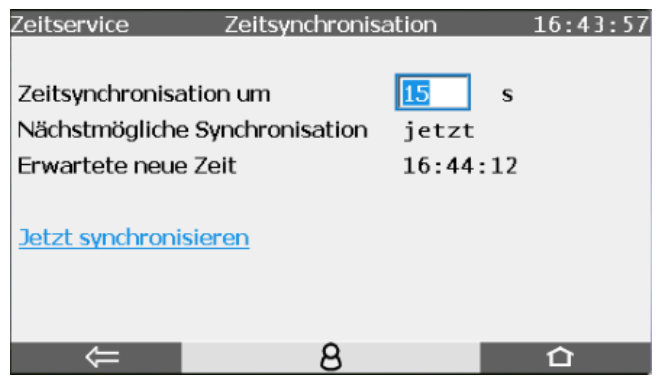

Abb. 5-1: Systemzeit synchronisiert – Beispiel

#### <span id="page-33-0"></span>5.1.2 Datum und Uhrzeit am Bedienfeld verstellen

Sie können die Systemzeit über das Bedienfeld des enCore-Geräts entweder direkt am Gerät oder über das ferne Bedienfeld verstellen.

Voraussetzung

• Ein Benutzer ist mit dem Recht **Gerätezeit ändern** am Gerät angemeldet.

 $\Rightarrow$  **[9](#page-98-0) Benutzer- [und Rechteverwaltung](#page-98-0) (S. [99\)](#page-98-0)** 

- ► Wechseln Sie am enCore-Gerät ggf. in die Home-Anzeige **and**.
- ► Öffnen Sie die gewünschte Anzeige mit **System – Zeitservice – Datum & Zeit**.

In der Anzeige **Datum & Zeit** können Sie in Auswahllisten **Datum** und  $\frac{1}{2}$ **Zeit** einstellen:

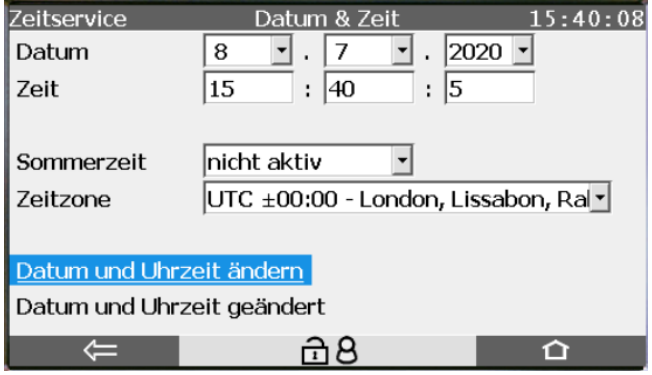

Abb. 5-2: Anzeige **Datum & Zeit**

- ► Stellen Sie das aktuelle **Datum** mithilfe der Auswahllisten.
- Stellen Sie die aktuelle Zeit mithilfe der Eingabefelder.

Die Angabe **Sommerzeit** zeigt die aktuelle Zeiteinstellung des Geräts an:

• **nicht aktiv**

Die Systemzeit ist in Normalzeit.

• **aktiv**

Die Systemzeit ist in Sommerzeit.

► Wenn die Angabe **Sommerzeit** als Auswahlliste (und nicht als reiner Text) angezeigt wird, dann können Sie direkt am enCore-Gerät angeben, ob die Systemzeit in Sommerzeit oder Normalzeit ist.

**Voraussetzung für manuelle Zeitumschaltung (Sommerzeit)**

Die Zeitumschaltung von Sommerzeit auf Normalzeit und umgekehrt können Sie in dieser Anzeige nur dann durchführen, wenn in enSuite die folgende Einstellung parametriert ist:

Parameterzweig: **Grundsystem – Zeitservice**, Bereich **Sommerzeitumschaltung**

• **Sommerzeitumschaltung** hat den Wert **manuell**

- ► Legen Sie die **Zeitzone** fest.
- ► Um Ihre Änderungen zu übernehmen, klicken Sie auf die Aktion **Datum und Uhrzeit ändern**.
- $\blacksquare$ Am unteren Bildschirmrand wird kurz eine Statusmeldung eingeblendet. Eine rote Schriftfarbe signalisiert, dass das die Aktualisierung fehlgeschlagen ist:
	- **Datum und Uhrzeit geändert**
	- **Ändern der Zeit unterbunden!**
	- **Ändern der Zeit fehlgeschlagen!**

#### <span id="page-35-0"></span>5.1.3 Mit enSuite "Datum und Uhrzeit ändern" (Aktion)

Die geräteinterne Zeit können Sie mit enSuite mithilfe der enSuite-Aktion ändern. Dabei wird die geänderte Zeit- und Datumsangabe direkt zu dem enCore-Gerät übertragen, ohne die Parametrierung zu ändern. [4](#page-35-1) Die Systemzeit können Sie entweder mit der lokalen PC-Zeit synchronisieren oder manuell einstellen. Auch die Sommerzeit-Einstellung können Sie im zugehörigen enSuite-Dialog umschalten.

#### Voraussetzungen

- Der Benutzer hat das Recht **Gerätezeit ändern**.
	- $\Rightarrow$  [9](#page-98-0) Benutzer- [und Rechteverwaltung](#page-98-0) (S. [99\)](#page-98-0)
- enSuite ist über eine aktive Datenverbindung mit dem enCore-Gerät verbunden.

 $\Rightarrow$  enCore FC-Handbuch "Konfiguration des Geräts mit enSuite"

- ► Klicken Sie im unteren Bereich des Navigationsfensters auf die Aktion **Datum und Uhrzeit ändern**.
- Der Anmeldedialog öffnet sich.
- ► Melden Sie sich mit den erforderlichen Benutzerrechten an.
- Bei erfolgreicher Anmeldung öffnet sich die Registerkarte **Gerätedatum und -uhrzeit ändern**.

<span id="page-35-1"></span><sup>4</sup> Die Zeitzone hingegen können Sie nur in der Geräte-Parametrierung ändern.
Um die Systemzeit des Geräts mit der PC-Zeit zu synchronisieren, …

► … aktivieren Sie das Optionsfeld **Lokale PC-Zeit verwenden** – die aktuelle PC-Zeit wird in eckigen Klammern angezeigt.

## ODER

Um die Systemzeit des Geräts selbst einzustellen, …

- ► … aktivieren Sie das Optionsfeld **Angegebenes Datum und Uhrzeit verwenden** – *Standardeinstellung.*
- Die Felder zur Datums- und Zeitauswahl sind mit der Systemzeit des enCore-Geräts zum Zeitpunkt der Benutzeranmeldung vorbelegt; Datum und Uhrzeit werden nicht aktualisiert.
- ► Um die Felder zur Datums- und Zeitauswahl erneut mit der aktuellen lokalen PC-Zeit vorzubelegen, klicken Sie auf **[Jetzt]**.
- ► Passen Sie das Datum im Datumsfeld bei Bedarf an.
- ► Passen Sie die Uhrzeit im Zeitfeld bei Bedarf an.

Wenn die lokale PC-Zeit oder die selbst gewählte Zeit in Sommerzeit ist, …

- ► … aktivieren Sie das Kontrollkästchen **Sommerzeit**.
- ► Mit einem Klick auf **[Datum und Zeit ändern]** übertragen Sie Ihre Einstellungen zu dem enCore-Gerät.
- $\frac{1}{2}$ Wenn die Systemzeit des enCore-Geräts erfolgreich geändert wurde, dann wird die Uhrzeitanzeige in der Kopfleiste des Geräts aktualisiert und in der Hauptanzeige des Zeitservice wird im Wert **Letztes Update** dieser Aktualisierungszeitpunkt angezeigt.
- Falls Datum und Uhrzeit *nicht* erfolgreich gestellt werden konnten, zeigt enSuite im Fenster **Ausgabe**[5](#page-36-0) eine Warnung und die Fehlerursache an. Eine Fehlerursache kann z.B. sein, dass der Benutzer aufgrund des **Inaktivitätstimeouts** automatisch abgemeldet wurde.

 $\Rightarrow$  [9 Benutzer- und Rechteverwaltung](#page-98-0) (S. [99\)](#page-98-0)

<span id="page-36-0"></span><sup>5</sup> Wenn das Ausgabefenster in enSuite nicht angezeigt wird, dann können Sie es über den Menüaufruf **Fenster – Ausgabe** oder die Tastenkombination **<Strg + 4>** öffnen.

## <span id="page-37-1"></span>5.1.4 Systemzeit durch externe Quellen abgleichen

Beim Zeitabgleich mit externen Zeitquellen unterscheidet das enCore-Gerät grundsätzlich zwischen der Synchronisation und dem Verstellen der Systemzeit (→ [10.2.1](#page-143-0) [Warum unterscheidet der Zeitservice zwischen Syn](#page-143-0)[chronisation und Verstellung der Systemzeit?,](#page-143-0) S. [144\)](#page-143-0).

Optional kann eine Synchronisation entweder unbeschränkt häufig oder maximal einmal innerhalb eines bestimmten Abfrageintervalls (z.B. alle 12 Stunden) durchgeführt werden.

Das enCore-Gerät unterscheidet zwei Fehlersituationen: die externen Quellen sind als gestört gekennzeichnet oder das Stellen der Zeit ist nicht zulässig. Für beide Fehlersituationen legen Sie fest, ob das Gerät eine Warnung generiert oder ohne Meldung fortfährt.

## <span id="page-37-0"></span>**Zeitabgleich in enSuite parametrieren**

Voraussetzungen

• Die Anbindung der externen Zeitquellen ist bereits in der Parametrierung aktiviert und konfiguriert, zum Beispiel NTP unter **Zeitservice – NTP** oder eine Modbus-Zeitquelle in einem AFB Modbus .

 $\Rightarrow$  Abschnitt [NTP in enSuite parametrieren](#page-43-0) (S. [44\)](#page-43-0)

• Die gewünschte Parametrierung ist im Zweig **<Gerät> – Grundsystem – Zeitservice** geöffnet.

Um die externen Zeitquellen für den Zeitabgleich zuzuweisen, …

... importieren Sie den Zeitstempel-Exportwert der bevorzugten Zeitquelle in den Parameter **Prim. externe Zeitquelle**.

## *Beispiel*

Um die Zeit vorzugsweise per NTP zu aktualisieren, importieren Sie als primäre Zeitquelle den Zeitstempel aus dem Exportzweig **Grundsystem** – **Zeitservice** – **NTP: aktiviert** –

*Zeitstempel.* 

- Solange die primäre Zeitquelle ungestört ist, wird diese Quelle zur  $\overline{a}$ Synchronisation bzw. Stellen der Systemzeit verwendet.
- ► Importieren Sie für den Fehlerfall in den Parameter **Sek. externe Zeitquelle** ggf. eine weitere Zeitquelle.

#### *Beispiel*

Um die Zeit im Fehlerfall der primären Quelle per Modbus zu aktualisieren, importieren Sie als sekundäre Zeitquelle den Zeitstempel aus dem Exportzweig **Grundsystem** – **Modbus** – **<Kommunikationsmodus…>** – **Registerbereiche.<Zeit-Import>.Register.Register <x.x>.Import Datum und Zeit.Time**.

## **Fehlerhafte Konfiguration**

Beachten Sie, dass eine Zeitänderung mit externen Zeitquellen nur dann durchgeführt wird, wenn die **Prim. externe Zeitquelle** parametriert ist. Ist dort keine Zeitquelle angegeben (Fehlparametrierung), wird der Parameter **Sek. externe Zeitquelle** ignoriert.

Falls nur die **Sek. externe Zeitquelle** parametriert ist, wird die Meldung **Konfiguration fehlerhaft** generiert.

- Falls die primäre Quelle gestört ist, verwendet das enCore-Gerät die  $\Box$ sekundäre Zeitquelle zur Aktualisierung der Systemzeit.
- ► Passen Sie im Parameter **Max. Synchronisationsfenster** das zeitliche Fenster an, das das enCore-Gerät als Synchronisation interpretiert – *Standardwert* ist ±**20** Sekunden.
- Zeitliche Änderungen innerhalb dieses Zeitfensters interpretiert das Gerät als Synchronisation der Systemzeit mit der externen Zeitquelle und nicht als Stellen der Systemzeit.

Um zu verhindern, dass mehrere Synchronisationen in kurzer Zeit nacheinander ausgeführt werden, …

- ... legen Sie im Parameter Synchronisationsintervall den zeitlichen Abstand fest, der minimal zwischen zwei Synchronisationen liegen muss – *Standardwert* ist **720** Minuten.
- Die Systemzeit wird innerhalb des angegebenen Intervalls maximal  $\blacksquare$ einmal synchronisiert.

Dieser Parameter wirkt sich nur im Zusammenspiel mit dem Parameter **Art der Zeitänderung** aus, und zwar nur dann, wenn dieser nur eine Synchronisation der Systemzeit erlaubt (Wert **Nur Synchronisation**).

- ► Schränken Sie ggf. in der Auswahlliste **Art der Zeitänderung** ein, ob nur die Systemzeit nur synchronisiert oder auch gestellt werden darf:
	- **Nur Synchronisation** (*Standardeinstellung*) Die Systemzeit darf nur synchronisiert (und zwar nur einmal innerhalb des **Synchronisationsintervall**s), nicht jedoch gestellt werden.

## • **Synch. und Stellen**

Die Systemzeit darf frei und beliebig oft gestellt werden; die Beschränkungen der Parameter **Max. Synchronisationsfenster** und **Synchronisationsintervall** werden nicht berücksichtigt.

## • **Synch. und Stellen (Authentifizierung erforderl.)**

Nur wenn ein Benutzer mit dem Benutzerrecht **Gerätezeit ändern** am Gerät angemeldet ist, kann die Systemzeit wie bei **Synch. und Stellen** frei und beliebig oft gestellt werden.

Wenn jedoch sich kein Benutzer mit diesem Recht am Gerät für das Stellen der Systemzeit authentifiziert hat, darf Systemzeit wie bei **Nur Synchronisation** gemäß den Beschränkungen der Parameter **Max. Synchronisationsfenster** und **Synchronisationsintervall** synchronisiert werden.

## *Beispiel*

Um nur die Synchronisation der Systemzeit, und zwar nur einmal in 24 h um maximal ±15 Sekunden, zu ermöglichen, …

► … tragen Sie im Parameter **Max. Synchronisationsfenster** den Wert **15** (Sekunden) ein.

- ► … tragen Sie im Parameter **Synchronisationsintervall** den Wert **1440** (Minuten) ein.
- ► Wählen Sie in der Auswahlliste **Art der Zeitänderung** den Eintrag **Nur Synchronisation** aus.
- Die Systemzeit kann nur einmal in 24 h um maximal ±15 Sekunden  $\overline{\phantom{a}}$ synchronisiert werden.

Das Stellen der Uhrzeit über eine externe Quelle ist hingegen nicht möglich.

Um die Fehlerbehandlung für das *Verstellen[6](#page-40-0)* der Systemzeit festzulegen, …

- ► ... wählen Sie aus der Auswahlliste **Meldung bei abgewiesenem Zeitstellen** das entsprechende Verhalten aus:
	- **Alarm** Die Meldung **Alarm Zeitstellen** wird generiert.
	- **Warnung** (*Standardeinstellung*) Die Meldung **Warnung Zeitstellen** wird generiert.
	- **ohne**

Es wird keine Meldung generiert.

- Falls es bei der Zeitverstellung zu einem Fehler kommt, protokolliert das **Contract** enCore-Gerät folgende Angaben:
	- die aktuelle Systemzeit
	- die nicht übernommene Zeit der externen Quelle
	- die Sommerzeitinformation, bei aktivierter Sommerzeitumschaltung Abhängig von der parametrierten Fehlerbehandlung im Parameter **Meldung bei abgewiesenem Zeitstellen** generiert das Gerät einen Alarm, eine Warnung oder keine Meldung.
- Diese Meldungen vom Typ **A** Alarm oder **A** Warnung gehen, sobald  $\frac{1}{2}$ entweder die Zeit erfolgreich neu gestellt oder das enCore-Gerät ausgeschaltet wird.

<span id="page-40-0"></span><sup>6</sup> Dieser Parameter wirkt sich *nicht* auf die Synchronisation der Systemzeit aus.

- ► Legen Sie mit der Auswahlliste **Meldung bei Ausfall externe Zeitquelle(n)** das Verhalten für den Fall fest, dass alle parametrierten externen Zeitquellen gestört sind:
	- **Alarm** Die Meldung **Alarm externe Zeitquelle** wird generiert.
	- **Warnung** (*Standardeinstellung*) Die Meldung **Warnung externe Zeitquelle** wird generiert.
	- **ohne** Es wird keine Meldung generiert.
- Diese Meldungen vom Typ **A** Alarm oder **A** Warnung gehen, sobald  $\Box$ eine der parametrierten externen Quellen ungestört ist, oder beim Ausschalten des enCore-Geräts.

## **Ablaufplan**

Die prinzipielle Funktionsweise und Zusammenwirken der einzelnen Parameter im Überblick:

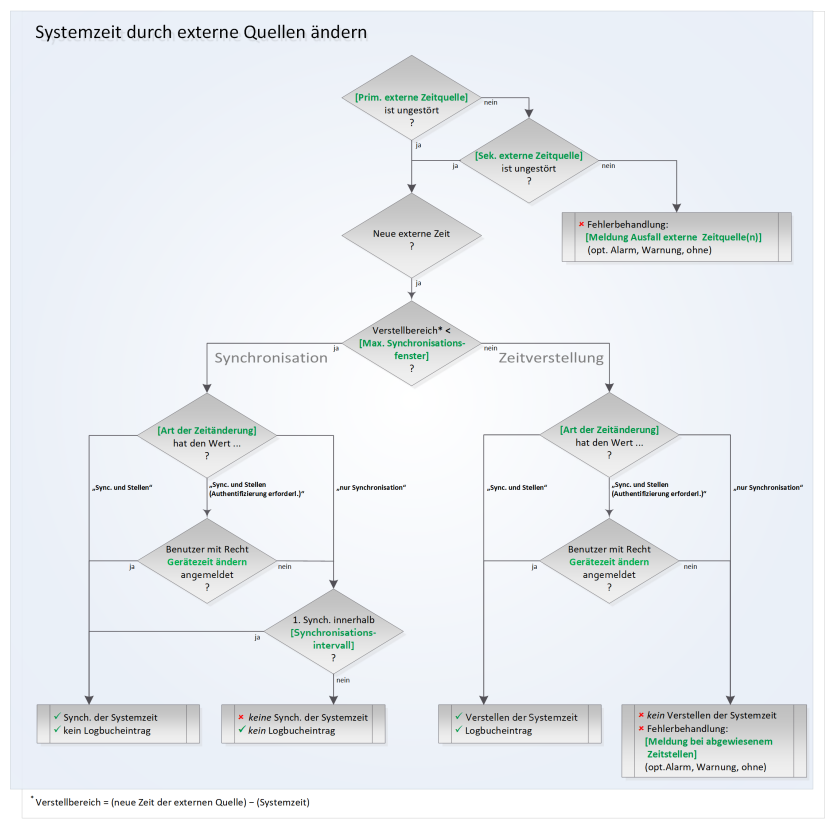

Abb. 5-3: Funktionsweise und Parametrierung der externen Zeitquellen in der Übersicht

## **Zeitabgleich per NTP**

Über das Netzwerk des enCore-Geräts kann die Systemzeit per **N**etwork **T**ime **P**rotocol (kurz: NTP) gegen hochgenaue Zeitserver abgeglichen werden.

Standardmäßig fragt das enCore-Gerät einmal in einem bestimmten Intervall einen NTP-Server ab. Wenn dieser nicht innerhalb des angegebenen

Timeouts antwortet oder ein Stratum besitzt, das als nicht zuverlässig eingestuft wird (**Max. Stratum**), kann das Gerät zwei weitere NTP-Server abfragen.

Falls keiner der angegebenen NTP-Server antwortet, generiert das enCore-Gerät wahlweise einen Alarm oder eine Warnung, oder fährt ohne Meldung fort. Falls alle NTP-Server das maximal zulässige Stratum überschreiten, wird keine Meldung generiert.

## <span id="page-43-0"></span>**NTP in enSuite parametrieren**

### Voraussetzung

• Die gewünschte Parametrierung ist im Zweig **<Gerät> – Grundsvstem – Ø Zeitservice** geöffnet.

Um die Systemzeit eines enCore-Geräts per NTP zu aktualisieren, …

- ► … wählen Sie auf der Registerkarte **Parameter** in der Auswahlliste **NTP** den Eintrag **aktiviert**.
- $\checkmark$  Die Parameter für die NTP-Konfiguration sind eingeblendet.
- ► Tragen Sie in den Parametern **Server 1** bis **Server 3** bis zu drei Zeitquellen in folgendem Format ein:

## **<Name ODER IP-Adresse des Servers>[:<Port-Nummer>]**

z.B. die DNS der PTB: **ptbtime1.ptb.de**

Die Angabe der Port-Nummer ist optional – *Standardport* ist **123**.

- ► Legen im Parameter **Max. Stratum** Sie das maximal zulässige NTP-Zeitserver-Stratum für **Server 1** bis **Server 3** fest. Erlaubt sind Werte von 1 bis 15, wobei 1 einem hochgenauen Stratum-1-Server entspricht. Standardwert ist 15 (d.h. jeder Server wird akzeptiert).
- Das enCore-Gerät akzeptiert einen NTP-Zeitserver nur dann als valide  $\Box$ Zeitquelle für die Zeitsynchronisation, wenn dieser ein Stratum besitzt, dass das parametrierte maximale Stratum nicht überschreitet; andernfalls wird diese Zeitquelle ignoriert.
- ► Tragen Sie im Parameter **Abfrageintervall** den zeitlichen Abstand ein, in dem das enCore-Gerät versucht, die Zeitinformationen von den NTP-Servern abzufragen – *Standardwert* ist **1440** Minuten (≙ 1 Tag).

Um die Zeitsynchronisation über ein Signal zu aktivieren, ...

► ... wählen Sie im Parameter **Trigger Zeitsynch.** das gewünschte Signal aus.

Um z.B. die Systemzeit vom internen NTP-Zeitserver eines Universalmodems anzufordern, wählen Sie das Signal **DSfG.DFÜ (Klasse B).Neue Zeit über UMM/NTP verfügbar**.

 $\overline{a}$ Das Signal fordert eine zusätzliche spontane Zeitsynchronisation beim NTP-Zeitserver an.

Generell gilt:

- ► Tragen Sie im Parameter **Timeout** die maximale Antwortzeit eines NTP-Servers ein – *Standardwert* ist **5** Sekunden.
- Das enCore-Gerät versucht innerhalb der angegebenen Zeitspanne den  $\frac{1}{2}$ NTP-Server abzufragen. Antwortet dieser nicht innerhalb des **Timeouts**, versucht das enCore-Gerät für die Dauer des Timeouts den zweiten und schließlich den dritten parametrierten NTP-Server abzufragen.
- ► Begrenzen Sie mit dem Parameter **Max. Abfrageversuche** die Anzahl der (erfolglosen) NTP-Abfragen, die das enCore-Gerät (maximal) hintereinander unternimmt – *Standardwert* ist 3.
- Falls keiner der parametrierten Server antwortet (**Timeout** von allen  $\overline{\phantom{a}}$ Servern und **Max. Abfrageversuche** überschritten), wird der Parameter **Meldung bei Abfragefehler** ausgewertet.
- ► Legen Sie in der Auswahlliste **Meldung bei Abfragefehler** fest, ob das enCore-Gerät eine Meldung generiert oder nicht, falls keiner der parametrierten NTP-Server innerhalb des Timeouts antwortet:
	- **Warnung** (*Standardeinstellung*) Die Meldung **N** Warnung wird generiert.
	- **ohne**

Es wird keine Meldung generiert.

- Diese Meldung vom Typ **Warnung** geht, sobald einer der para- $\Box$ metrierten NTP-Server wieder erreichbar ist oder das enCore-Gerät ausgeschaltet wird.
- $\checkmark$  Bei erfolgreichem Zeitabgleich mit einer der angegebenen NTP-Zeitquellen wird der Exportwert [<sup>2</sup>] Zeitstempel im Zweig **Zeitservice – NTP.aktiviert** mit dem NTP-Zeitstempel aktualisiert.

Zusätzlich informiert der Exportwert **Dauer seit letzter Abfrage** über die Zeitdauer seit der letzten Zeitabfrage.

## **NTP-Zeitstempel als externe Zeitquelle verwenden**

Beachten Sie, dass die Systemzeit des enCore-Geräts erst dann über NTP aktualisiert wird, wenn Sie im Zeitservice den NTP-**Exportwert <sup>[2]</sup> Zeitstempel** entweder als **Prim. externe Zeitquelle** oder als **Sek. externe Zeitquelle** importieren.

 $\Rightarrow$  Abschnitt [Zeitabgleich in enSuite parametrieren](#page-37-0) (S. [38\)](#page-37-0)

- Die Zeitabfrage per NTP erfolgt in folgenden Fällen:  $\Box$ 
	- beim Start des enCore-Geräts
	- bei geänderter NTP-Serverliste (**Server 1** bis **Server 3**)
	- zyklisch gemäß **Abfrageintervall**
	- manuell direkt am enCore-Gerät in der Anzeige **NTP** mit der Aktion **Zeit über NTP abfragen**.
	- sobald die Zeitsynchronisation über ein Signal angefordert wird (**Trigger Zeitsynch.**)

# 5.2 Zeitumschaltung (Sommerzeit)

Die Zeitumschaltung von Normalzeit (≙ "Winterzeit") auf Sommerzeit und umgekehrt kann nach den regionalen Regeln der Europäischen Union, der USA oder Mexico (Zentralzone), oder benutzerdefiniert nach POSIX-Standard für Zeitzoneninformationen erfolgen.

Alternativ können Sie die Zeitumschaltung manuell am enCore-Gerät oder über eine externe Zeitquelle (**Prim. externe Zeitquelle**/**Sek. externe Zeitquelle**) durchführen.

## **Sommerzeitumschaltung in enSuite parametrieren**

- ► Öffnen Sie den Zweig **Zeitservice**.
- ► Auf der Registerkarte **Parameter** legen Sie mit der Auswahlliste **Sommerzeitumschaltung** fest, nach welchen Regeln die Umschaltung erfolgt. Wählen Sie den entsprechenden Eintrag:

## • Manuell

Damit können Sie die Uhrzeit wie folgt ändern:

- am Bedienfeld des enCore-Geräts
- über die Online-Parametrierung
- über eine Ereignis-Meldung
- über die Sommerzeitinformation einer externen Zeitquelle

Mit dem Parameter **Sommerzeit aktiv** bestimmen Sie, ob die Zeitumstellung manuell oder über eine Meldung erfolgt.

#### • **nach Region**

Die Zeitumschaltung erfolgt automatisch nach geltenden Regeln der gewählten **Region**.

## • **benutzerdefiniert**

Die Zeitumschaltung erfolgt automatisch gemäß einem benutzerdefinierten **Posix TZ-String**. Die Notation entspricht dem POSIX-Standard für Zeitzoneninformationen.

## **Der POSIX-Standard für Zeitzoneninformationen**

Die Zeitzoneninformation geben Sie gemäß POSIX-Standard im TZ[7](#page-46-0)-String-Format an. Um die Eingabe zu erleichtern, reicht es, wenn Sie die Regel zur Sommerzeitumschaltung angeben, da enCore-Geräte den benutzerdefinierten TZ-String in diesem Kontext nachfolgender Syntax auswerten:

[<NZ><Offset1>[<SZ>[<Offset2>],]<Regel>

#### Wobei:

- <NZ> Normalzeit
- <Offset1> Zeitangabe im Format: hh[:mm[:ss]]
- <SZ> Sommerzeit
- <Offset2> Zeitangabe im Format: hh[:mm[:ss]]
- , (Trenner)

<span id="page-46-0"></span><sup>7</sup> TZ ist die englische Kurzform für **T**ime **Z**one (deutsch: Zeitzone). Der TZ-String ist wie folgt definiert: <NZ><Offset1>[<SZ>[<Offset2>][,<Regel>]]

• <Regel> Die Regel enthält die Informationen, um Beginn und Ende der Sommerzeit zu berechnen. Sie hat folgende Syntax:

```
<Startdatum>[/<Uhrzeit>],<Enddatum>[/<Uhr-
zeit>]
```
Wobei:

- − <Startdatum>[/<Uhrzeit>] Datum und Uhrzeit (in Normalzeit) der Umschaltung von Normalzeit auf Sommerzeit
- − <Enddatum>[/<Uhrzeit>] Datum und Uhrzeit (in Sommerzeit) der Umschaltung von Sommerzeit auf Normalzeit

## 5.3 Zeitgesteuerte Aktionen

Das enCore-Gerät stellt zeitbezogene Ereignisse vom Typ Signal zur Verfügung. Diese Ereignisse können Sie als Eingangssignal für zeitgesteuerte Aktionen in anderen SFBs oder AFBs verwenden. Damit können Sie wiederkehrende Aufgaben automatisieren, z.B. mit dem AFB Nach ver arbeitung zyklisch neue Werte bilden.

Das enCore-Gerät generiert zeitbezogene Ereignisse auf Basis der Systemzeit und des (parametrierten) Tagesbeginns. Folgende Exportwerte stehen zur Verfügung:

- Exportwerte auf Basis der Systemzeit im Exportzweig **Grundsystem –** oder Normalzeit **Zeitservice – Zeit-Ereignisse**:
	- **Jede Sekunde Alle <2, 3, 5, 10, 15, 20, 30> Sekunden Jede Minute Alle <2, 3, 5, 10, 15, 20, 30> Minuten Jede Stunde Alle <2, 3, 4, 6, 12> Stunden Jeden Tag (um Mitternacht)**
- **Jeden Sonntag (um Mitternacht)**
- **Jeden Montag (um Mitternacht)**
- **Jeden Monat (Mitternacht des 1.)**

## **Sonderfall: Trigger einer längeren Zyklusdauer wird zuerst ausgelöst**

Ereignis-Signale in einem Sekunden-Rhythmus werden relativ zur vollen Minute und Ereignis-Signale in einem Minuten-Rhythmus relativ zur vollen Stunde gebildet. Zum Beispiel:

- **Alle 2 Minuten** z.B. 12:02:00 Uhr…12:04:00 Uhr…12:06:00 Uhr…etc.
- **Alle 3 Minuten**

z.B. 12:03:00 Uhr…12:06:00 Uhr…12:09:00 Uhr…etc.

Daraus folgt, dass die Zeit direkt nach einem Neustart des Geräts bis zum ersten Auslösen eines zyklischen Ereignis-Signals vom Hochlaufzeitpunkt abhängt und kürzer sein kann als der zugehörige Zyklus. Dieser Sonderfall kann nur einmalig direkt nach dem Neustart eintreten.

### *Beispiel*

Wenn das enCore-Gerät um 12:02:30 Uhr hochfährt und die Signale **Alle 2 Minuten** und **Alle 3 Minuten** als Trigger verwendet werden, dann wir bei der Systemzeit 12:03.00 Uhr zunächst das Signal **Alle 3 Minuten** gebildet und erst anschließend um 12:04.00 Uhr das Signal **Alle 2 Minuten**.

• Exportwerte auf Basis der Systemzeit im Exportzweig **Grundsystem – Zeitservice – Tagesbeginn: <Einzelvertrag/zwei Verträge>**:

(Erstvertrag bzw. Einzelvertrag)

- **Tagesbeginn (numerisch)**
- **Jeden Tag (zum Tagesbeginn)**
- **Jeden Sonntag (zum Tagesbeginn)**
- **Jeden Montag (zum Tagesbeginn)**
- **Jeden Monat (zum Tagesbeginn des 1.)**

(Zweitvertrag – optional)

- 2. **Tagesbeginn (numerisch)**
- **Jeden Tag (zum 2. Tagesbeginn)**
- **Jeden Sonntag (zum 2. Tagesbeginn)**
- **Jeden Montag (zum 2. Tagesbeginn)**
- **Jeden Monat (zum 2. Tagesbeginn des 1.)**

## **Tagesbeginn in enSuite parametrieren**

Ein Gastag dauert 24 h und beginnt standardmäßig um 6:00 Uhr. Wenn vertraglich ein anderer Tagesbeginn vereinbart ist, können Sie den Standardwert anpassen. Optional kann das enCore-Gerät einen weiteren Vertrag mit anderem Tagesbeginn verwalten.

Um die Standardeinstellungen zu ändern, …

- ► … öffnen Sie den Zweig **Zeitservice**.
- ► Auf der Registerkarte **Parameter** wählen Sie im Bereich **Tagesbeginn** aus der Auswahlliste einen der folgenden Einträge aus:
	- **Einzelvertrag** (*Standardeinstellung*)
	- **zwei Verträge**
- Wenn Sie **zwei Verträge** gewählt haben, wird zusätzlich der Parameter **2. Tagesbeginn (Stunde)** eingeblendet.
- ► Wählen in der Auswahlliste **Tagesbeginn (Stunde)** die Uhrzeit für den Tagesbeginn des ersten bzw. des Einzelvertrages aus – *Standardwert* ist **6:00** Uhr.
- ► Wählen Sie ggf. in der Auswahlliste **2. Tagesbeginn (Stunde)** die Uhrzeit für den Tagesbeginn des zweiten Vertrages aus – *Standardwert* ist **8:00** Uhr.
- Das enCore-Gerät stellt verschiedene tagesbeginnspezifische Ereig-鳥 nisse im Export-Zweig **Grundsystem – Zeitservice – Tagesbeginn: <Einzelvertrag/zwei Verträge>** zur Verfügung.

# 5.4 Anzeige und Bedienung

Der Zeitservice hat abhängig von der Parametrierung bis zu vier Standardanzeigen, und zwar die Hauptanzeige zur Ausgabe der geräteinternen Zeit, die Anzeigen, um Datum und Uhrzeit zu ändern, eine Detailansicht mit Informationen zur Zeitquelle sowie eine NTP-Übersicht (optional).

## 5.4.1 Anzeigen in der Übersicht

Die folgende Abbildung skizziert die hierarchische Anordnung und die Navigation durch die Anzeigen des Zeitservice .

Abhängig von Authentifizierung des Benutzers verzweigt die **Hauptanzeige** in die entsprechende Anzeige zum Ändern der Systemzeit. Der Hyperlink **NTP** wird nur dann angezeigt, wenn die Zeitabfrage per NTP im enCore-Gerät aktiviert ist.

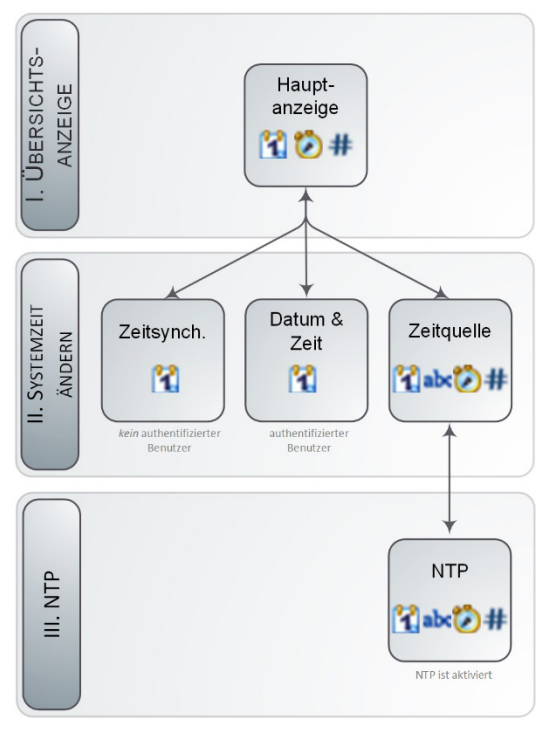

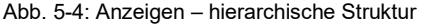

## 5.4.2 Anzeigen im Detail

## **Hauptanzeige**

Die Einstiegsanzeige des Zeitservice ist die **Hauptanzeige**.

## Aufruf: **System – Zeitservice**

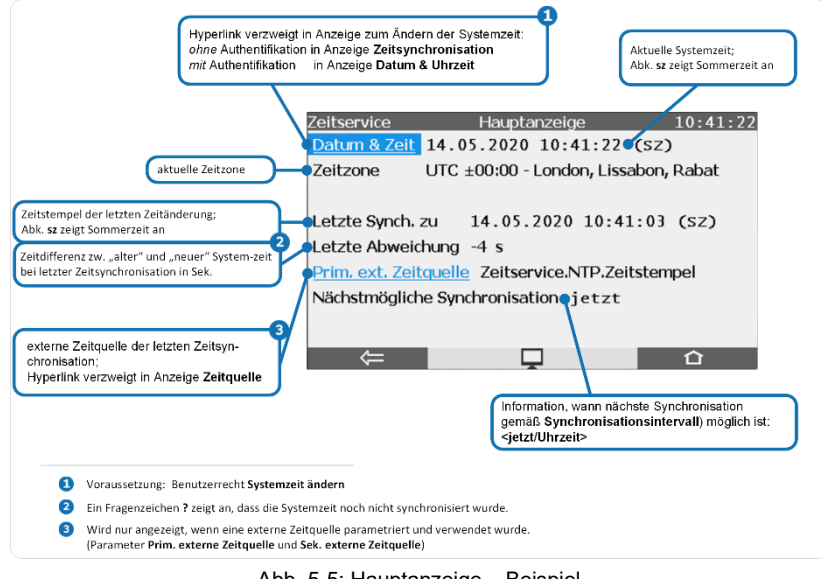

Abb. 5-5: Hauptanzeige – Beispiel

## Anzeige "Zeitsynchronisation"

## Voraussetzung

- Kein Benutzer mit Benutzerrecht **Gerätezeit ändern** ist am Gerät angemeldet.
	- ⇨ [9.2.2](#page-110-0) [Rechte auf Systemebene](#page-110-0) (S. [111\)](#page-110-0)

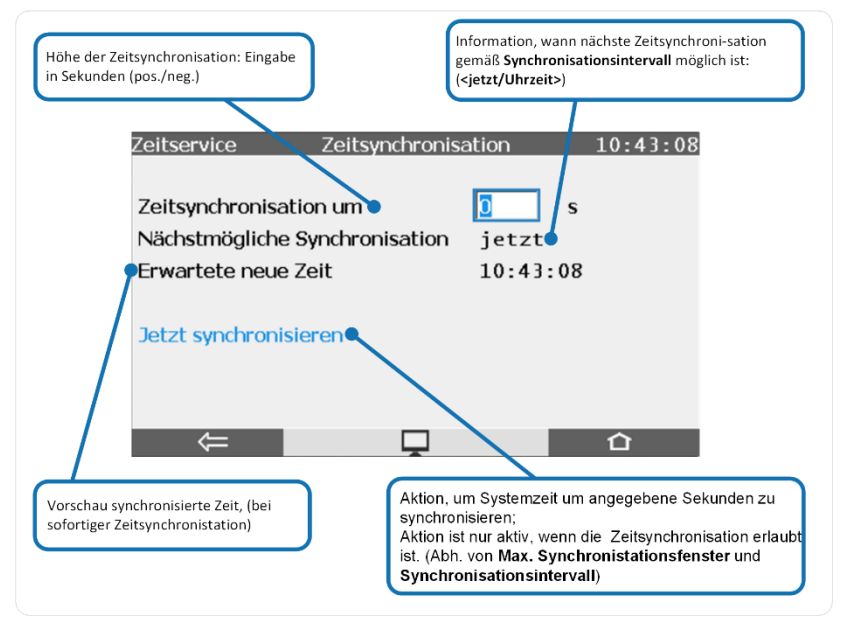

Abb. 5-6: Anzeige **Zeitsynchronisation** – Beispiel

## Anzeige "Datum & Zeit"

## Voraussetzung

• Ein Benutzer mit Benutzerrecht **Gerätezeit ändern** ist am Gerät angemeldet.

⇨ [9.2.2](#page-110-0) [Rechte auf Systemebene](#page-110-0) (S. [111\)](#page-110-0)

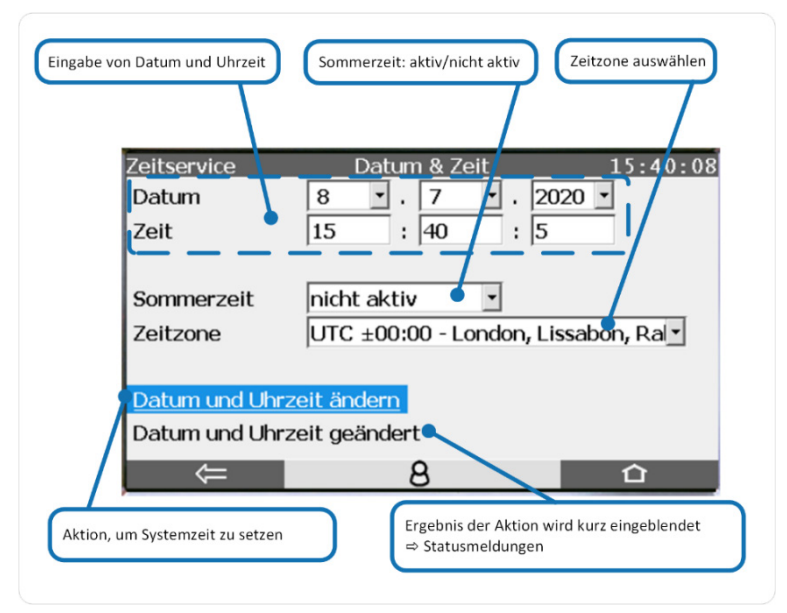

Abb. 5-7: Anzeige **Datum & Zeit** – Beispiel

Statusmeldungen und weitere Details ⇨ [5.1.2](#page-33-0) [Datum und Uhrzeit am](#page-33-0)  [Bedienfeld verstellen](#page-33-0) (S. [34\)](#page-33-0)

## Anzeige "Zeitquelle"

| Zeitservice                                        | Zeitguelle                          | 10:44:50 |
|----------------------------------------------------|-------------------------------------|----------|
| Zeitservice.NTP.Zeitstempel                        |                                     |          |
| Status vor letzter übernommener Zeit:              |                                     |          |
| Gerätezeit                                         | 14.05.2020 10:41:07 (SZ)            |          |
| Geräte-Zeitzone                                    | UTC $\pm 00:00$ - London, Lissabon, |          |
| Empfangene Zeit                                    | 14.05.2020 10:41:03 (SZ)            |          |
| Empfangene Zeitzone UTC ±00:00 - London, Lissabon, |                                     |          |
| Abweichung                                         | $-4s$                               |          |
|                                                    |                                     |          |
|                                                    |                                     |          |

Abb. 5-8: Anzeige **Zeitquelle** – Beispiel

## **Anzeige "NTP"**

### Voraussetzung

• Die Zeitabfrage über NTP ist parametriert. (**Grundsystem** – **Zeitservice**, Parameter **NTP**)

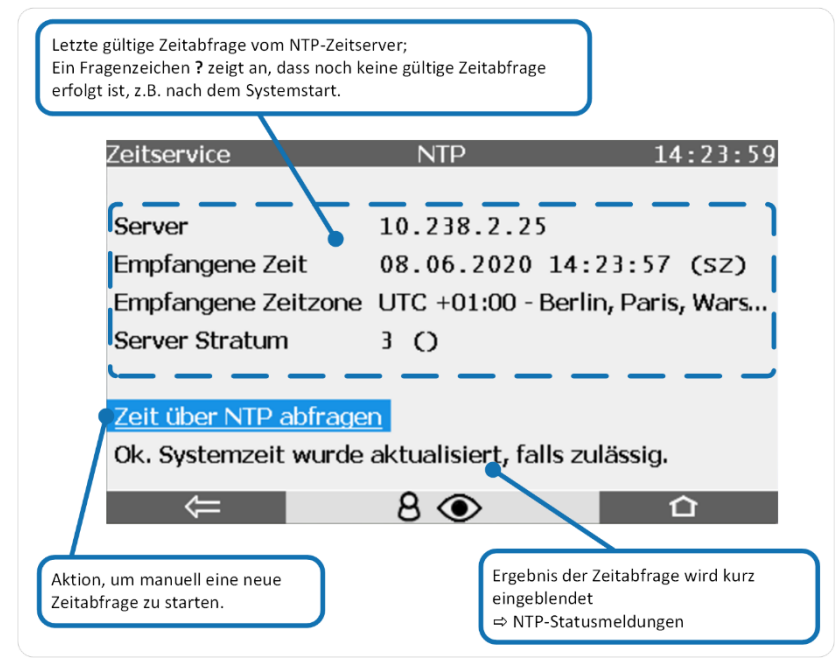

Abb. 5-9: Anzeige **NTP** – Beispiel

## **Statusmeldungen bei manueller Zeitsynchronisation über NTP**

Meldungen in roter Schriftfarbe signalisieren, dass die NTP-Zeitabfrage nicht erfolgreich war und informieren über die Art des Fehlers.

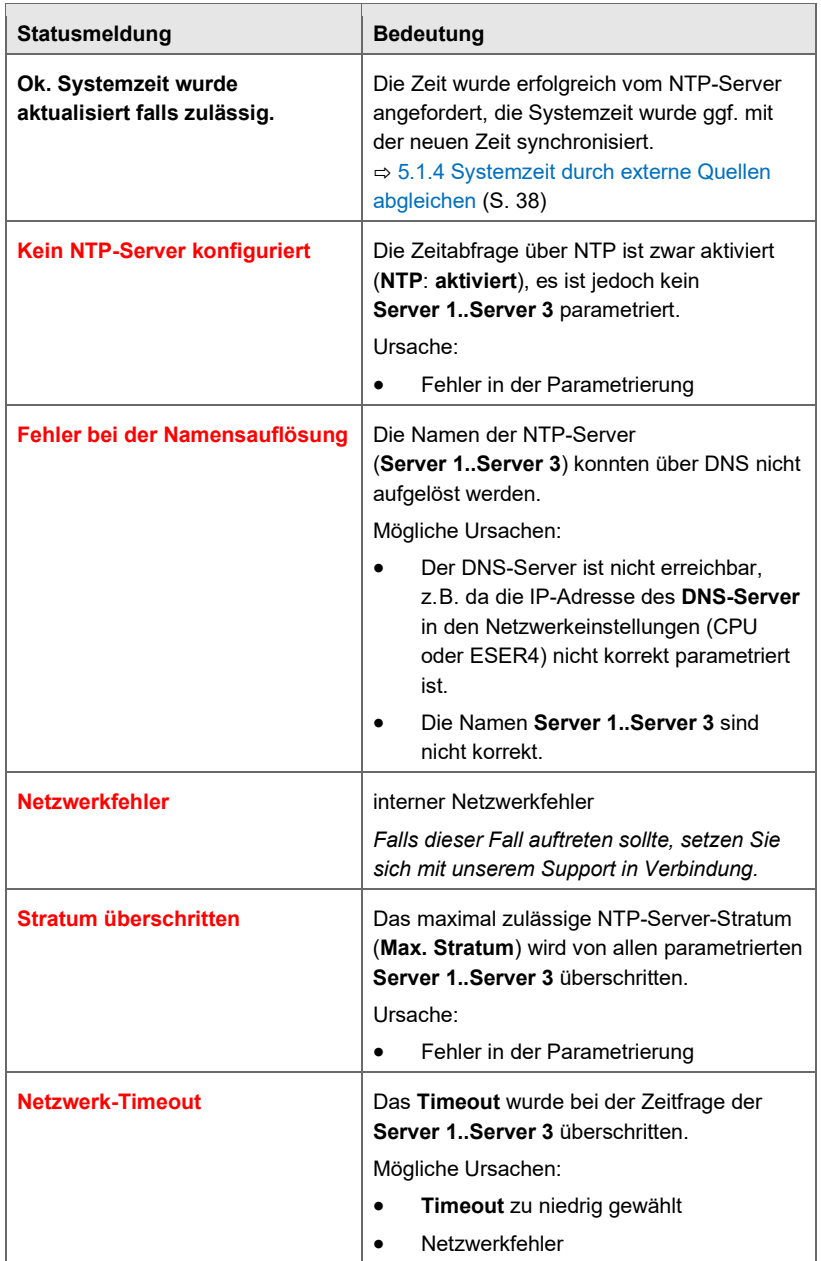

# 6 Hilfsmittel

# 6.1 Fahrtrichtungs-Manager (Gaszähler-Tools)

Es gibt verschiedene AFBs, die Zählwerke für geflossene Mengen oder Volumina bilden – z.B. der AFB Umwertung .

Falls in einer Messanlage mehrere Fahrtrichtungen berücksichtigt werden sollen, wird für jede Fahrtrichtung (FR) ein eigener AFB des betreffenden Typs eingesetzt, damit separate Zählwerke für jede Fahrtrichtung zur Verfügung stehen. "Fahrtrichtungen" können dabei sowohl physikalisch unterschiedliche Flussrichtungen sein als auch logisch zu unterscheidende Zählwerke, z. B. gefiltert nach Tarifzeiten. Die Zählwerke eines solchen AFBs sind nur dann aktiv, wenn die zugehörige parametrierte Aktivierungsmeldung ansteht.

Um sicherzustellen, dass für diesen Zweck eine eindeutige und fehlerfreie Meldung zur Verfügung steht, gibt es den Fahrtrichtungs-Manager. Hier können Sie bis zu 10 FR-Gruppen definieren. In eine FR-Gruppe können Fahrtrichtungsinformationen von bis zu vier zusammengehörigen Fahrtrichtungsmeldungen, oder durch einen ganzzahligen Wert oder durch eine Bitleiste bereitgestellt werden. Der Fahrtrichtungs-Manager bewertet diese Informationen und bildet daraus eindeutige Meldungen für die Aktivierung von Zählwerken in nachgeschalteten AFBs – auch dann, wenn die Eingangsmeldungen bzw. Eingangswerte gestört oder widersprüchlich sind. So kann sichergestellt werden, dass Mengen weder doppelt noch gar nicht gezählt werden.

# 6.2 Zählervergleicher (Gaszähler-Tools)

In vielen Anwendungsfällen wird ein Messgerät vom Typ "Zähler" über zwei oder drei Kanäle an das enCore-Gerät angeschlossen. Ein typisches Beispiel ist ein Turbinenradgaszähler, der das geflossene Gasvolumen misst und seine Ergebnisse über volumenproportionale Impulse mit 2 redundant ausgelegten HF-Sensoren an einen enCore-Mengenumwerter übermittelt. Durch einen mehrkanaligen Anschluss kann eine bessere Überwachung des Gaszählers ermöglicht werden.

Um diese Überwachung zu realisieren, stellt die enCore-Software 2 unterschiedliche Funktionalitäten vom Typ **Zählervergleicher** zur Verfügung, je nachdem, ob beide Geber HF-Signale (mit hoher Auflösung) generieren oder aber ein Geber HF-Signale und der andere NF-Signale (mit niedrigerer Auflösung). Die unterschiedlichen Aktualisierungsraten bei HF und NF machen verschiedene Überwachungsalgorithmen notwendig. [10.4.3](#page-162-0) [Was sind die Unterschiede in der Funktion von NF-HF- und HF-](#page-162-0)[HF-Zählervergleicher?](#page-162-0) (S. [163\)](#page-162-0)

Es ist zudem auch ein Vergleich mit den digital übertragenen Ergebnissen eines Encoder-Zählwerkes ist möglich. Ein Encoder-Zählwerk überträgt über das Encoder-Protokoll seine Original-Zählerstände; der Fortschritt eines solchen Zählwerkes ist von der Häufigkeit der Aktualisierungen vergleichbar mit der Frequenz eines NF-Zählers. Deshalb wird für einen Vergleich eines Encoder-Zählwerkes und eines HF-Gebers ein Zählervergleicher NF-HF verwendet.

#### **Zählervergleich Encoder-HF-HF**

Es gibt spezielle Anwendungen, bei denen der Zähler sowohl über ein Encoder-Zählwerk als auch über 2 zusätzliche HF-Geber verfügt. Wenn Sie in einem solchen Fall einen Zählervergleicher zwischen allen 3 Gebern realisieren wollen, parametrieren Sie zunächst einen HF-HF-Vergleicher für die Impulsgeber und lassen die Ergebnisse in einen NF-HF-Vergleicher mit dem Encoder-Zählwerk eingehen.

 $\Rightarrow$  [10.4.1](#page-159-0) [Wie parametriere ich einen Zählervergleicher Encoder-](#page-159-0)[HF-HF?](#page-159-0) (S. [160\)](#page-159-0)

## **Zählervergleicher vor Grundsystem 03-23**

Die vorliegende Beschreibung der Funktion der Zählervergleicher gilt ab Grundsystem 03-23; ab dieser Version bietet die Funktion mehr Einstellungen und Diagnosemöglichkeiten (z.B. zusätzliche Vorwarngrenzen und Meldungen).

Falls Sie eine ältere Softwareversion parametrieren wollen, finden Sie Informationen in der ⇨ Online-Hilfe von enSuite.

## 6.2.1 Zählervergleicher HF-HF

Bei einem Zählervergleicher HF-HF werden 2 Geber mit hoher Auflösung verwendet, d.h. die Qualität der Messergebnisse ist annähernd gleich. Der Zählervergleicher HF-HF stellt als Ergebnisse einen **Ausgangszähler** und einen **Ausgangsdurchfluss** zur Verfügung. Diese Exportwerte werden nachgeschalteten Funktionen für die weitere Verarbeitung zugewiesen, z.B. einem AFB Umwertung.

Es ist parametrierbar, welcher Geber jeweils bevorzugt, d.h. im normalen ungestörten Fall, für das Bilden des Ausgangzählers und des Ausgangsdurchflusses benutzt wird. Um optimale Messgenauigkeit zu erreichen, empfiehlt es sich, für die zugehörigen Parameter **HF1-Zählereingang (bevorzugt)** sowie **HF1-Durchfluss (bevorzugt)** die Messwerte des Impulsgebers mit der höheren Impulswertigkeit (cp) zu wählen.

Sobald einer der beiden HF-Geber die parametrierbare **Vergleichsmenge** erreicht oder überschritten hat, wird ein Vergleich durchgeführt und die Abweichung beider Geber ermittelt. Anschließend startet der Vergleich erneut.

In der Parametrierung kann sowohl eine **Vorwarngrenze Abweichung** als auch eine **Warngrenze Abweichung** festgelegt werden, um eine 2-stufige Überwachung zu realisieren.

## Stufe 1:

Falls bei Erreichen der **Vergleichsmenge** festgestellt wird, dass die Abweichung zwischen den beiden Gebern die **Vorwarngrenze Abweichung** überschritten ist, wird für den Geber, der die geringere Menge signalisiert hat, eine Vorwarnung generiert, ansonsten gibt es keine weiteren Fehlerreaktionen.

## Stufe 2:

Bei Überschreiten der **Warngrenze Abweichung** gibt es folgende Fehlerreaktionen:

- Für den Geber, der die geringere Menge signalisiert hat, wird eine Warnung generiert.
- Der Exportwert **Ausgangs-Durchfluss** wird als gestört gekennzeichnet. So können nachgeschaltete Funktionen geeignet auf die

Fehlersituation reagieren. (Ein AFB Umwertung zum Beispiel generiert einen Alarm, wenn der Durchfluss gestört ist.)

• Falls es der parametrierte bevorzugte Geber ist, der eine zu hohe negative Abweichung aufweist, wird für die Exportwerte **Ausgangs-Zähler** und **Ausgangs-Durchfluss** auf den anderen HF-Geber umgeschaltet. Welcher Geber aktuell verwendet wird, kann man daran erkennen, ob die Meldung **HF1 verwendet** oder aber **HF2 verwendet** ansteht.

Eine **Warnung HF1-Abweichung** oder **Warnung HF2-Abweichung** geht, sobald bei einem nachfolgenden Vergleich festgestellt wird, dass die Warngrenze nicht mehr überschritten ist. Die Warnung geht auch dann, wenn Sie den Vergleich manuell über das Bedienfeld zurücksetzen (→ [10.4.2](#page-161-0) [Wie setze ich einen Zählervergleich über das Bedienfeld des](#page-161-0) [Gerätes zurück?,](#page-161-0) S. [162\)](#page-161-0).

Um zu erreichen, dass der Zählervergleich bei sehr kleinem Durchfluss nicht durchgeführt wird, sollte man eine **Abschaltgrenze** parametrieren**.** Der Zählervergleich wird angehalten, wenn beide Durchflusswerte kleiner sind als die parametrierte **Abschaltgrenze**. In einer solchen Situation wird die Meldung **Überwachung gestoppt** generiert. Der Zählervergleich wird erst dann wieder gestartet, wenn mindestens einer der beiden Durchflusswerte kontinuierlich für eine Minute größer ist als 1,5×**Abschaltgrenze**. In diesem Moment geht auch die Meldung **Überwachung gestoppt** wieder.

Der Zählervergleich kann nicht durchgeführt werden, wenn mindestens einer der Eingangswerte **HF1-Zählereingang**, **HF1-Durchfluss**, **HF2-Zählereingang** oder **HF2-Durchfluss** als gestört gekennzeichnet ist. In einer solchen Situation wird die Warnung **Überwachung aus** generiert, zusätz-liche Detailmeldungen<sup>[8](#page-60-0)</sup> helfen, den konkreten Fehlerfall zu diagnostizieren. Die Warnungen gehen, wenn alle Eingänge wieder störungsfrei sind. Der Vergleich wird neu gestartet.

<span id="page-60-0"></span><sup>8</sup> Warnungen **HF1 Ausfall**, **HF2 Ausfall** (je nachdem, welcher Geber als gestört gekennzeichnet ist), Sammelmeldung **HF Ausfall**

## **Zählervergleicher HF-HF parametrieren (Expertenmodus)**

Voraussetzung

- Der Anschluss der beiden HF-Geber ist unter **Grundsystem – E/A** bereits parametriert (Karte ExMFE5 oder MFE7).
- ► Öffnen Sie den Zweig **Grundsystem – Hilfsmittel**.
- Auf der Registerkarte **Zählervergleicher HF-HF** sehen Sie bereits definierte Zählervergleicher, falls solche bereits angelegt sind, zum Beispiel bei einer FC1-Parametrierung, die im Normalmodus erstellt wurde.
- ► Um einen neuen Zählervergleicher HF-HF anzulegen, klicken Sie auf das Hinzufügen-Symbol +
- Eine neue Instanz vom Typ **Zählervergleicher HF-HF** ist angelegt.

Parametrieren Sie den Zählervergleicher entsprechend Ihrer Anwendung und Anforderungen:

- ► Wählen Sie physikalische Größe und Einheit für Zähler und Durchfluss.
- ► Importieren Sie den Zähler-Exportwert des Eingangskanals, an den der HF-Geber mit dem höheren Impulswert<sup>[9](#page-61-0)</sup> angeschlossen ist, in den Parameter **HF1-Zählereingang (bevorz.)**, z.B. für einen HF-Geber eines Gaszählers **Karte 1.Z1+ Z1-.Menge**.
- ► Importieren Sie den zugehörigen Durchfluss-Exportwert in den Parameter **HF1-Durchfluss (bevorz.)**, für obiges Beispiel also **Karte 1.Z1+ Z1-.Durchfluss**.

**Wichtig**: Zählereingang und Durchfluss müssen zum selben Geber bzw. Eingangskanal gehören!

- ► Importieren Sie Zähler-Exportwert und zugehörigen Durchfluss-Exportwert des Vergleichsgebers in die Parameter **HF2-Zählereingang** und **HF2-Durchfluss**. Auch hier gilt: Zählereingang und Durchfluss müssen zum selben Geber bzw. Eingangskanal gehören!
- ► Legen Sie eine **Abschaltgrenze**, eine **Vergleichsmenge** sowie eine **Abweichung Vorwarngrenze** und **Abweichung Warngrenze** fest.
- $\checkmark$  Dazu folgende Tipps:

<span id="page-61-0"></span> $9$  Wir empfehlen, den Geber mit der höheren Impulswertigkeit ( $cp$ ) als bevorzugten zu verwenden, da dieser eine höhere Genauigkeit der Messergebnisse liefert.

- Es ist sinnvoll, die **Abschaltgrenze** in Abhängigkeit von der unteren Messbereichsgrenze Qmin des Zählers zu wählen, z.B. den Wert Qmin/10. Wenn hier den Wert Null (0) parametriert ist oder der Parameter auf **Nicht verwendet** steht, wird der Vergleich bei geringem Durchfluss nicht abgeschaltet.
- Es ist sinnvoll, die **Vergleichsmenge** in Abhängigkeit von der Impulswertigkeit der Geber zu wählen, z.B. den Wert 1000/Impulswertigkeit. Beispiel: Wenn der Geber mit der geringeren Impulswertigkeit 1000 Impulse pro m3 generiert, ist 1m<sup>3</sup> ein sinnvoller Wert für die Vergleichsmenge. Wenn für die Vergleichsmenge die Option **Nicht verwendet** ge-

wählt oder der Wert Null (0) parametriert ist, wird kein Vergleich durchgeführt.

- Die **Abweichung Warngrenze** sollte in Abhängigkeit von der **Vergleichsmenge** gewählt werden, z.B. 5% von der Vergleichsmenge. Wenn für die **Abweichung Warngrenze** die Option **Nicht verwendet** gewählt oder der Wert Null (0) parametriert ist, wird keine Überwachung einer Warngrenze durchgeführt. In diesem Fall wird jedes Mal, wenn die Vergleichsmenge erreicht ist, ggf. zu dem Geber umgeschaltet, der den höheren Durchfluss signalisiert hat; die Abweichung spielt keine Rolle.
- Die **Abweichung Vorwarngrenze** sollte sinnvollerweise kleiner als die Warngrenze gewählt werden. Falls die Option **Nicht verwendet** gewählt oder der Wert Null (0) parametriert ist, wird keine Überwachung einer Vorwarngrenze durchgeführt.

## **HF-HF-Zählervergleicher im Normalmodus parametrieren**

Falls Sie eine Parametrierung im Normalmodus bearbeiten, nimmt Ihnen enSuite eine Menge Arbeit ab:

Im Normalmodus wählen Sie lediglich die Eingangskanäle auf der Karte für den bevorzugten und für weitere Geber aus. Davon abgesehen ist nur der Parameter **Abweichung Warngrenze** sichtbar, einige weitere beeinflussende Parameter werden – für Sie unsichtbar – automatisch mit Standardwerten belegt. Das Eingabefeld für die **Abweichung Warngrenze** enthält ebenfalls

einen empfohlenen Standardwert, der automatisch in Anhängigkeit von anderen sichtbaren Parametern berechnet wird. Wenn Sie an solchen beeinflussenden Parametern Änderungen vornehmen, wird der voreingestellte Wert gelöscht; wenn Sie auf die Schaltfläche **Wert vorschlagen** klicken, wird der empfohlene Standardwert wieder neu berechnet und eingetragen. Durch Feinjustierung des Wertes für die **Abweichung Warngrenze** können Sie den Zählervergleich empfindlicher oder unempfindlicher einstellen.

## 6.2.2 Zählervergleicher NF-HF

Ein Zählervergleicher NF-HF wird verwendet, wenn einer der Geber HF-Signale liefert, der andere dagegen NF-Signale liefert oder aber es sich um ein Encoder-Zählwerk handelt. Sowohl ein NF-Geber als auch ein Encoder-Zählwerk haben eine niedrigere Aktualisierungsrate als ein HF-Geber, daher folgt ein NF-HF-Zählervergleicher einem anderen Algorithmus als ein HF-HF-Vergleicher.

Auch der Zählervergleicher NF-HF stellt als Ergebnisse einen **Ausgangszähler** und einen **Ausgangsdurchfluss** zur Verfügung. Diese Exportwerte werden nachgeschalteten Funktionen für die weitere Verarbeitung zugewiesen, z.B. einem AFB Umwertung . Im ungestörten Normalbetrieb wird automatisch der HF-Geber für das Bilden des Ausgangsdurchflusses verwendet, da dieser wegen der höheren Auflösung ein besseres Messergebnis liefert.

Welcher Geber bevorzugt, d.h. im normalen ungestörten Fall, für das Bilden des Ausgangzählers benutzt wird, ist dagegen parametrierbar. Bei einem Vergleich zwischen NF- und HF-Impulsen sollte auch hier der HF-Geber ausgewählt werden. Nur falls ein Encoder-Zählwerk als NF-Geber fungiert, kann es sinnvoll sein, den Ausgangszähler vom Encoder (NF) abzuleiten, um einen Gleichlauf von Encoder-Zählwerk und Ausgangs-Zähler zu erreichen.

Ein NF-HF-Zählervergleicher überwacht die Geber bezüglich folgender Aspekte:

- Ausfall eines Gebers
- Langzeitabweichung beider Geber

## **Ausfall eines Gebers**

Wenn ein Geber eine bestimmte parametrierbare Menge signalisiert hat, während der andere Geber in demselben Zeitraum überhaupt keinen Fortschritt anzeigt, gilt der inaktive Geber als ausgefallen.

### **Langzeitabweichung beider Geber**

Um die Langzeitabweichung beider Geber zu überwachen, gibt es Vergleichszähler für die Mengen, die über beide Geber signalisiert werden. Außerdem wird die Abweichung, also die Differenz der beiden Vergleichszähler berechnet. Für die Überwachung der Abweichung gibt es sowohl eine parametrierbare Vorwarngrenze als auch eine Warngrenze. So kann eine 2 stufige Überwachung mit unterschiedlichen Fehlerreaktionen erreicht werden.

### Stufe 1

Wenn die Differenz der Vergleichszähler die **Abweichung Vorwarngrenze** überschreitet, wird für den Geber mit der geringeren Menge eine Vorwarnung generiert, ansonsten gibt es keine weiteren Fehlerreaktionen.

### Stufe 2

Bei Überschreiten der **Warngrenze Abweichung** gibt es folgende Fehlerreaktionen:

- Für den Geber, der die geringere Menge signalisiert hat, wird eine Warnung generiert. Der Exportwert **Ausgangs-Durchfluss** wird als gestört gekennzeichnet. So können nachgeschaltete Funktionen geeignet auf die Fehlersituation reagieren. (Ein AFB Umwertung zum Beispiel generiert einen Alarm, wenn der Durchfluss gestört ist.)
- In Abhängigkeit davon, welcher Geber die geringere Menge signalisiert, wird für die Exportwerte **Ausgangs-Zähler** und **Ausgangs-Durchfluss** ggf. auf den anderen Geber umgeschaltet.

Welcher Geber aktuell für welchen Zweck verwendet wird, kann man für den **Ausgangs-Zähler** daran erkennen, ob die Meldung **HF-Zähler verwendet** oder aber **NF-Zähler verwendet** ansteht. Für den **Ausgangs-Durchfluss** gibt es die entsprechenden Meldungen **HF-Durchfluss verwendet** bzw. **NF-Durchfluss verwendet**

Falls eine **Warnung NF-Abweichung** oder **Warnung HF-Abweichung** generiert worden ist, bleibt diese anstehen, bis Sie den Vergleich manuell über Displaymenü zurücksetzen. Wie dies durchgeführt wird, ist in einem separaten Abschnitt beschrieben.

 $\Rightarrow$  [10.4.2](#page-161-0) Wie setze ich einen Zählervergleich über das Bedienfeld des [Gerätes zurück?](#page-161-0) (S. [162\)](#page-161-0)

Geringe Langzeitabweichungen zwischen beiden Gebern sind systematisch. Deshalb gibt es einen Automatismus, der die Überwachung der Langzeitabweichung immer dann zurücksetzt, wenn einer der beiden Vergleichszähler eine bestimmte Menge (**Rücksetzmenge**) erreicht, ohne dass seit dem letzten Start des Vergleichs die **Warngrenze Abweichung** überschritten worden ist. Beim Rücksetzen werden sowohl **NF-Vergleichszähler**, **HF-Vergleichszähler** als auch die **Abweichung** auf den Wert Null (0) zurückgesetzt, d.h. der Vergleich startet neu.

Um zu erreichen, dass der Zählervergleich bei sehr kleinem Durchfluss nicht durchgeführt wird, sollte man eine **Abschaltgrenze** parametrieren**.** Der Zählervergleich wird angehalten, wenn beide Durchflusswerte kleiner sind als die parametrierte **Abschaltgrenze**. In einer solchen Situation wird die Meldung **Überwachung gestoppt** generiert. Der Zählervergleich wird erst dann wieder gestartet, wenn mindestens einer der beiden Durchflusswerte kontinuierlich für eine Minute größer ist als 1,5×**Abschaltgrenze**. In diesem Moment geht auch die Meldung **Überwachung gestoppt** wieder.

Die Überwachungsfunktionen können nicht durchgeführt werden, wenn mindestens einer der Eingangswerte **NF-Zählereingang**, **NF-Durchfluss**, **HF-Zählereingang** oder **HF-Durchfluss** als gestört gekennzeichnet ist. In einer solchen Situation wird die Warnung **Überwachung aus** generiert, zusätzliche Detailmeldungen<sup>[10](#page-66-0)</sup> helfen, den konkreten Fehlerfall zu diagnostizieren. Die Warnungen gehen, wenn alle Eingänge wieder störungsfrei sind. Der Vergleich wird neu gestartet.

## **Zählervergleicher NF-HF parametrieren (Expertenmodus)**

Voraussetzung

- Der Anschluss der beiden Geber (entweder NF-Geber und HF-Geber oder Encoder und HF-Geber) ist unter **Grundsystem – E/A** bereits parametriert (Karte ExMFE5 oder MFE7).
- ► Öffnen Sie den Zweig **Grundsystem – Hilfsmittel**.
- Auf der Registerkarte **Zählervergleicher NF-HF** sehen Sie bereits definierte Zählervergleicher, falls solche bereits angelegt sind, zum Beispiel bei einer ZM1-Parametrierung, die im Normalmodus erstellt wurde (vordefiniert ist in diesem Fall ein Vergleicher zwischen Encoder-Zählwerk und HF-Geber).
- ► Um einen neuen Zählervergleicher NF-HF anzulegen, klicken Sie auf das Hinzufügen-Symbol +
- Eine neue Instanz vom Typ **Zählervergleicher NF-HF** ist angelegt.

Parametrieren Sie den Zählervergleicher entsprechend Ihrer Anwendung und Anforderungen:

- Wählen Sie physikalische Größe und Einheit für Zähler und Durchfluss.
- ► Importieren Sie den Zähler-Exportwert des NF-Gebers bzw. des Encoder-Zählwerks in den Parameter **NF-Zählereingang**, z.B. für ein Encoder-Zählwerk **Encoder-Zählwerk 1.V Encoder**.
- ► Importieren Sie den zugehörigen Durchfluss-Exportwert in den Parameter **NF-Durchfluss**, für obiges Beispiel also den Exportwert **Encoder-Zählwerk 1.Q**.

**Wichtig**: Zählereingang und Durchfluss müssen zum selben Geber bzw. Eingangskanal gehören!

<span id="page-66-0"></span><sup>10</sup> Warnungen **NF-Geber Ausfall**, **HF-Geber Ausfall** (je nachdem, welcher Geber als gestört gekennzeichnet ist), Sammelmeldung **A** Geber-Ausfall

- ► Importieren Sie Zähler-Exportwert und zugehörigen Durchfluss-Exportwert des HF-Gebers in die Parameter **HF-Zählereingang** und **HF-Durchfluss**. Auch hier gilt: Zählereingang und Durchfluss müssen zum selben Geber bzw. Eingangskanal gehören!
- ► Legen Sie eine **Abschaltgrenze**, eine **Abweichung für Geberausfall**, eine **Rücksetzmenge** sowie Werte für **Abweichung Vorwarngrenze** und **Abweichung Warngrenze** fest.
- $\checkmark$  Dazu folgende Tipps:
	- Es ist sinnvoll, die **Abschaltgrenze** in Abhängigkeit von der unteren Messbereichsgrenze Qmin des Zählers zu wählen, z.B. den Wert Qmin/10. Wenn hier den Wert Null (0) parametriert ist oder der Parameter auf **Nicht verwendet** steht, wird der Vergleich bei geringem Durchfluss nicht abgeschaltet.
	- Es ist sinnvoll, die **Abweichung für Geberausfall** in Abhängigkeit von der oberen Messbereichsgrenze Qmax des Zählers zu wählen, z.B. den Wert 5% Qmax (in  $m^3$  falls Qmax in  $m^3/h$  angegeben ist). Wenn hier der Wert Null (0) parametriert ist oder der Parameter auf **Nicht verwendet** steht, ist die Überwachung deaktiviert.
	- Es ist sinnvoll, die **Abweichung Warngrenze** in Abhängigkeit von der oberen Messbereichsgrenze Qmax des Zählers zu wählen, z.B. den Wert Qmax (in m<sup>3</sup>, falls Qmax in m<sup>3</sup>/h angegeben ist). Wenn hier der Wert Null (0) parametriert ist oder der Parameter auf **Nicht verwendet** steht, ist die Überwachung deaktiviert.
	- Die **Abweichung Vorwarngrenze** sollte sinnvollerweise kleiner als die Warngrenze gewählt werden. Falls die Option **Nicht verwendet** gewählt oder der Wert Null (0) parametriert ist, wird keine Überwachung einer Vorwarngrenze durchgeführt.
	- Es ist sinnvoll, die **Rücksetzmenge** in Abhängigkeit von der oberen Messbereichsgrenze Qmax des Zählers zu wählen, z.B. den Wert  $100 \times Q$ max (in m<sup>3</sup> falls Qmax in m<sup>3</sup>/h angegeben ist). Achtung: Wenn hier der Wert Null (0) parametriert ist oder der Parameter auf **Nicht verwendet** steht, wird kein automatisches Rücksetzen durchgeführt (nicht empfehlenswert!).
- ► Wählen Sie aus, welcher Eingang bevorzugt (also im ungestörten Betrieb) zum Bilden des Ausgangszählers verwendet werden soll. Bei

einem Vergleich zwischen NF- und HF-Impulsen sollten Sie hier den HF-Geber auswählen. Nur falls ein Encoder-Zählwerk als NF-Geber fungiert, kann es sinnvoll sein, den Ausgangszähler vom Encoder (NF) abzuleiten, um einen Gleichlauf von Encoder-Zählwerk und Ausgangs-Zähler zu erreichen.

## **NF-HF-Zählervergleicher im Normalmodus parametrieren**

Falls Sie eine Parametrierung im Normalmodus bearbeiten, nimmt Ihnen enSuite eine Menge Arbeit ab:

Im Normalmodus wählen Sie im Register **Schiene <x> - Gaszähler** lediglich den NF-Geber (bzw. das Encoder-Zählwerk) sowie den HF-Vergleichszähler aus. Davon abgesehen ist nur der Parameter **Abweichung Warngrenze** sichtbar, einige weitere beeinflussende Parameter werden – für Sie unsichtbar – automatisch mit Standardwerten belegt. Das Eingabefeld für die **Abweichung Warngrenze** enthält ebenfalls einen empfohlenen Standardwert, der automatisch in Anhängigkeit von anderen sichtbaren Parametern berechnet wird. Wenn Sie an solchen beeinflussenden Parametern Änderungen vornehmen, wird der voreingestellte Wert gelöscht; wenn Sie auf die Schaltfläche **Wert vorschlagen** klicken, wird der empfohlene Standardwert wieder neu berechnet und eingetragen. Durch Feinjustierung des Wertes für die **Abweichung Warngrenze** können Sie den Zählervergleich empfindlicher oder unempfindlicher einstellen.

## 6.3 Absolutdruck-Berechnungen (Messwert-Tools)

Drucktransmitter messen in der Regel entweder den Absolutdruck oder den Relativdruck. Viele Funktionen, wie zum Beispiel der AFB Gas beschaffen heit , erwarten für ihre Berechnungen den Absolutdruck als Eingangswert. Falls nur ein Relativdruck gemessen wird, kann eine Absolutdruck-Berechnung verwendet werden, damit auch der zugehörige Absolutdruck als Eingangswert für solche Funktionen zur Verfügung steht.

Maximal 12 Absolutdruck-Berechnungen sind parametrierbar.

# 6.4 Dichteberechnungen (Messwert-Tools)

Dichtemessgeräte stellen typischerweise eine Ausgangsfrequenz zur Verfügung, aus der der Messwert für die Dichte berechnet werden kann. Diese Berechnung erfolgt nach speziellen Algorithmen, die vom jeweiligen Fabrikat des Messgerätes abhängen.

Die enCore-Eingangskarte MFE7 stellt zwei Frequenzeingänge (D2+, D3+) für den Anschluss solcher Dichtemessgeräte zur Verfügung. Die enCore-Software unterstützt bestimmte Dichtemessgeräte der Hersteller Solartron und Sarasota.

Unter dem Hilfsmittel **Dichteberechnungen** können Sie in Abhängigkeit vom Fabrikat des Dichtemessgerätes sowohl die Berechnung der Dichte aus der Eingangsfrequenz als auch eine Korrektur des berechneten Messwertes parametrieren.

Die Messung eines Dichtemessgerätes wird von Druck und Temperatur beeinflusst. In Abhängigkeit vom eingesetzten Messgerätetyp (Beispiel: Solartron 7835) gibt es Korrekturgleichungen, die diesen Einfluss berücksichtigen. Die Funktion Dichtekorrektur wendet die zugehörige Korrekturgleichung an und berechnet eine korrigierte Dichte **m**pph, die für nachfolgende Funktionen zur Verfügung steht.

Maximal 6 Dichteberechnungen (inkl. optionaler Dichtekorrektur) sind parametrierbar.

# 6.5 Mittelwert-Berechnungen (Messwert-Tools)

Diese Funktion berechnet den arithmetischen Mittelwert aus 2 oder 3 momentanen Messwerten (keine Mittelwertbildung über die Zeit) und überwacht deren Abweichung. Der berechnete Mittelwert steht als Exportwert zur Verfügung und kann von nachfolgenden Funktionen verarbeitet werden. Eine Anwendungsmöglichkeit ist es, den Mittelwert von mehreren redundanten Messungen als Eingangswert für eine Ebene einer Vorverarbeitung zu verwenden, um eine Ersetzungsstrategie zu definieren.

Maximal 30 Mittelwertberechnungen sind parametrierbar. Sie wählen aus, ob 2 oder 3 Messwerte in die Berechnung eingehen.

# 6.6 USM-Geometriekorrektur (Messwert-Tools)

Für Ultraschallgaszähler, die über Impulsschnittstelle an das enCore-Gerät angeschlossen werden, kann eine Geometriekorrektur gemäß ISO CD 17089-1 durchgeführt werden. Als Eingangswerte benötigt eine solche Geometriekorrektur das Betriebsvolumen und/oder den Betriebsdurchfluss vom Gaszähler, Druck und Temperatur sowie einige weitere Parameter, z.B. zur Geometrie des Gaszähleranschlusses. Exportwerte dieser Funktion sind ein korrigierter Betriebsvolumenzähler **Vkg USM**, ein korrigierter Betriebsvolumendurchfluss **Qkg USM** sowie der angewendete Korrekturwert **Kfg**.

Maximal 6 USM-Geometriekorrekturen sind parametrierbar.

## 6.7 Schleppzeiger (Messwert-Tools)

Die Schleppzeigerfunktion bietet ein einfaches Werkzeug, um die zeitliche Entwicklung von beliebigen Messwerten zu beobachten. Zu jedem definierten Schleppzeiger werden Minimal- und Maximalwert des zugeordneten Wertes seit der letzten Rücksetzung gehalten. In der Anzeige werden sowohl der aktuelle Wert als auch Minimalwert und Maximalwert (diese mit zugehörigem Zeitstempel) angezeigt.

Eine Übernahme eines Minimal- bzw. Maximalwertes in den Schleppzeiger findet nicht statt, solange der Eingangswert als gestört erkannt wird und nicht verwendbar ist. Ausnahme: Wenn der Eingangswert mit einem der Fehlerkenner OOL, OUL oder OOC<sup>[11](#page-70-0)</sup> gekennzeichnet ist, ist er zwar als gestört gekennzeichnet, der Wert an sich aber verwendbar. Falls in einer solchen Situation ein Extremwert auftritt, wird dieser in den Schleppzeiger übernommen, der zugehörige Wert aber als gestört gekennzeichnet. In der Anzeige wird ein solcher Min/Max-Wert in roter Schriftfarbe dargestellt.

Schleppzeiger können sowohl manuell am Bedienfeld zurückgesetzt werden als auch über ein parametrierbares Ereignis (Eingang vom Typ  $\blacktriangledown$  Event -Signal). Ein zyklisches Rücksetzen kann man erreichen, indem man hier ein

<span id="page-70-0"></span><sup>&</sup>lt;sup>11</sup> OOL/OUL: Der Messwert verletzt eine untere bzw. obere Alarmgrenze.

OOC: Es handelt sich um einen berechneten Wert, bei dem die Berechnung wegen eines Fehlerfalls nicht normal durchgeführt werden konnte.

## zyklisches Zeitereignis aus dem **Zeitservice** zuweist, zum Beispiel **Jeden Tag (um Mitternacht)**.

Im Moment des Rücksetzens werden sowohl Minimum als auch Maximum auf 0 gesetzt und im nächsten Rechenzyklus aktualisiert, wenn möglich.

Maximal 32 Schleppzeiger können über die Parametrierung angelegt werden.

# 6.8 Vorverarbeitungen (Messwert-Tools)

Eine Vorverarbeitung für Messwerte wird eingesetzt, um eine ein- oder mehrstufige Ersetzungsstrategie für gemessene Eingangswerte für den Fall von Störungen zu definieren. "Einstufig" bedeutet dabei ein Verfahren mit einem gemessenen Wert mit einem (festen) Ersatzwert; bei redundant angelegten Messungen können bis zu 5 weitere Messungen berücksichtigt werden, um eine "mehrstufige" Ersetzungsstrategie zu erreichen. Zusätzlich ist eine Überwachung auf Grenzwerte möglich.

Viele Messgerätetypen messen genau eine physikalische Größe; für einen solchen Messwert wird eine einfache Vorverarbeitung für die Ersetzungsstrategie angelegt.

Daneben gibt es auch Messgeräte, wie zum Beispiel PGCs, die einen ganzen Satz an Messwerten zur gleichen Zeit zur Verfügung stellen. Bei einer Ersetzungsstrategie ist es in diesem Fall wichtig, dass alle Messwerte aus einer Quelle stammen. Um dies zu erreichen, müssen die Vorverarbeitungen für alle zugehörigen Messwerte gruppiert sein. Die allgemeinen Prinzipien für eine Vorverarbeitungs-Gruppe unterscheiden sich nicht von denen für einzelne Vorverarbeitungen. Aber: Wenn mindestens ein fehlerhafter Messwert in einer Stufe der Vorverarbeitung erkannt wird, wird nicht nur der betroffene Wert, sondern gleich die ganze Gruppe auf eine andere (gleiche) Stufe der Vorverarbeitung weitergeschaltet. Auf diese Weise wird sichergestellt, dass die Ergebniswerte für die weitere Verarbeitung immer zusammengehören, also aus derselben Datenquelle (z.B. von demselben PGC) stammen.
In ausgewählten AFBs wie zum Beispiel dem AFB Gasbeschaffenheit ist genau eine Vorverarbeitungsgruppe für die Messung der Gaskomponenten vorgesehen; im Grundsystem können Sie unter **Hilfsmittel – Vorverarbeitungs-Gruppen** bis zu 4 Vorverarbeitungs-Gruppen definieren.

Weitere Informationen, speziell zur Parametrierung von Vorverarbeitungen, finden Sie kontextsensitiv in der Online-Hilfe in enSuite.

# 6.9 Anzeige und Bedienung

# 6.9.1 Anzeigen in der Übersicht

Die Übersichtsanzeigen für Gaszähler - Tools und Hilfsmittel (für Messwerte) erreichen Sie von der Anzeige **in Home aus über ES System – 电 Gaszähler-Tools** oder Boystem – 电 Hilfsmittel.

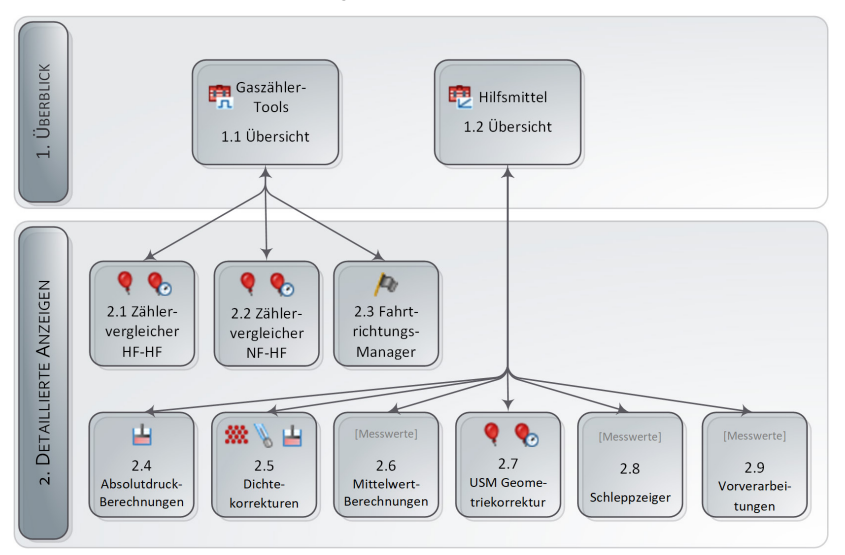

Abb. 6-1: Anzeigen – hierarchische Struktur

# 6.9.2 Anzeigen im Detail – Hilfsmittel für Gaszähler

Die Einstiegsanzeige für Hilfsmittel , die speziell für Zähler verwendet werden, ist die Anzeige **Übersicht**.

Aufruf: **B** System – 中 Gaszähler-Tools.

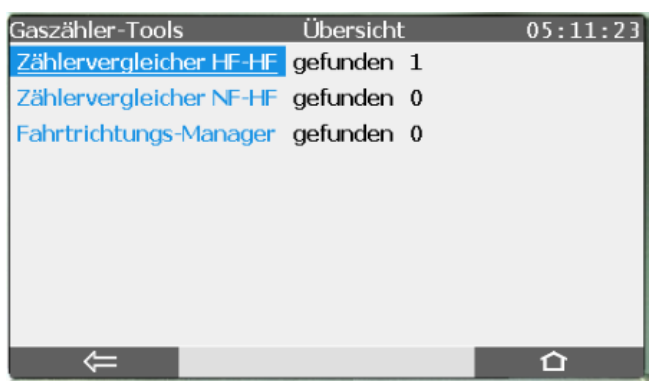

Abb. 6-2: Übersichtsanzeige – Beispiel

Diese Anzeige informiert in einer Kurzübersicht, welche Hilfsmittel für Zähler verfügbar sind, und gibt an, wie viele Instanzen dieser Funktionalitäten aktuell parametriert sind. Von der Hauptanzeige navigieren Sie über die entsprechenden Hyperlinks in die zugehörigen Detailanzeigen, soweit vorhanden. Im Beispiel ist ein **Zählervergleicher HF-HF** parametriert.

# **Anzeige Übersicht im Detail**

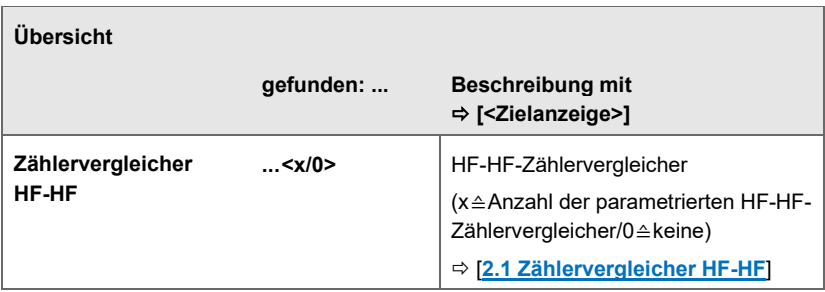

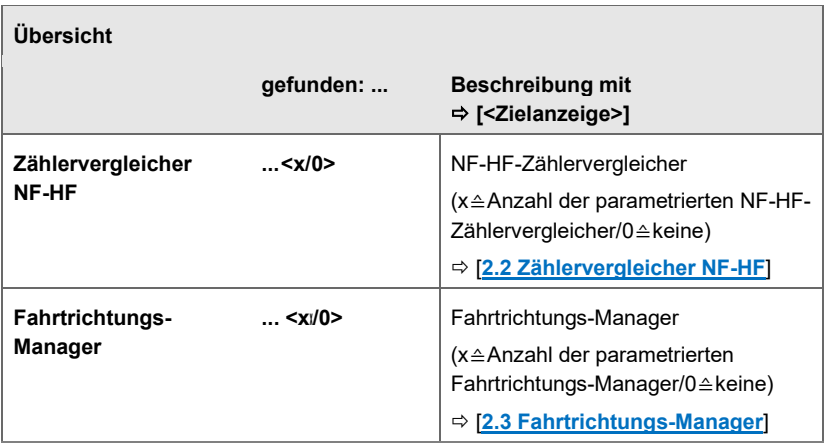

### **Anzeige(n) Gaszähler-Tools im Detail**

<span id="page-74-0"></span>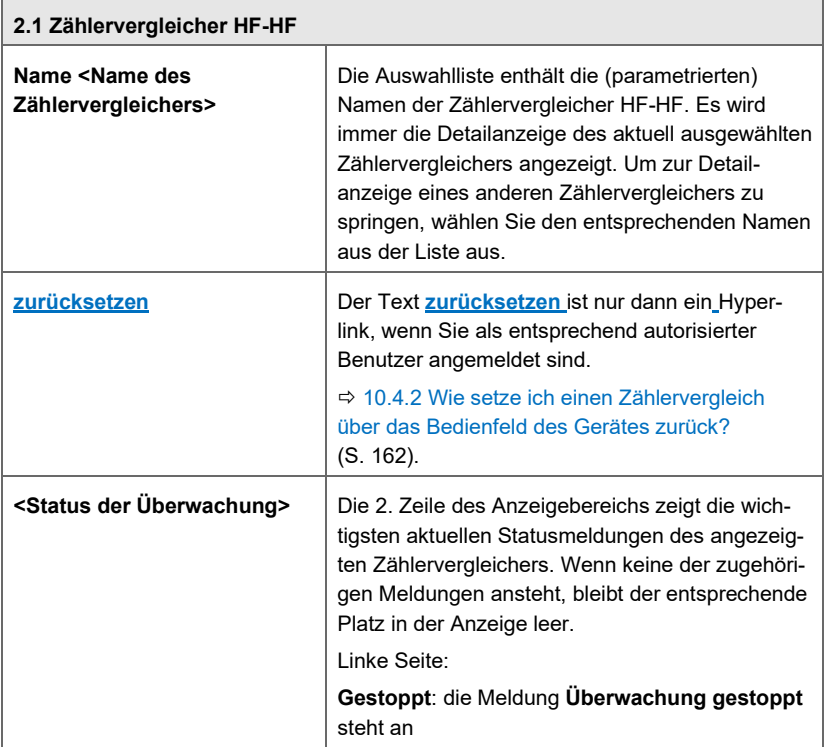

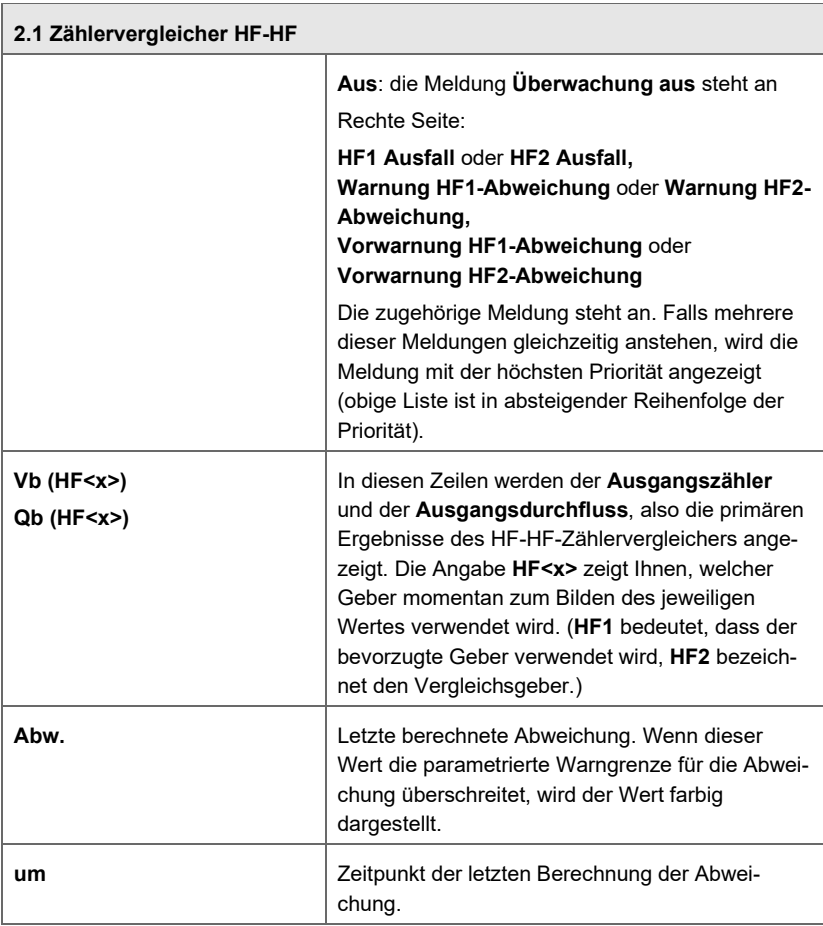

<span id="page-75-0"></span>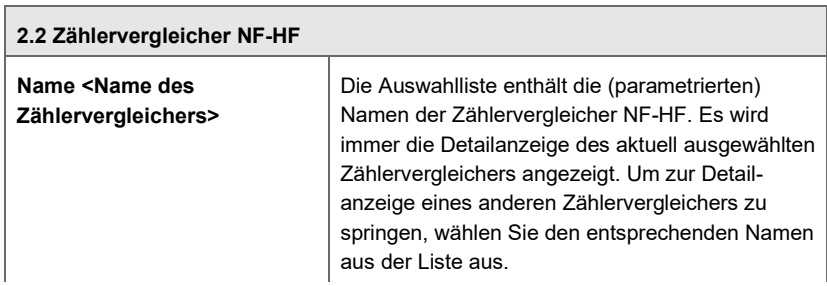

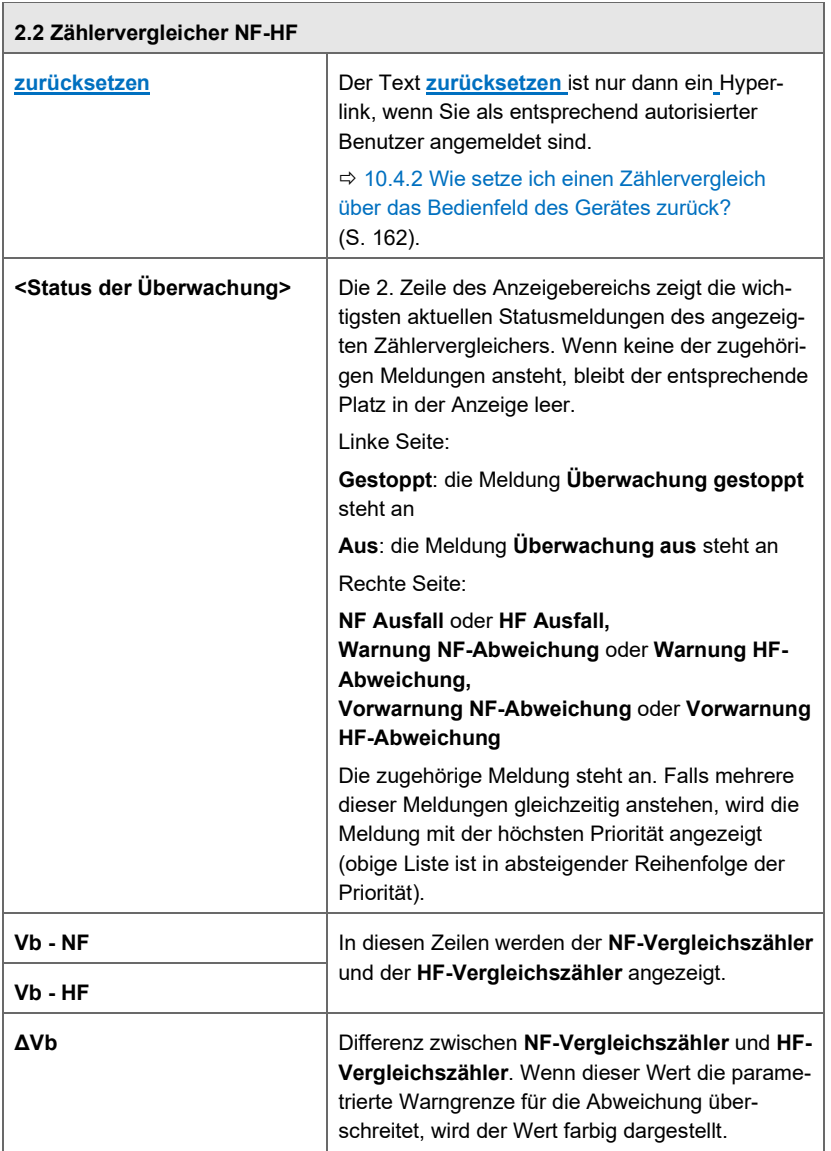

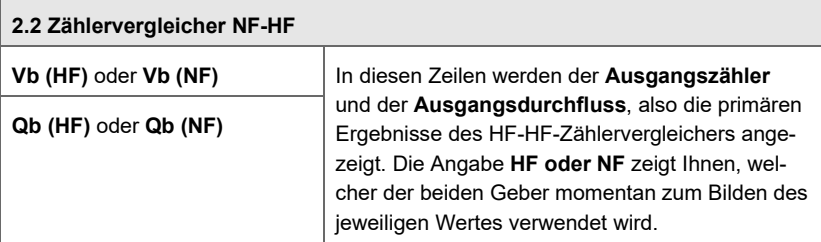

<span id="page-77-0"></span>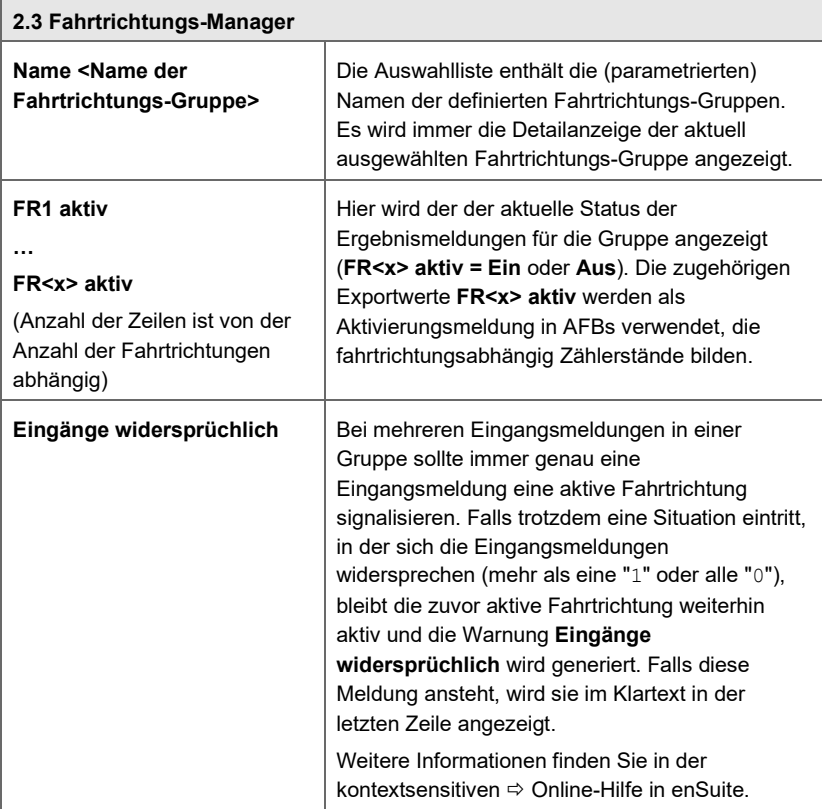

## 6.9.3 Anzeigen im Detail – Weitere Hilfsmittel

Neben Hilfsmitteln speziell für die Gaszähler-Anbindung gibt es auch Hilfsmittel für Messwerte. Die Einstiegsanzeige für solche Hilfsmittel (z.B. **Absolutdruck-Berechnungen**, **Mittelwert-Berechnungen** oder **Schleppzeiger**) ist die **Übersicht**.

# Aufruf: **B** System - <sup>电</sup> Hilfsmittel

Diese Anzeige informiert in einer Kurzübersicht, welche Hilfsmittel für Messwerte verfügbar sind, und gibt an, wie viele Instanzen dieser Funktionalitäten aktuell parametriert sind. Von der Hauptanzeige navigieren Sie über die entsprechenden Hyperlinks in die zugehörigen Detailanzeigen, soweit vorhanden. Im Beispiel sind vier **Schleppzeiger** parametriert.

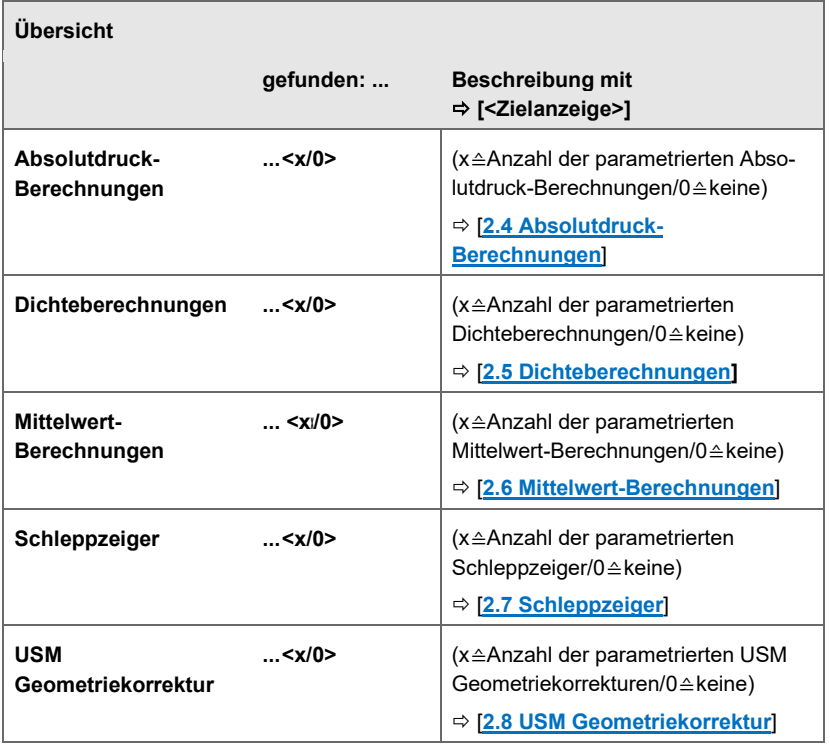

# **Anzeige(n) Messwert-Tools Übersicht**

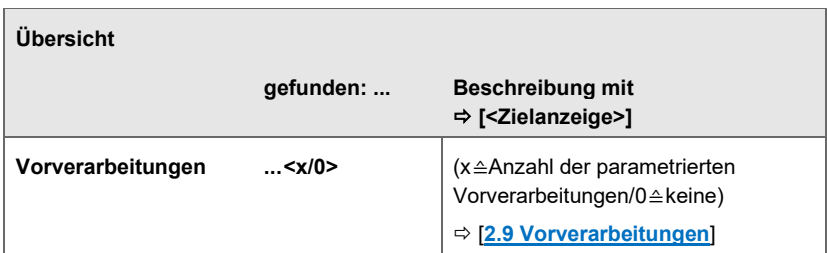

# **Anzeige(n) Messwert-Tools im Detail**

<span id="page-79-0"></span>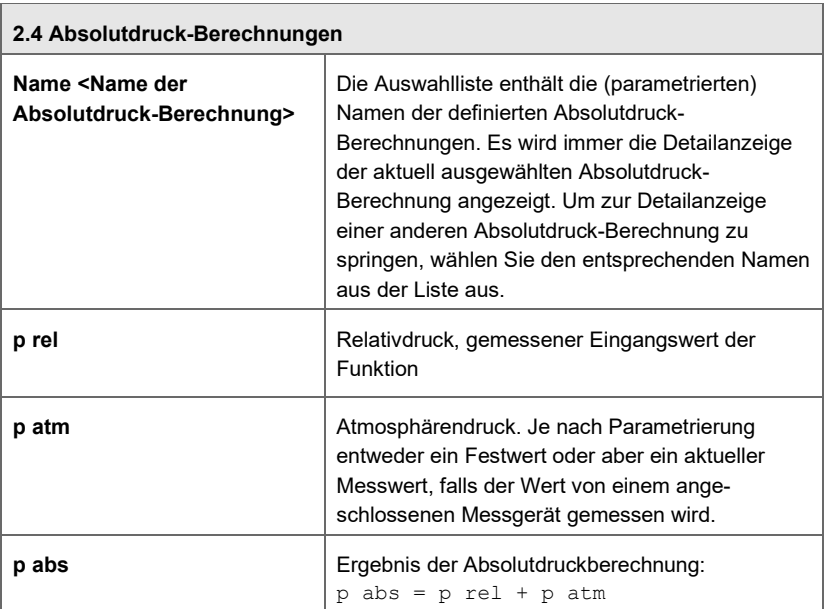

<span id="page-79-1"></span>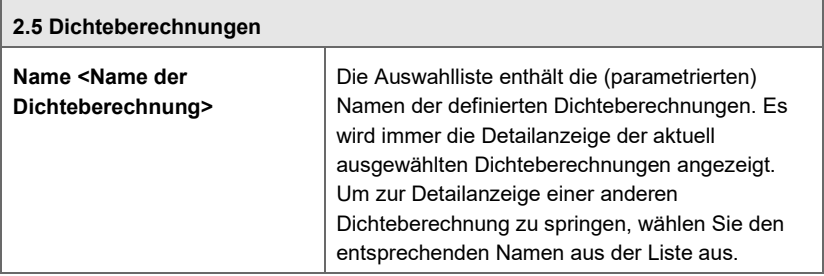

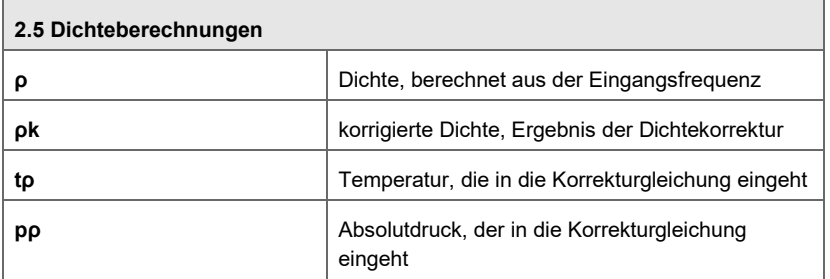

<span id="page-80-0"></span>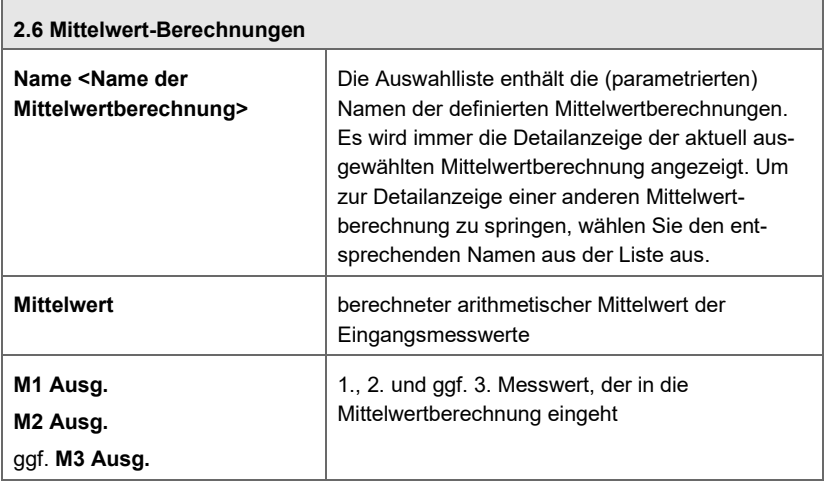

<span id="page-80-1"></span>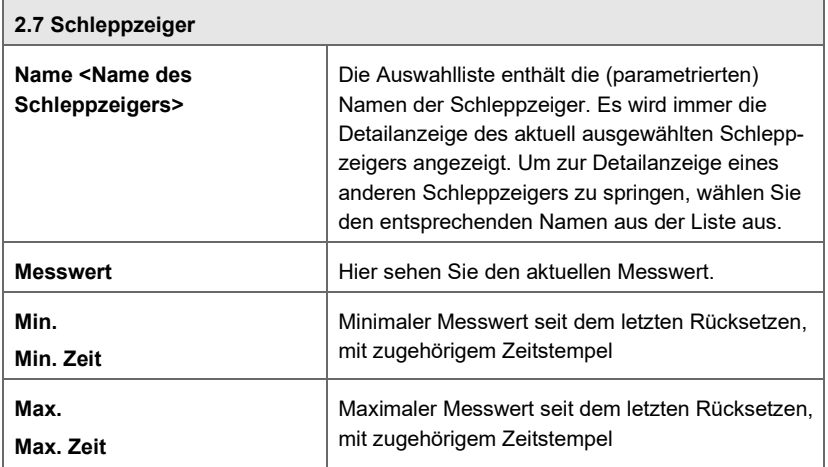

 $\overline{\phantom{a}}$ 

 $\overline{\phantom{a}}$ 

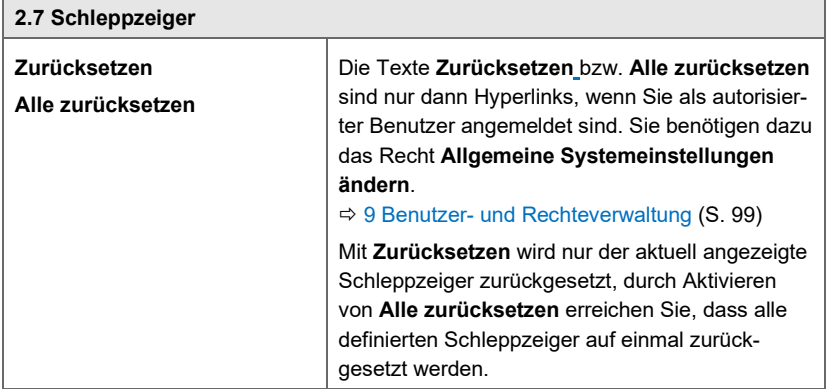

<span id="page-81-0"></span>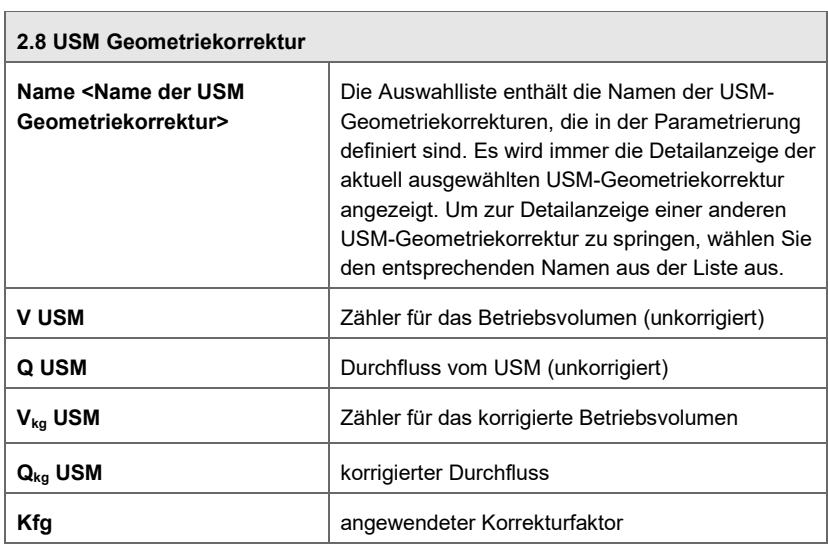

<span id="page-81-1"></span>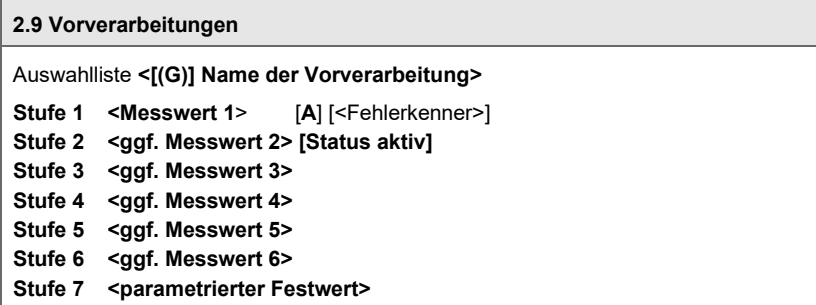

 $\overline{\phantom{a}}$ 

# 7 Intelligente Messgeräte

Der SFB für intelligente Messgeräte ist Bestandteil des Grundsystems. Er ermöglicht die Anbindung, Parametrierung und Verwaltung aller intelligenten protokoll-basierten Messgeräte, die von enCore-Geräten unterstützt werden.

Welches digitale Kommunikationsprotokoll verwendet wird, ist dabei geräteabhängig. So werden Prozessgaschromatografen oder Ultraschall-Gaszähler meist über Modbus-Protokoll angeschlossen und Temperatur- und Drucktransmitter über HART-Protokoll.

Die digitalen Schnittstellen des enCore-Geräts, die für die Anbindung der intelligenten Messgeräte benötigt werden, definieren Sie im Grundsystem für di[e E/A](nbdocs://com.elster.deviceseries.npp.afb.io/com/elster/deviceseries/npp/afb/io/docs/I_O-about.html) (Ein-/Ausgabe). Hier legen Sie fest, welche Eingangs- und Ausgangskarten in Ihrem enCore-Gerät verwendet werden und hinterlegen die Kommunikationseinstellungen für den Datenaustausch mit anderen Geräten.

# 7.1 Messwerttransmitter über das HART-Protokoll anbinden

Das HART-Protokoll (**H**ighway **A**ddressable **R**emote **T**ransducer) verwendet den FSK-Standard (Frequency Shift Keying), um digitale Kommunikationssignale auf einem niedrigen Pegel über die 4..20 mA zu legen. Dadurch ist eine bidirektionale Feldkommunikation möglich.

Typischerweise übertragen Druck- und Temperaturtransmitter ihre Messwerte über HART-Protokoll an das enCore-Gerät. Einige Messwerttransmitter können neben dem primären Messwert zusätzlich noch bis zu drei weitere Messwerte übertragen.

Die HART-Technologie ist ein Master/Slave-Protokoll. Es werden zwei Kommunikationsmodi unterschieden:

- Multidrop-Modus Das Messgerät (Slave) sendet nur dann Daten, wenn es von einem enCore-Gerät (Master) angefragt wird. (Polling)
- Burst-Modus Das Messgerät (Slave) sendet zyklisch und ungefragt seine Daten an einen Master. (Pushing)

Ob ein Transmitter im Multidrop- oder Burst-Modus kommuniziert, ist von der Konfiguration des Transmitters abhängig. Der Kommunikationsmodus wird auf Protokollebene automatisch vom enCore-Gerät erkannt; es ist keine Parametrierung in enSuite erforderlich.

enCore-Geräte unterstützen 2 Eingangskartentypen, die Eingangskanäle bereitstellen, die als HART-Schnittstelle (≙ HART-Schleife) verwendet werden können:

- $EXMFE5:$   $P+/P-$
- MFF7:  $A1+ / A2$  und  $A2+ / A2$ –

Welche Eingangskanäle zur Verfügung stehen, hängt im Einzelnen von der Prozesskartenbestückung des enCore-Geräts ab. Pro HART-Schleife können Sie 1..4 Messgeräte anschließen. Davon darf maximal 1 HART-Transmitter im Burst-Modus betrieben werden.

### **HART-Messwerttransmitter in enSuite verwalten**

Voraussetzung

- Die gewünschte Offline-Parametrierung ist im Expertenmodus geöffnet.
- ► Öffnen Sie den Zweig **<Gerät> – Grundsystem – E/A**.
- ► Wechseln Sie auf die Registerkarte **Parameter**.
- ► Stellen Sie sicher, dass der Kartenplatz **Karte <x>** für die gewünschte Eingangskarte (ExFME5 oder MFE7) ausgewählt ist, an dem die Karte eingebaut ist.

Zum Beispiel ist bei einer ZM1-Standardkonfiguration die ExFME5 an Kartenplatz 1 einbaut, deshalb ist bei einer ZM1-Standardparametrierung der Eintrag **Karte 1** voreingestellt.

- ► Markieren Sie im Parametrierfenster den Ordner ausgewählten Karte im Beispiel **Karte 1: ExFME5**.
- ► Um einen Kanal als HART-Schnittstelle zu verwenden, wählen Sie den Eintrag **HART-Kanal** abhängig von der verwendeten Karte für einen der folgenden Kanäle aus:
	- MFE7: Kanal **A1+/A2-** oder **A1+/A2-**
	- ExFME5: Kanal **P+/P-**

 Im Parametrierfenster wird der Unterordner **<Kanal>: HART-Schleife <x>** angezeigt.

Allgemeine Kommunikationseinstellungen für diese HART-Schleife parametrieren:

- ► Wechseln Sie im Unterordner **<Kanal>: HART-Schleife <x>** auf die Registerkarte **Parameter**.
- ► Vergeben Sie im Parameter **Name** einen sprechenden Bezeichner für diesen Kanal. (*Optional*)
- ► Nur bei der MFE7 legen Sie die **Spannungsversorgung** fest:
	- Wenn dieser Kanal die Spannungsversorgung für die HART-Schleife liefert, wählen Sie **An**. (*Standardeinstellung*) (Betriebsart Quelle)
	- Wenn ein anderes Gerät in der HART-Schleife die Spannungsversorgung liefert, dann wählen Sie **Aus**. (Betriebsart Senke)
- ► Vergeben Sie im Bereich **HART-Schleife <x>** im Parameter **Name** einen sprechenden Bezeichner für diese HART-Schnittstelle. (*optional*)
- ► Wählen Sie für jeden angeschlossenen HART-Transmitter die Parameter **Gerät 1**..**Gerät 4** auf **verwendet**. Beachten Sie, dass maximal 1 HART-Transmitter im Burst-Modus betrieben werden kann.
- Pro Gerät wird im Parametrierfenster ein Unterordner **Gerät <x>: Verwendet** angezeigt.

Einstellungen pro Gerät parametrieren:

- ► Wechseln Sie in Unterordner **Gerät <x>: Verwendet** auf die Registerkarte **Parameter**.
- ► Vergeben Sie im Parameter **Name** einen sprechenden Bezeichner für diesen HART-Transmitter. (*optional*)

#### (*Nur für Sonderfälle, wie z.B. Wartungsarbeiten*)

Um die eingehenden Werte für die weitere Bearbeitung als ungültig zu kennzeichnen, ...

► ... aktivieren Sie das Kontrollkästchen **Außer Betrieb**.

- Die Messwerte dieses HART-Transmitters werden für die geräteinterne Datenverarbeitung mit dem Qualitätsbit OOS (Out Of Service) versehen und im Multidrop-Betrieb wird der Transmitter nicht mehr über die HART-Schleife abgerufen.
- ► Wählen Sie im Parameter **HART-Adresse** die Adresse des HART-Transmitters, mit der er in der HART-Schleife identifiziert wird. Zulässig sind Adressen zwischen **0..15**.
	-

#### **Bedeutung der HART-Adresse**

Mit der HART-Adresse wird ein HART-Gerät in der HART-Schleife identifiziert. Sie muss eindeutig sein.

Stellen Sie sicher, dass die HART-Adressen der Transmitter eindeutig sind und mit Zuordnung der Parametrierung des enCore-Geräts übereinstimmt, da sonst die HART-Kommunikation nicht funktioniert.

Seit Grundsystemversion 03-25 sind HART-Adressen zwischen 0..15 unabhängig vom Kommunikationsmodus (Burst oder Multidrop) zulässig. Bis Version 03-24 war die HART-Adresse Null (0) für den HART-Transmitter im Burst-Modus reserviert.

# **HART-Adressen von HART-Transmittern zuerst konfigurieren!**

Beachten Sie, dass Sie zuerst die HART-Adressen der HART-Transmitter konfigurieren, bevor Sie diese (bei ausgeschalteter Versorgungsspannung!) an den entsprechenden Eingangskanal des enCore-Geräts anschließen.

Da das enCore-Geräts bereits beim Hochlauf alle parametrierten HART-Adressen einzeln abfragt, kann es HART-Transmitter nicht mehr identifizieren, deren HART-Adresse nachträglich geändert wurde.

- ► Stellen Sie sicher, dass für die **Primäre Variable** des HART-Transmitters der Eintrag **Verwendet** ausgewählt ist. (*Standardeinstellung*)
- ► Wenn der HART-Transmitter neben der primären noch weitere Messgrößen zur Verfügung stellt, wählen Sie für jede weitere Messgröße in den Parametern **Zweite..Vierte Variable** den Eintrag **Verwendet**.
- $\checkmark$  Pro Messgröße wird im Parametrierfenster der Unterordner **<x> Variable: Verwendet** angezeigt.

Einstellungen pro Variable (Messgröße) parametrieren:

- ► Wechseln Sie im Unterordner **<x> Variable: Verwendet** auf die Registerkarte **Parameter**.
- ► Vergeben Sie im Parameter **Name** einen sprechenden Bezeichner für diese Messgröße, wie z.B. **p** für Druck. (*optional*)
- ► Wählen Sie die Größe des Messwerts im Parameter **Physikalische Größe** aus, die der HART-Transmitter bereitstellt. Das sind typischerweise die folgenden Größen:
	- **Absolutdruck** (*Standardeinstellung*) für die primäre Messgröße eines HART-Drucktransmitters
	- **Temperatur**

für die primäre Messgröße eines HART-Temperaturtransmitters

- Im Parameter **Phys. Einheit** ist die Standardeinheit entsprechend der physikalischen Größe vorausgewählt – bei Absolutdruck z.B. **bar \***.
- Passen Sie die Einheit bei Bedarf an.

Um die Messbereichsgrenzen zu überwachen (*optional*), …

► … tragen Sie in den Parametern **Untere Messbereichsgrenze** und/ oder **Obere Messbereichsgrenze** die Grenzwerte für diese Messgröße ein.

Hinweis: Der Messbereich eines Messwerttransmitters ist üblicherweise auf seinem Typenschild angegeben.

Um die Messabweichungen mit der Justierfunktion zu minimieren, ...

► ... aktiveren Sie den Bereich **Justierung** mit **Verwendet**. (Zur Funktionsweise der Justierfunktion  $\Rightarrow$  [10.1.3](#page-142-0) [Wie lassen sich](#page-142-0) [Messabweichungen eines Transmitters minimieren? \(Justierfunktion\),](#page-142-0) S. [143\)](#page-142-0)

► Parametrieren Sie die Parameter **Gemessener Wert 1** und **Justierter Wert 1** sowie **Gemessener Wert 2** und **Justierter Wert 2**.

Typischerweise liegt Wert 1 am unteren Ende des Messbereichs und Wert 2 möglichst weit oben.

- Folgende Exportwerte stehen für die weitere Verarbeitung zur Verfügung und können z.B. in der Vorverarbeitung eines AFB Gas bescha ffen heit verwendet werden:
	- **Gemessener Wert**

Messwert, den der HART-Transmitter über HART-Protokoll bereitgestellt.

- **Justierter Wert** (*nur mit Justierfunktion*) Messwert, der durch Anwendung der Justierung aus **Gemessener Wert** berechnet wird.
- ► Wiederholen Sie diese Schritte für jede weitere Messgröße.

# 8 Einheitenservice

In jedem enCore-Gerät werden viele Werte verarbeitet und als Import- und Exportwerte bereitgestellt, die physikalische Größen darstellen. Der SFB Einheiten - Service verwaltet diese physikalischen Größen und ihre jeweiligen Einheiten im Gerät.

Im Einheitenservice sind bereits alle physikalischen Größen vorhanden, die typischerweise im enCore-Umfeld benötigt werden. Die SI-Einheiten sowie einige Nicht-SI-Einheiten sind vordefiniert, die für diese physikalischen Größen sehr gebräuchlich sind. (→ [11.1.1](#page-166-0) Physikalische Größen und [vordefinierte Einheitensätze,](#page-166-0) S. [167\)](#page-166-0). Bei Bedarf können Sie für jede Größe eigene Einheiten ergänzen.

Jeder physikalischen Größe ist in enSuite genau eine Einheit bzw. ein Satz von Einheiten zugeordnet. Davon ist jeweils eine Einheit als Standardeinheit definiert. Für jede Kombination von physikalischer Größe und physikalischer Einheit ist ein Anzeigeformat voreingestellt. Standardeinheiten und Anzeigeformate sind parametrierbar.

In jeder Parametrierung gibt es Werte, für die man in enSuite die gewünschte physikalische Einheit auswählen kann. Es gibt auch Werte, für die zunächst die physikalische Größe angegeben werden muss. Zum Beispiel ist bei einem Messwert über Eingangskanal die physikalische Größe vom Typ des angeschlossenen Messgeräts abhängig. In anderen Fällen steht die physikalische Größe fest, aber die Einheit muss eventuell für die Anzeige oder die Weiterverarbeitung des Wertes angepasst werden. Die Anpassungen nehmen Sie in enSuite vor, sie können am Gerät nicht bearbeitet werden.

Sobald Sie die Einheit eines Wertes ändern, wird dieser Messwert bzw. Zählerstand im Gerät in der geänderten Einheit angezeigt. Dabei wird ein Messwert automatisch in die neue Einheit umgerechnet, ein Zählerstand wird ab dem Zeitpunkt der Änderung in der neuen Einheit weitergezählt, der "alte" Zählerstand wird jedoch nicht in die neue Einheit umgerechnet.

Die vordefinierten Einheiten des Einheitenservice basieren auf dem Internationalen Einheitensystem SI (Le Système International d'Unités)

sowie den Konventionen und Regeln des US-amerikanischen Nationalen Institut für Standards und Technologie (NIST)<sup>[12](#page-89-1)</sup>.

Folgende Anpassungen können Sie im Einheitenservice vornehmen:

- $\Rightarrow$  [8.1](#page-89-0) [Standardeinheiten ändern](#page-89-0) (S. [90\)](#page-89-0)
- $\Rightarrow$  [8.2](#page-91-0) [Neue Einheiten definieren](#page-91-0) (S. [92\)](#page-91-0)
- $\Rightarrow$  [8.3](#page-93-0) [Anzeigeformate physikalischer Größen anpassen](#page-93-0) (S. [94\)](#page-93-0)

# <span id="page-89-0"></span>8.1 Standardeinheiten ändern

Pro Parametrierung ist in enSuite für jede physikalische Größe jeweils eine Einheit als Standardeinheit vordefiniert. Merkmale von Standardeinheiten sind:

- Standardeinheiten sind in enSuite mit einem Sternchen (\*) gekennzeichnet.
- Die zugehörige Standardeinheit wird als Vorbelegung verwendet, wenn Sie z.B. einem Eingangs- oder Ausgangskanal erstmalig eine physikalische Größe zuweisen.

Alternativ können Sie für Parameter oder Exportwerte<sup>[13](#page-89-2)</sup> gezielt eine andere Einheit aus dem Einheitensatz einer physikalischen Größe auswählen.

- Wenn Sie eine Standardeinheit ändern, wird die neue Standardeinheit automatisch in der gesamten Parametrierung für alle Werte aktualisiert, die diese Standardeinheit verwenden.
- Eine Einheit, die als Standardeinheit definiert ist, wird im Einheitensatz der zugeordneten physikalischen Größe doppelt angezeigt: einmal als Standardeinheit und einmal als "normale" Einheit. Damit ist es möglich, für einzelne Parameter oder Exportwerte die "normale" Einheit zu verwenden und damit auszuschließen, dass

<span id="page-89-1"></span><sup>&</sup>lt;sup>12</sup> Ambler Thomson, Barry N. Taylor): Guide for the Use of the International System of Units (SI). National Institute of Standards and Technology. NIST Special Publication 811, 2008 Edition, Gaithersburg 2008

<span id="page-89-2"></span><sup>13</sup> Einheiten von Parametern ändern Sie auf den Registerkarten **Parameter**, Einheiten von Exportwerten auf den Registerkarten **Exportwerte**.

diese Einheit aufgrund einer geänderten Standardeinheit automatisch angepasst werden würde.

Welche Einheit für eine physikalische Größe als Standardeinheit verwendet wird, ist parametrierbar:

#### **Standardeinheit in enSuite ändern**

- Öffnen Sie den Zweig **Grundsystem <sub>Finer</sub>ic Einheiten-Service**.
- Auf der Registerkarte **Parameter** werden im Bereich **Standardeinheiten** alle physikalischen Größen aufgelistet, die typischerweise von enCore-Geräten verwendet werden. In der Spalte **Wert** wird zu jeder physikalischen Größe jeweils die aktuell zugeordnete Standardeinheit angezeigt.
- ► Um einer physikalischen Größe eine andere Standardeinheit zuzuordnen, markieren Sie die entsprechende Zeile.
- Die Auswahlliste in der Spalte **Wert** enthält alle vordefinierten und benutzerdefinierten Einheiten dieser physikalischen Größe.  $\Rightarrow$  [8.2](#page-91-0) [Neue Einheiten definieren](#page-91-0) (S[. 92\)](#page-91-0)
- ► Wählen Sie die gewünschte Einheit aus.
- $\checkmark$  Sobald Sie Ihre Änderung speichern, ist die gewählte Einheit in der gesamten Parametrierung für diese physikalische Größe als Standardeinheit hinterlegt. Parameter, die diese Standardeinheit verwenden, verwenden automatisch diese neue Standardeinheit.
- $\checkmark$  In Auswahllisten gibt es für diese Einheit zwei Einträge: einmal den Eintrag als Standardeinheit <**Einheit>** \* und einmal als "normale" Einheit **<Einheit>**.

#### *Beispiel*

Die Standardeinheit für die physikalische Größe **Temperatur** ist Grad Celsius (**°C**). Um der Temperatur standardmäßig die Einheit Fahrenheit (°**F**) zuzuordnen, …

- ► … markieren Sie die Zeile **Temperatur**.
- ► Wählen Sie in der Spalte **Wert** aus der Auswahlliste den Eintrag °**F** aus.
- Sobald Sie Ihre Änderung speichern, ist Fahrenheit (°**F**) die Standardeinheit für Temperaturwerte.

# <span id="page-91-0"></span>8.2 Neue Einheiten definieren

Wenn Sie für eine physikalische Größe eine zusätzliche standardmäßig nicht bereitgestellte Einheit benötigen, können Sie diese auf Basis einer vordefinierten Einheit leicht neu definieren. Eine benutzerdefinierte Einheit ist z.B. auch dann sinnvoll, wenn Sie …

- ... für eine Einheit verschiedene Anzeigeformate oder Einheitensymbole benötigen. In diesem Fall wird der Wert selbst nicht umgerechnet, sondern nur anders dargestellt.
- … eine Einheit auf Basis eines dekadischen Faktors eines Einers, Zehners, Hunderters etc. – für Zählwerte realisieren und z.B. die Einheit Zentimeter von der Einheit Millimeter mit dem Faktor 10 ableiten möchten.

Eine benutzerdefinierte Einheit wird aus einer vordefinierten Einheit durch Angabe eines Gradienten und eines optionalen Offsets definiert. Hierfür müssen Gradient und Offset für die lineare Umrechnung eines Wertes in der vordefinierten Einheit in den Wert in der benutzerdefinierten Einheit festgelegt werden.

Die Formel lautet:

```
Wert in benutzerdefinierter Einheit
       = Gradient \times Wert in vordefinierter Einheit + Offset
```
### **Eine neue Einheit in enSuite erstellen**

- ► Öffnen Sie den Zweig **Grundsystem – Einheiten-Service – Benutzerdefinierte Einheiten**.
- ► Auf der Registerkarte **Parameter** klicken Sie auf das Hinzufügen-Symbol  $\overline{\bullet}$ .
- Der Bereich **Einheit <x>** ist in der Tabelle ergänzt.

Um eine neue Einheit zu definieren, geben Sie im Parameter …

- ► … **Name** einen eindeutigen Bezeichner an *Standardname* ist **Einheit <x>**.
- Im Bereichsnamen wird anstelle der Ziffer **<x>** der eingegebene Name angezeigt: **Einheit <Name>**
- ► … **Symbol** ein eindeutiges Formelzeichen an.
- $\checkmark$  Nach dem Speichern identifizieren Sie die benutzerdefinierte Einheit anhand von **Name** und **Symbol**. Sie werden in den Auswahllisten zusammen im Format **<Name> (<Symbol>)** angezeigt – bei vordefinierten Einheiten wird hingegen nur das Symbol angezeigt.
- ► … **Physikalische Größe** die physikalische Größe an, für die Sie die neue Einheit hinzufügen.
- ► … **Abgeleitet von** die vordefinierte Einheit an, von der die neue Einheit abgeleitet wird.

### **Benutzerdefinierte Einheiten nicht von der Standardeinheit ableitbar**

Beachten Sie, dass Sie eine benutzerdefinierte Einheit nur von einer "normalen" vordefinierten Einheit (**<Einheit>**) ableiten können, nicht jedoch von der Standardeinheit (**<Einheit \*>**). Da eine Standardeinheit immer auch als "normale" Finheit für eine physikalische Größe zur Verfügung steht, wählen Sie in diesem Fall diesen Eintrag.

- ► … **Gradient m** den Faktor an, mit dem der Wert in der vordefinierten Einheit für die Umrechnung in die neue Einheit multipliziert wird.
- ► … **Offset n** den Offset an, der bei der Umrechnung addiert wird (optional).
- ► … **Format-String** das Darstellungsformat der benutzerdefinierten Einheit am Gerät an. Zur Syntax des Formatstrings  $\Rightarrow$  [8.3](#page-93-0) [Anzeigeformate physikalischer](#page-93-0) [Größen \(](#page-93-0)S. [94\)](#page-93-0).
- $\checkmark$  In dieser Parametrierung steht die neue Einheit im Einheitensatz der angegebenen physikalischen Größe zur Verfügung.

#### *Beispiel*

Standardmäßig sind in enSuite die Einheiten Meter (**m**) und Millimeter (**mm**) für die physikalische Größe **Länge** vordefiniert.

► Um die Einheit Zentimeter (**cm**) zu definieren, parametrieren Sie folgende Werte:

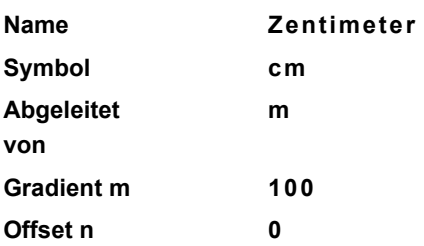

 $\checkmark$  Im Einheitensatz der physikalischen Größen steht die neue Einheit **Zentimeter (cm)** zur Verfügung.

#### **Benutzerdefinierte Einheit löschen**

Sie können benutzerdefinierte Einheiten löschen, indem Sie die Zeile **Bereich <Name>** markieren und auf das Entfernen-Symbol **X** klicken.

Beachten Sie, dass eine benutzerdefinierte Einheit auch dann gelöscht wird, wenn sie in der Parametrierung verwendet wird. In diesem Fall wird die Parametrierung ungültig; ungültige Bezüge werden wie gewohnt in roter Schriftfarbe angezeigt, so dass Sie die Bezüge manuell korrigieren können.

# <span id="page-93-0"></span>8.3 Anzeigeformate physikalischer Größen anpassen

Anzeigeformate bestimmen, wie Werte einer physikalischen Größe in der zugehörigen Einheit am Gerät angezeigt werden. Anzeigeformate sind für jede Kombination aus physikalischer Größe/physikalischer Einheit durch sog. Formatstrings definiert. Sie erlauben die Dezimal- als auch die Exponentialdarstellung. Im Formatstring für eine Dezimaldarstellung ist z.B. die Anzahl der Vor- und Nachkommastellen festgelegt.

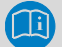

#### **Notation der Exponentialdarstellung**

In der Exponentialdarstellung wird jeder Zahlenwert x mit zwei Werten dargestellt, mit der Mantisse m und dem Exponenten e:

 $x=$ m  $\times$  10<sup>e</sup>

Dabei ist die Mantisse m eine rationale Zahl. In der Normdarstellung hat die Mantisse nur eine signifikante Vorkommastelle. Der Exponent ist eine ganze Zahl.

Die Anzeige einer Zahl in Exponentialdarstellung erfolgt am Gerät in der Normdarstellung und im Format:

#### **<m>E<e>**

Der Exponent wird im Gerät mindestens zweistellig angezeigt, ggf. wird eine führende Null (0) ergänzt.

#### *Beispiel*

Der Wert 0,0000123456789 ist in normierter Exponentialdarstellung 1,23456789x10-5 und wird am Gerät dargestellt als **1,23456789E-05**.

Anzeigeformate für vordefinierte und benutzerdefinierte Einheiten sind parametrierbar. Sie legen den Formatstring bequem mithilfe von grafischen Bedienelementen fest.[14](#page-94-0) 

- $\Rightarrow$  [Formatstring mithilfe von Bedienelementen in enSuite ändern](#page-95-0) (S[. 96\)](#page-95-0)
- $\Rightarrow$  [Beispiele für Anzeigeformate](#page-96-0) (S. [97\)](#page-96-0)

<span id="page-94-0"></span><sup>&</sup>lt;sup>14</sup> Alternativ könnten Sie den Formatstring aber auch manuell anpassen.

[11.1.2](#page-179-0) [Syntax von Formatstrings für die Anzeige](#page-179-0) (S. [180\)](#page-179-0)

#### <span id="page-95-0"></span>**Formatstring mithilfe von Bedienelementen in enSuite ändern**

Der Aufruf des Formatstrings variiert je nachdem, ob Sie eine vordefinierte oder eine benutzerdefinierte Einheit ändern.

(1) Um das Anzeigeformat für eine *vordefinierte* Einheit zu ändern, …

- ► … öffnen Sie im Zweig **Grundsystem – Einheiten-Service** die Registerkarte **Anzeigeformate**.
- $\checkmark$  Hier werden ausschließlich vordefinierte Einheiten verwaltet.
- ► Wählen Sie die physikalische Größe aus der Auswahlliste aus, für die Sie das Anzeigeformat einer Einheit anpassen möchten.
- $\checkmark$  In der Tabelle werden alle zugehörigen (vordefinierten) Einheiten mit Formatstrings aufgelistet.
- ► Markieren Sie Zeile mit der gewünschten Einheit.

(2) Um das Anzeigeformat für eine *benutzerdefinierte* Einheit zu ändern, …

- ► … öffnen Sie den Zweig **Grundsystem – Einheiten-Service – Benutzerdefinierte Einheiten**.
- ► Wählen Sie auf der Registerkarte **Parameter** die gewünschte benutzerdefinierte Einheit aus bzw. fügen eine neue Einheit hinzu.
- ► Markieren Sie den **Format-String**.

Die weiteren Schritte sind für vordefinierte und benutzerdefinierte Einheiten gleich:

Im unteren Bereich der Registerkarte werden die Steuerelemente eingeblendet, um das Anzeigeformat zu ändern. Die aktuellen Werte des Formatstrings sind voreingestellt.

Um den Wert in *dezimaler Schreibweise* am Gerät anzuzeigen, …

- ► … aktivieren Sie das Optionsfeld **Dezimaldarstellung**.
- ► Passen Sie die Darstellung der Vorkommastellen an:
	- Um nur die signifikanten Stellen vor dem Komma anzuzeigen, aktivieren Sie **Alle signifikanten Stellen**.

Diese Einstellung wird typischerweise für Messwerte verwendet.

• Um die Anzahl an Stellen vor dem Komma zu begrenzen, wählen Sie die maximale Anzahl **<1 bis 12> Vorkommastellen** aus.

– Um führende Nullen zu ergänzen, aktivieren Sie das Kontrollkästchen **Führende Nullen anzeigen**.

Diese Einstellung wird typischerweise für Zählerstände verwendet.

- ► Passen Sie die Darstellung der Nachkommastellen an:
	- Um nur ganze Zahlen anzuzeigen, aktivieren Sie das Optionsfeld **Keine Nachkommastellen**.
	- Um eine feste Anzahl Stellen nach dem Komma anzuzeigen, aktivieren Sie das entsprechende Optionsfeld und wählen Sie die gewünschte Anzahl **<1 bis 6> Nachkommastellen** aus. Ggf. werden Füllnullen angehängt.

Um den Wert in *exponentieller Schreibweise* am Gerät anzuzeigen, …

- ► … aktivieren Sie das Optionsfeld **Exponentialdarstellung (normalisiert)**.
- ► Um eine feste Anzahl Stellen nach dem Komma anzuzeigen, wählen Sie die gewünschte Anzahl **<0 bis 9> Nachkommastellen** aus. Ggf. werden Füllnullen angehängt.

Unabhängig von der gewählten Darstellung, werden …

- … Ihre Änderungen sofort in der Spalte **Formatstring** als Formatstring umgesetzt.
- ► Bei Bedarf können Sie das vordefinierte Anzeigeformat mit **[Standard wiederherstellen]** zu einem späteren Zeitpunkt wiederherstellen.

#### <span id="page-96-0"></span>**Beispiele für Anzeigeformate**

Aus Platzgründen werden in der Tabelle folgende Abkürzungen verwendet: VK für Vorkommastelle(n), NK für Nachkommastelle(n) und E für Exponentialdarstellung:

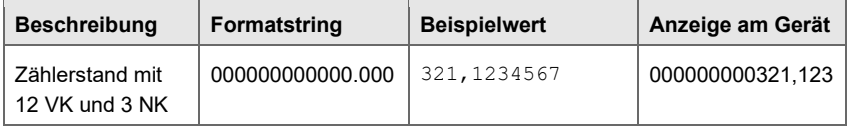

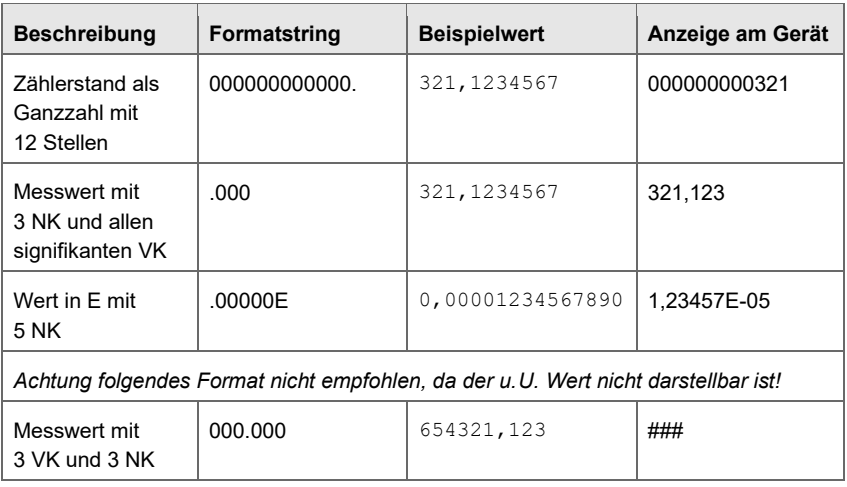

Tabelle 8-1: Beispiele für Anzeigeformate

# <span id="page-98-0"></span>9 Benutzer- und Rechteverwaltung

Die Benutzer- und Rechteverwaltung von enCore-Geräten ermöglicht es, sehr detailliert festzulegen, welche Änderungen Benutzer am Gerät durchführen dürfen. Rechte werden zentral über Benutzerprofile verwaltet. Jedem Profil können verschiedene Benutzer zugeordnet werden. Da die Benutzer die Rechte ihres Profils erben, wirken sich Änderungen an Rechten eines Benutzerprofils immer automatisch auf alle Benutzer dieses Profils aus.

Änderungen am Gerät können nur nach erfolgreicher Anmeldung durchgeführt werden. Benutzer können nur die Änderungen durchführen, zu denen ihr Benutzerprofil berechtigt ist. Um die Datenkonsistenz zu gewährleisten, kann immer nur ein Benutzer exklusiv am Gerät angemeldet sein. Zudem werden geänderte Daten immer erst dann im Gerät gespeichert, wenn der Benutzer die endgültige Datenübernahme explizit über eine Aktion bestätigt. Jede Änderung am Gerät wird mit der Angabe der Aktion, dem Benutzernamen sowie Datum und Uhrzeit protokolliert. Auch die An- und Abmeldung am Gerät wird im Änderungslogbuch gespeichert.

Reine Lesezugriffe auf das Gerät erfordern hingegen keine Anmeldung, wie z.B. das Auslesen von Archiven oder Auslesen der Parametrierung.

Zusätzlich zu den Rechten für Benutzerprofile können Geräte zur Verwendung im gesetzlichen Messwesen durch zulassungskonforme Sicherungseinstellungen geschützt werden. So kann sichergestellt werden, dass eichtechnisch relevante Änderungen entweder nur bei geöffnetem Eichschalter vorgenommen werden können oder im eichtechnischen Logbuch protokolliert werden.

enCore-Geräte unterscheiden Rechte auf Parameterebene und auf Systemebene:

- Rechte auf Parameterebene
	- Berechtigungen können sehr differenziert für einzelne Parameter oder Parameterbereiche einer Anwendung vergeben werden. So können Sie z.B. im AFB Umwertung bei der Überwachung der Eingangswerte des Gaszählers festlegen, dass nur Benutzer des Benutzerprofils 1 den Wert für die Bagatellmengengrenze im Gerät ändern können, die Alarmgrenzen zusätzlich von Benutzern der Benutzerprofile 2 **b**und 3 **b**.

[9.2.1](#page-106-0) [Rechte auf Parameterebene](#page-106-0) (S. [107\)](#page-106-0)

Rechte auf Systemebene Diese Rechte legen fest, welche Systemeinstellungen des Geräts geändert werden dürfen. Dazu gehört z.B. das Ändern der Gerätezeit.

 $\Rightarrow$  [9.2.2](#page-110-0) [Rechte auf Systemebene](#page-110-0) (S. [111\)](#page-110-0)

Benutzer- und Zugriffsrechte werden pro Parametrierung gespeichert.

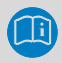

#### **Benutzer- und Rechteverwaltung nur im Expertenmodus**

Benutzer- und Zugriffsrechte werden im Expertenmodus verwaltet. Wenn Sie eine Parametrierung im Normalmodus bearbeiten, können Sie jederzeit die zugehörigen Benutzer- und Zugriffsrechte einsehen, indem Sie vom Normalmodus in den Expertenmodus (**Extras**, Kontrollkästchen **Expertenmodus** aktiviert) wechseln.

Als Administrator können Sie diese auch ändern. Beachten Sie, dass Sie nur dann vom Experten- wieder in den Normalmodus zurückwechseln können, wenn Sie im Expertenmodus ausschließlich Änderungen an Bereichen oder Parametern vornehmen, die nicht mit dem Symbol Expertenschloß gekennzeichnet sind.

Die Benutzer- und Rechteverwaltung ist in folgende Bereiche unterteilt:

- $\Rightarrow$  [9.1](#page-100-0) [Benutzerprofile und Benutzer verwalten](#page-100-0) (S. [101\)](#page-100-0)
- $\Rightarrow$  [9.2](#page-104-0) [Zugriffsrechte verwalten \(nur Administrator\)](#page-104-0) (S. [105\)](#page-104-0)
- $\Rightarrow$  [9.3](#page-115-0) [Benutzerprofile und ihre Berechtigungen in der Übersicht](#page-115-0) (S. [116\)](#page-115-0)
- $\Rightarrow$  [9.4](#page-116-0) [Änderungen und Aktionen am Gerät durchführen](#page-116-0) (S. [116\)](#page-115-1)
- $\Rightarrow$  [9.5](#page-132-0) [Anzeige und Bedienung](#page-132-0) (S. [133\)](#page-132-0)

# <span id="page-100-0"></span>9.1 Benutzerprofile und Benutzer verwalten

Das enCore Berechtigungskonzept basiert auf einer rollenbasierten Zugriffsteuerung. Bis zu 6 verschiedene Rollen können mit 6 Benutzerprofilen abgebildet werden, die in jeder Parametrierung vorhanden sind. Die Rechte werden pro Profil zugeordnet.

In der folgenden Abbildung erhalten Sie einen ersten Überblick über die Benutzerprofile; die Benutzerprofile und Benutzer werden im Weiteren detailliert beschrieben:

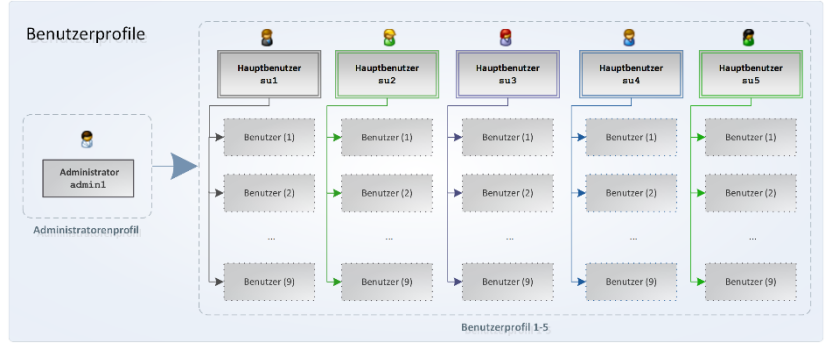

Abb. 9-1: Benutzerprofile in der Übersicht

Das Administratorprofil (Administrator) ermöglicht den uneingeschränkten Zugriff auf das Gerät und die Verwaltung der anderen Benutzerprofile. Es ist für die Einstellung und Übertragung der Benutzerverwaltung vorgesehen. Standardmäßig ist die Rechte- und Zugriffsverwaltung nicht werksseitig voreingestellt. Benutzerrollen und Passwörter werden durch den Administrator vergeben.

Die Benutzerprofile 1-5 bestehen jeweils aus bis zu neun Standardbenutzern sowie einem Hauptbenutzer. Benutzer erben jeweils die Berechtigungen ihres Profils. Die fünf Hauptbenutzer haben zusätzlich das Recht, die Benutzer des eigenen Profils zu verwalten, d.h. sie können in ihrer Gruppe Benutzer hinzufügen, löschen oder Benutzernamen ändern.

Ein Benutzer gehört immer nur einem Profil an. Jeder Benutzer hat eigene Zugangsdaten bestehend aus **Benutzername** und **Passwort**. Die Anmeldung am Gerät kann lokal oder entfernt (engl. remote) über das Netzwerk erfolgen. Die Prüfung der Zugangsdaten führt das Gerät durch, d.h. der Benutzer muss in der Parametrierung des Geräts bekannt sein.

Jedem Profil sind in enSuite ein eindeutiges Symbol und eine eindeutige Position zugeordnet:

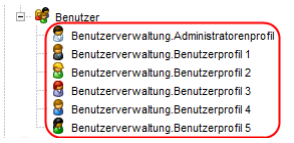

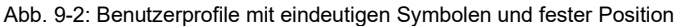

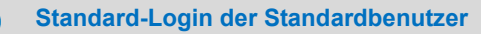

Die Hauptbenutzer sind in jeder Parametrierung vorhanden. enSuite legt diese Benutzer in einer neu erstellten Parametrierung mit folgenden Zugangsnamen und jeweils leerem Passwort an:

- Administrator: **admin1**
- Hauptbenutzer: **su1** bis **su5** ("**S**uper **U**ser")

Diese Benutzer sind immer vorhanden und können nicht gelöscht werden. Die Zugangsdaten des Administrators und der Hauptbenutzer können geändert werden.

### **Passwörter bei der ersten Anmeldung am enCore-Gerät ändern!**

Im Auslieferungszustand sind Benutzerpasswörter für Standardbenutzer nicht gesetzt. Auch wenn Sie in enSuite einen neuen Benutzer anlegen, legt enSuite diese Benutzer ohne Passwort an.

Wir empfehlen dringend, dass jeder Benutzer sein Passwort bei der ersten Anmeldung am Gerät selbst ändert.

```
\Rightarrow9.4.1Passwort ändern123)
```
#### **Benutzer in enSuite verwalten**

Voraussetzung

- Die gewünschte Offline-Parametrierung ist im Expertenmodus geöffnet.
- Nur Administrator und Hauptbenutzer des Benutzerprofils können Benutzer verwalten.
- ► Öffnen Sie das gewünschte Benutzerprofil im Zweig **Benutzer – Benutzerverwaltung.<Profilname>[ Profil]**, z.B. **B** Benutzer**verwaltung.Benutzerprofil 1**.
- Auf der Registerkarte **Benutzergruppe** werden alle Benutzer dieses Profils mit ihrer Rolle (**Hauptbenutzer** oder **Benutzer**) und ihren Namen aufgelistet, z.B. **Hauptbenutzer su1**.
- ► Im Feld **Profilname** können Sie außer für das Administratorprofil einen sprechenden Namen für das Benutzerprofil eingeben, der z.B. die Funktion dieses Profils beschreibt wie **Techniker** oder **Metrologe**.
- Dieser Name wird im Ordnernamen **Benutzerverwaltung.<Profil– name> Profil** verwendet, z.B. **Benutzerverwaltung.Techniker Profil**.

Um einen neuen Benutzer hinzuzufügen, …

- ► … klicken Sie auf das Hinzufügen-Symbol +
- ► Geben Sie im Dialog **Benutzer anlegen** einen zulässigen Benutzernamen ein, z.B. **PSchmidt**.

<span id="page-102-0"></span>**Zulässige Benutzernamen**

Beachten Sie bei der Wahl eines Benutzernamens:

- Er muss in der Parametrierung eindeutig sein, d.h. darf nicht mehrfach vorkommen.
- Der Name kann aus 3 bis 10 zulässigen Zeichen bestehen.
- Es wird nicht zwischen Groß- und Kleinschreibung unterschieden.
- Zulässig sind alle Buchstaben von a bis z (bzw. A bis  $Z$ ) sowie die Ziffern 0 bis 9.
- *Nicht* zulässig sind Sonderzeichen wie z.B.  $\cdot$  \* [{|#, \.
- Sobald Ihre Eingabe zulässig ist, aktiviert enSuite die Schaltfläche **[OK]**.
- ► Bestätigen Sie Ihre Eingabe mit **[OK]**.
- Der Benutzer wird mit den Zugangsdaten **<Benutzername>** und leerem Passwort neu angelegt.
- ► Melden Sie sich am enCore-Gerät an und vergeben Sie ein sicheres Passwort.

```
\Rightarrow9.4.1Passwort ändern123)
```
Um einen Benutzer[15](#page-103-0) zu löschen, …

- ► … markieren Sie den gewünschten Namen in der Liste und klicken Sie auf das Entfernen-Symbol  $\vert \mathbf{x} \vert$ .
- $\checkmark$  Der Benutzer wird ohne Rückfrage aus der Liste entfernt.

Um den Namen eines Benutzers zu ändern, …

- ► … markieren Sie den gewünschten Namen in der Liste und klicken Sie auf das Bearbeiten-Symbol ....
- Im Dialog **Benutzer bearbeiten** erscheint die Warnung, dass bei Namensänderung das zugehörige Benutzerpasswort gelöscht wird.
- ► Geben Sie im Feld **Benutzer** einen zulässigen Benutzernamen ein.  $\Rightarrow$  Hinweis [Zulässige Benutzernamen](#page-102-0) (S. [103\)](#page-102-0)
- Sobald Ihre Eingabe zulässig ist, aktiviert enSuite die Schaltfläche **[OK]**.
- ► Bestätigen Sie den Namen mit **[OK]**.
- $\checkmark$  Der geänderte Name wird in der Liste angezeigt. Das alte Passwort ist gelöscht.
- ► Melden Sie sich am enCore-Gerät an und vergeben Sie ein sicheres Passwort.

 $\Rightarrow$  [9.4.1](#page-122-0) [Passwort ändern](#page-122-0) (S. [123\)](#page-122-0)

<span id="page-103-0"></span><sup>15</sup> Beachten Sie, dass Sie nur selbst definierte Benutzer löschen können, nicht jedoch die Standardbenutzer**<admin1>** und **<su1>** bis **<su5>**.

# <span id="page-104-0"></span>9.2 Zugriffsrechte verwalten (*nur Administrator*)

Zugriffsrechte bestimmen, welche Parameter oder Systemeinstellungen ein Benutzer am Gerät ändern darf oder nicht. Die Zugriffsrechte werden ausschließlich vom Administrator im Expertenmodus verwaltet.

Rechte werden pro Benutzerprofil vergeben. Zusätzlich können Änderungen am Gerät durch folgende Sicherungseinstellungen geschützt werden:

Schutz des Eichschalters  $\bigoplus$  (auf Parameter- und Systemebene) Änderungen, die zusätzlich zu einem Benutzerprofil unter dem Schutz des Eichschalters stehen, können nur bei geöffnetem Eichschalter zum Gerät übertragen bzw. am Gerät geändert werden. Länderspezifische Vorschriften können vorgeben, dass zum Öffnen und Schließen des Eichschalters nur ein autorisierter Personenkreis befugt ist.

Dieser Schutz ist die höchste Sicherheitseinstellung im Gerät.

• Eichtechnisches Logbuch (*nur* auf Parameterebene)

Alternativ zum Schutz des Eichschalters können Parameter mit Eichtechnisches Logbuch gekennzeichnet sein. Änderungen dieser Parameter werden im eichtechnischen Logbuch protokolliert. Auf diese Weise können rechtlich relevante Parameter auch bei geschlossenem Eichschalter geändert werden, solange das eichtechnische Logbuch nicht voll ist (maximal 1.000 Einträge). Bei geöffnetem Eichschalter werden diese Änderungen nicht im eichtechnischen Logbuch protokolliert.

Die Einstellung Eichtechnisches Logbuch **Die Einstellung Eichtechnisches Logbuch** gilt als weniger strikt als der Schutz durch den Eichschalter.

#### **Löschen des eichtechnischen Logbuchs**

Das eichtechnische Logbuch kann insgesamt 1.000 Einträge aufnehmen. Sobald das Logbuch voll ist, können Parameter, die mit Eichtechnisches Logbuch **D** gekennzeichnet sind, erst dann wieder geändert werden, wenn die Einträge mit der Aktion **Eichtechn. Logbuch löschen** entfernt wurden.

Voraussetzung ist, dass der Benutzer das Recht **Eichtechn. Logbuch/amtl. Archive löschen** hat. Diese Aktion sollte zusätzlich unter dem Schutz des Eichschalters stehen.  $⇒$  **[9.2.2](#page-110-0)** [Rechte auf Systemebene](#page-110-0) (S. [111\)](#page-110-0)

Bei Geräten, die im Bereich des gesetzlichen Messwesens eingesetzt werden, stammen diese zusätzlichen Sicherungseinstellungen aus einer Zulassungsdatei, die die Vorgaben der benannten Stelle (Notified Body) für die zugelassene Anwendung widerspiegelt. In einer solchen Zulassungsdatei sind die amtlichen Minimalanforderungen beschrieben. Desweitern kann für ein Gerät eine Standard-Zulassungsdatei definiert sein, die nicht zu einer amtlichen Zulassung gehört, sondern nur übliche Sicherungseinstellungen vorschreibt.

Der Administrator kann in der Parametrierung weitere Sicherungseinstellungen hinzufügen. Beachten Sie, dass er auch das Recht hat, die in der gewählten Zulassungsdatei vorgegebenen Minimalanforderungen zu unterschreiten. Sobald derartige Änderungen zum Gerät übertragen werden, gilt das Gerät als *nicht zulassungskonform* und darf nicht mehr für die betreffende amtliche Anwendung betrieben werden.

 $\Rightarrow$  [10.3.1](#page-145-0) Wie kann ich mir eine Liste der (amtlich) gesicherten Parameter [am Gerät ansehen?](#page-145-0) (S. [146\)](#page-145-0)

Rechte werden in enSuite mithilfe von Symbolen verwaltet. Überall wo Rechte auf Parameter- bzw. Systemebene vergeben werden können, wird in der Spalte **Rechte** bzw. **Berechtigung** eine Symbolleiste angezeigt.

Die Symbolleiste ist zweigeteilt und besteht aus bis zu 7 Buttons:

- Button 1 bis 5: Rechte für Benutzerprofile **Bulgund** Jedem Button ist jeweils das eindeutige Symbol der Benutzer-profile 1 bis 5 zugewiesen.<sup>[16](#page-105-0)</sup> Die Reihenfolge entspricht der Position der Profile in der Benutzerverwaltung.
- Button 6 bis 7: amtliche Sicherungseinstellungen **6 au 1978** Button 6 ist das Symbol für den Schutz des <sup>en</sup> Eichschalters und

<span id="page-105-0"></span><sup>&</sup>lt;sup>16</sup> Der Administrator hat bereits alle Rechte, die in enSuite parametriert werden können, deshalb wird das Administratorprofil nicht durch einen Button repräsentiert.

Button 7 das Symbol für das **D**eichtechnische Logbuch zugeordnet. Button 7 wird nur auf Parameterebene angezeigt.

Generell gilt: Nur wenn ein Symbol aktiviert ist, hat das zugehörige Benutzerprofil das entsprechende Recht (Button 1 bis 5) bzw. gilt diese (amtliche) Sicherheitseinstellung (Button 6 bis 7).

### <span id="page-106-0"></span>9.2.1 Rechte auf Parameterebene

Auf Parameterebene wird in enSuite standardmäßig nur eine reduzierte Symbolleiste angezeigt, in der die Rechte für die Benutzerprofile ausgeblendet sind.

#### **Rechte in enSuite verwalten**

Voraussetzungen

- Die gewünschte Offline-Parametrierung ist im Expertenmodus geöffnet.
- Der Benutzer, der die Parametrierung zum Gerät übertragen wird, hat Administratorrechte.

Blenden Sie zunächst die erweiterte Symbolleiste zur Vergabe der Profilrechte ein, …

- ► … öffnen Sie den Knoten **<Gerät>**.
- Auf der Registerkarte **Konfiguration** werden im oberen Bereich die Felder für die virtuelle Anmeldung<sup>[17](#page-106-1)</sup> und das Kontrollkästchen **Benutzerrechte bearbeiten** angezeigt.
- Nur der Administrator kann Benutzerrechte bearbeiten. Falls bereits ein Benutzer ohne Administratorrechte in enSuite virtuell angemeldet ist, wird das Kontrollkästchen **Benutzerrechte bearbeiten** inaktiv (ausgegraut) dargestellt und wird nicht ausgewertet.
- ► In diesem Fall deaktivieren Sie das Kontrollkästchen **Virtuelle Anmeldung verwenden** oder melden sich als Administrator virtuell in enSuite an (, z.B. mit dem Standardlogin **admin1**).

<span id="page-106-1"></span> $17 \Rightarrow 10.3.5$  $17 \Rightarrow 10.3.5$  Wie kann ich eine Parametrierung vorab gemäß einem bestimmten [Benutzerprofil filtern? \(Virtuelle Anmeldung\)](#page-154-0) (S. [155\)](#page-154-0)

- Das Kontrollkästchen **Benutzerrechte bearbeiten** kann geändert werden.
- ► Aktivieren Sie das Kontrollkästchen **Benutzerrechte bearbeiten**.
- In der gesamten Parametrierung wird in der Spalte **Rechte** bzw. **Berechtigung** die erweiterte Symbolleiste zur Rechtevergabe eingeblendet und Sie können die Rechte für die Benutzerprofile 1 bis 5 zuweisen.

### **Symbolleiste in der Spalte "Rechte" reduzieren**

Um die Symbolleiste zur Vergabe der Profilrechte auf die Anzeige der Sicherungseinstellungen **R**und **D**zu reduzieren, öffnen Sie den Knoten **<Gerät>** und deaktivieren das Kontrollkästchen **Benutzerrechte bearbeiten**.

Sie können Benutzerrechte gezielt für einzelne Parameter und – je nach Kontext – auch für ganze Bereiche oder gesamte Registerkarten vergeben. Dabei erben untergeordnete Parameter das entsprechende Recht. Ererbte Rechte können Sie nur auf der Ebene wieder deaktivieren, auf der diese gesetzt wurden. Diese Art der Vererbung funktioniert nicht für die rechtlich relevanten Sicherheitseinstellungen.

Um einem Benutzerprofil das Recht zu geben, gezielt einen bestimmten Parameter zu ändern, …

- ► … aktivieren Sie in der Parameterzeile den gewünschten Button des Benutzerprofils bzw. der Benutzerprofile.
- $\checkmark$  Das bzw. die Symbol(e) der markierten Profile werden angezeigt, hier am Beispiel von Benutzerprofil 1  $\mathbf{B}$ :

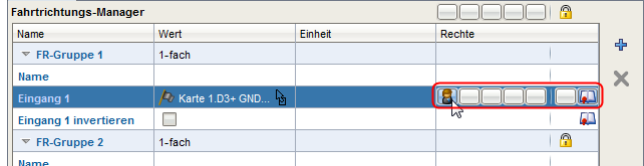

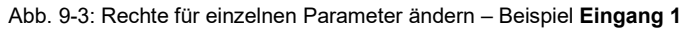

Die Benutzer der Profile, deren Symbol in der Leiste aktiviert ist, können  $\Box$ eine Parametrierung zum Gerät übertragen, in dem dieser Parameter
geändert wurde.

Um einem Benutzerprofil das Recht zu geben, einen ganzen Bereich zu ändern, …

- ► … aktivieren Sie in der Bereichszeile den gewünschten Button des Benutzerprofils bzw. der Benutzerprofile.
- $\checkmark$  Alle Parameter in diesem Bereich erben diese Einstellung, hier am Beispiel von Benutzerprofil 2

| <b>Fahrtrichtungs-Manager</b>          |                    |         | A              |    |   |
|----------------------------------------|--------------------|---------|----------------|----|---|
| Name                                   | Wert               | Einheit | Rechte         |    |   |
| $\overline{\triangledown}$ FR-Gruppe 1 | 1-fach             |         |                |    | 4 |
| <b>Name</b>                            |                    |         | $\mathbb{R}^n$ |    |   |
| Eingang 1                              | Av Karte 1.D3+ GND |         | g<br>ş         | 60 |   |
| <b>Eingang 1 invertieren</b>           |                    |         |                | 60 |   |
| FR-Gruppe 2<br>$\boldsymbol{\nabla}$   | 1-fach             |         |                | A  |   |
| Name                                   |                    |         |                |    |   |

Abb. 9-4: Rechte für einen ganzen Bereich ändern – Beispiel **FR-Gruppe 1**

 Das ererbte Recht eines Parameters kann nur auf Bereichsebene, nicht aber auf Parameterebene deaktiviert werden.

Um einem Benutzerprofil das Recht zu geben, eine ganze Registerkarte zu ändern, …

- ... aktiveren Sie auf der Registerkarte den gewünschten Button des Benutzerprofils bzw. der Benutzerprofile.
- $\checkmark$  Die Einstellung wird für die gesamte Registerkarte übernommen, hier am Beispiel von Benutzerprofil 3  $\blacksquare$ :

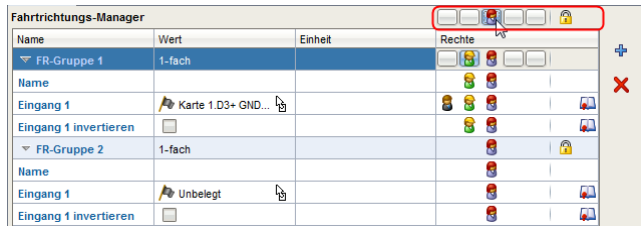

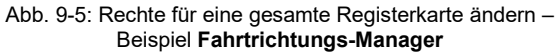

- Das ererbte Recht eines Bereichs oder Parameters kann in diesem Fall nur auf der Registerkartenebene, nicht jedoch für einzelne Bereiche oder Parameter deaktiviert werden.
- Sobald die Parametrierung mit den geänderten Benutzerrechten und  $\blacksquare$ Sicherungseinstellungen zum Gerät übertragen wurde, sind sie wirksam.

### *Beispiel*

Um in einem hypothetischen Beispiel den einzelnen Profilen das Recht zu geben, folgende Parameter zu ändern:

- Benutzerprofil 1: **Q bagatell**, **Qmin-Alarmgrenze** und **Qmax-Alarmgrenze**
- Benutzerprofil 2 und 5: **Qmin-Alarmgrenze** und **Qmax-Alarmgrenze**
- Benutzerprofil 3: **Q bagatell**
- Benutzerprofil 4: keine
- ... aktivieren Sie die Symbole der einzelnen Profile wie folgt:

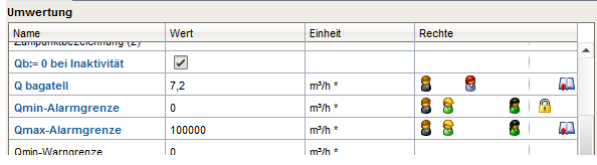

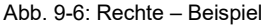

- $\Box$ Ein Benutzer kann eine Parametrierung nur dann zum Gerät übertragen, wenn er für jeden geänderten Parameter die Berechtigung hat. Zusätzlich gelten die Sicherungseinstellungen:
	- **Qmin-Alarmgrenze** kann nur bei geöffnetem Eichschalter geändert werden.
	- Bei geschlossenem Eichschalter können **Q bagatell** und **Qmax-Alarmgrenze** geändert werden, wenn die Änderungen im eichtechnischen Logbuch protokolliert werden. Das ist nur möglich, solange das eichtechnische Logbuch nicht voll ist.

# <span id="page-110-1"></span>9.2.2 Rechte auf Systemebene

Anhand der Rechte auf Systemebene kann der Administrator differenziert festlegen, von welchen Benutzern welche Geräteeinstellungen geändert bzw. welche Aktionen durchgeführt werden können. Diese Einstellungen und Aktionen können zusätzlich unter dem Schutz des Eichschalters stehen.

### **Rechte auf Systemebene in enSuite verwalten**

Voraussetzungen

- Die gewünschte Offline-Parametrierung ist im Expertenmodus geöffnet.
- Der Benutzer, der die Parametrierung zum Gerät übertragen wird, hat Administratorrechte.
- ► Öffnen Sie den Zweig **<Gerät> – Benutzer**.
- ► Wechseln Sie auf die Registerkarte **Weitere Benutzerrechte**.
- Die folgende Tabelle listet alle Änderungen (Aktionen) auf Systemebene auf, für die Sie in enSuite eine Berechtigung vergeben können.

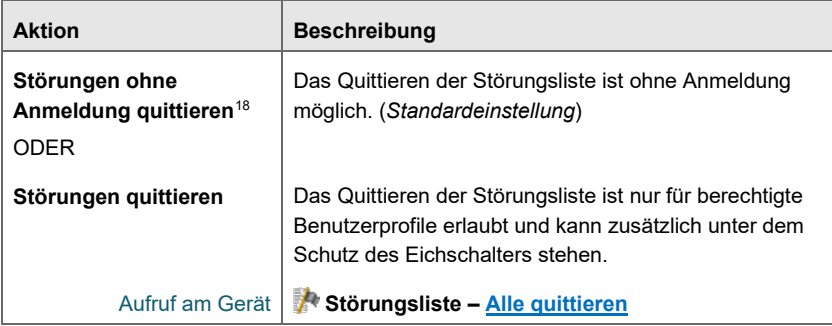

<span id="page-110-0"></span><sup>&</sup>lt;sup>18</sup> Ob nur Störungen guittiert werden können, die aktuell nicht mehr anstehen, oder ob Störungen immer quittierbar sind, ist im Zweig **Grundsystem – System**, Bereich **Störungsliste** im Parameter **Quittungsverhalten** festgelegt.

<span id="page-111-1"></span><span id="page-111-0"></span>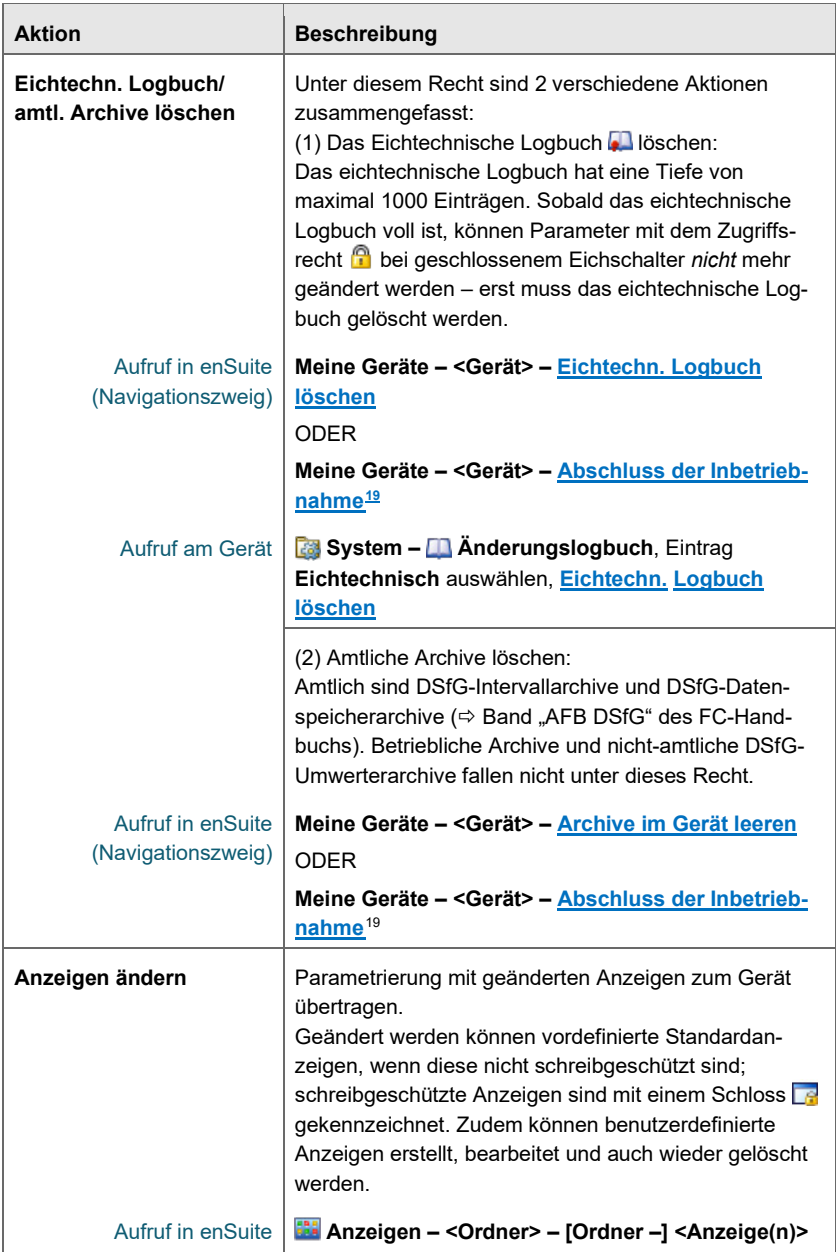

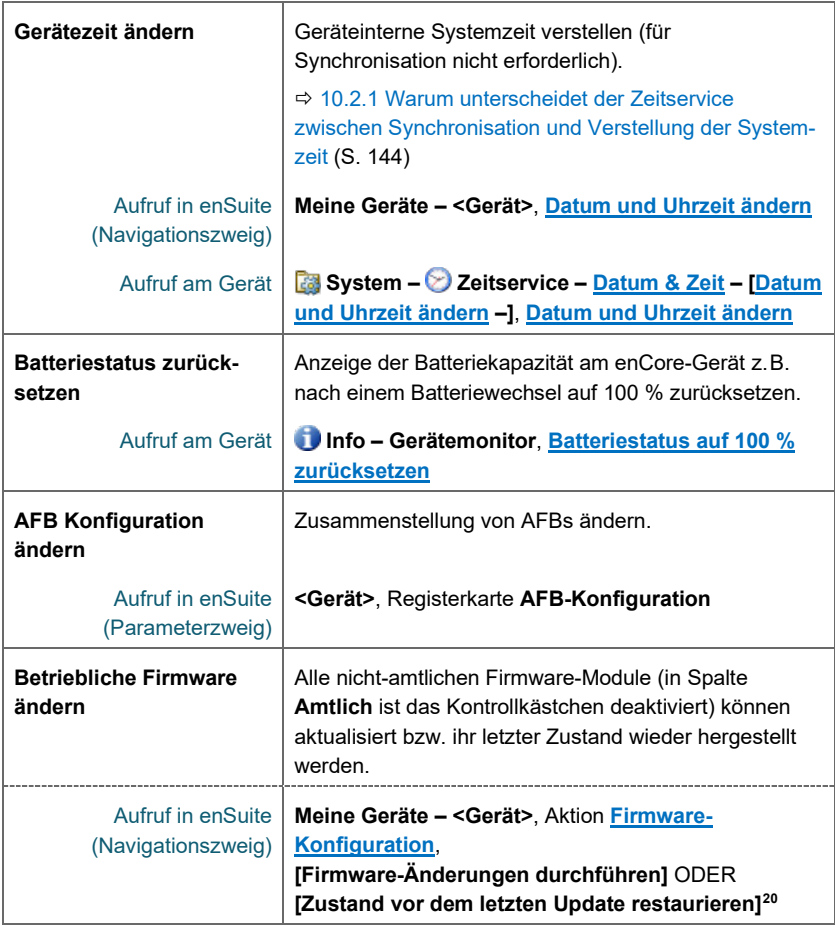

<span id="page-112-1"></span><sup>19</sup> Beim **Abschluss der Inbetriebnahme** werden verschiedene Aktionen durchgeführt, um das Gerät vor der Inbetriebnahme in einen sinnvollen Ausgangszustand zu versetzen. Auf diese Weise können z.B. die amtlichen und betrieblichen Archive, das Änderungslogbuch und/oder das eichtechnische Logbuch geleert werden.

<span id="page-112-0"></span><sup>20</sup> Betrifft alle *nicht-amtlichen* Firmware-Module, d.h. die Module, bei denen das Kontrollkästchen in der Spalte **Amtlich** *de*aktiviert ist.

| <b>Aktion</b>                                     | <b>Beschreibung</b>                                                                                                    |  |  |
|---------------------------------------------------|----------------------------------------------------------------------------------------------------|--|--|
| <b>Amtliche Firmware</b><br>ändern                | Auch alle amtlich zugelassenen Firmware-Module (in<br>Spalte Amtlich ist das Kontrollkästchen aktiviert)<br>können aktualisiert bzw. ihr letzter Stand wieder herge-<br>stellt werden.                                         |  |  |
| Aufruf in enSuite<br>(Navigationszweig)           | Meine Geräte - < Gerät>. Aktion Firmware-<br>Konfiguration,<br>[Firmware-Änderungen durchführen] ODER<br>[Zustand vor dem letzten Update restaurieren] <sup>20</sup>                                                           |  |  |
| Zulassungsdatei ändern                            | Andere Zulassungsdatei auswählen.                                                                                                    |  |  |
| Aufruf in enSuite<br>(Navigationszweig)           | Aktion Firmware-Konfiguration, Spalte Firmware-<br>Modul Wert Zulassung, in Spalte Aktuell Zulassungs-<br>datei wählen, [Firmware-Änderungen durchführen]                                                                      |  |  |
| <b>Allgemeine System-</b><br>einstellungen ändern | Unter diesem Recht sind verschiedene Aktionen<br>zusammengefasst:                                                                                                    |  |  |
| Aufruf am Gerät                                   | TLS-Zertifikat löschen bzw. Reboot und Zertifikat<br>neu erstellen<br>Info - < Seriennr. des Geräts> Zertifikat<br>löschen<br>hzw.<br>Info - <seriennr. des="" geräts="">: Reboot und<br/>Zertifikat neu erstellen</seriennr.> |  |  |
| Aufruf am Gerät                                   | Testmodus für MFA8-Karten aktivieren/<br>deaktivieren <sup>21,22</sup><br>System - $\mathbb Z$ E/A - <x>: MFA8, Testmodus:<br/>Ein/Aus</x>                                                                                     |  |  |
| Aufruf am Gerät                                   | Wartungsmodus des AFB Umwertung<br>aktivieren/deaktivieren <sup>21</sup><br>- Hauptanzeige des AFB Umwertung>,<br>Wartungsmodus, Wartungsmodus: ein/aus                                                                        |  |  |
| Aufruf am Gerät                                   | HART-Loop für Test- und Servicezwecke<br>$\bullet$<br>aktivieren/deaktivieren <sup>21</sup> (nur Multidrop-Modus)<br>System - III Intelligente Messgeräte, HART-<br>Schleife mehr, Schleife aktiv: Ja/Nein                     |  |  |

<span id="page-113-1"></span><span id="page-113-0"></span><sup>&</sup>lt;sup>21</sup> Das Gerät bleibt so lange in diesem Zustand, bis der Modus deaktiviert wird oder der Benutzer sich abmeldet.

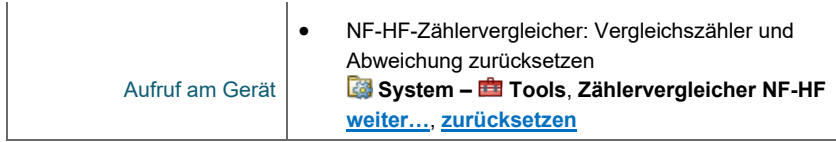

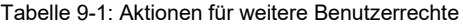

- ► Um einem Profil das Recht zur Ausführung einer Aktion zu geben, aktivieren Sie in der Spalte Berechtigung das zugehörige Profilsymbol.  $\Rightarrow$  Abschnitt [Rechte in enSuite verwalten](#page-106-0) (S[. 107\)](#page-106-0)
- Falls erforderlich, können Sie eine Aktion unter den Schutz des Eichschalters stellen.
- $\overline{a}$ Sobald die Parametrierung mit den geänderten Benutzerrechten und Sicherungseinstellungen zum Gerät übertragen wurde, sind sie wirksam.

<sup>22</sup> Mithilfe des Testmodus für MFA8-Karten können Sie die einzelnen Ausgangskanäle mit Testwerten belegen, die anstelle der Originalwerte ausgegeben werden.

# 9.3 Benutzerprofile und ihre Berechtigungen in der Übersicht

Die folgende Tabelle gibt eine Übersicht über die verschiedenen Berechtigungen des Administratorprofils sowie der Benutzerprofile 1 bis 5:

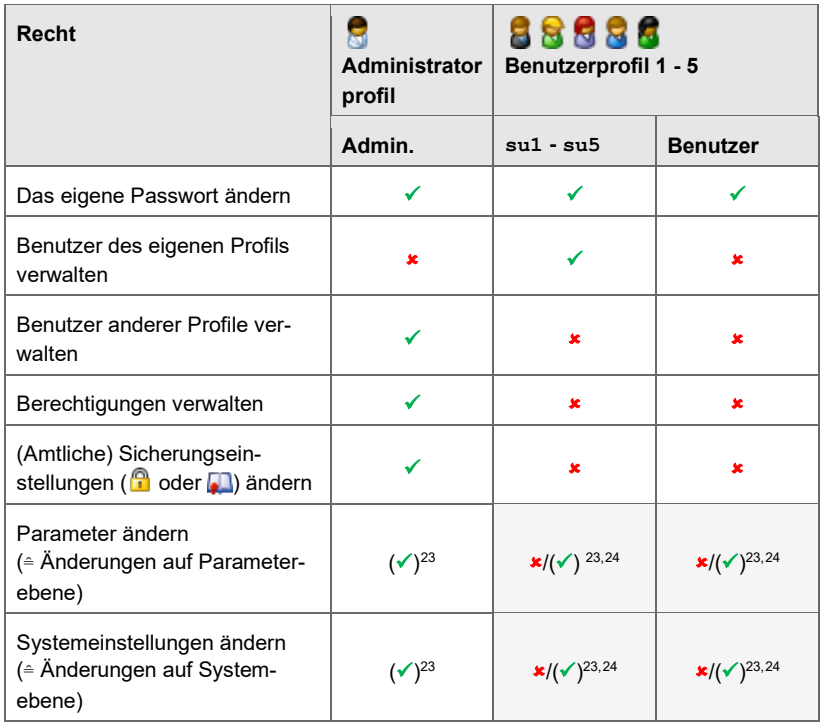

<span id="page-115-1"></span><span id="page-115-0"></span>Tabelle 9-2: Übersicht über Benutzerprofile und ihre Berechtigungen

<span id="page-115-2"></span><sup>&</sup>lt;sup>23</sup> Falls die Änderung unter dem Schutz des Eichschalters steht, ist die Änderung nur bei *geöffnetem* Eichschalter erlaubt.

<span id="page-115-3"></span><sup>&</sup>lt;sup>24</sup> Ob und welche Parameter bzw. Systemeinstellungen ein (Haupt-)Benutzer der Benutzerprofile 1 bis 5 ändern darf, verwaltet der Administrator.

# 9.4 Änderungen und Aktionen am Gerät durchführen

Ein Benutzer muss sich zunächst am Gerät (lokal, oder über das ferne Bedienfeld) anmelden, bevor er Änderungen oder bestimmte Aktionen am Gerät durchführen kann. Bei erfolgreicher Anmeldung wird für diesen Benutzer eine Sitzung gestartet (exklusiver Servicemodus), die erst bei der Abmeldung des Benutzers beendet wird. Während der gesamten Sitzung kann der Benutzer gemäß seiner Rechte auf Systemebene die zugehörigen Einstellungen ändern und im Gerät speichern.

 $\Rightarrow$  [9.2.2](#page-110-1) [Rechte auf Systemebene](#page-110-1) (S[. 111\)](#page-110-1)

# **enCore-Geräte unterstützen zwei Anmelde-Betriebsarten**

Welche Angaben bei der Anmeldung erforderlich sind, steuern Sie mithilfe des Parameters **Authentifizierungsmodus**.

- Standardmäßig sind für die Anmeldung am Gerät **<Benutzername>** und **<Passwort>** erforderlich. (**Authentifizierungsmodus**: **Passwort**)
- Sie können optional eine vereinfachte Anmeldung parametrieren, so dass für die Anmeldung am Gerät bei geöffnetem Eichschalter bereits der **<Benutzername>** ausreicht. Dieses Verfahren erleichtert z.B. Arbeiten in der Prüfstelle bzw. vor der Inbetriebnahme, da die Angabe des Passworts entfällt.

(**Authentifizierungsmodus**: **Eichschalter**)

Bei beiden Betriebsarten kann der Benutzer während der gesamten Sitzung nur die Änderungen und Aktionen am Gerät ausführen, zu denen ihn das zugehörige Benutzerprofil berechtigt.

Stellen Sie sicher, dass diese Einstellung den Sicherheitsrichtlinien in Ihrem Unternehmen entspricht.

Änderungen werden erst dann endgültig in das Gerät übernommen (d.h. für die laufenden Rechenprozesse aktiviert), wenn der Benutzer diese explizit bestätigt. Falls ein Benutzer z.B. automatisch vom Gerät abgemeldet wird, werden bereits vorgenommene Änderungen verworfen.

Änderungen am Gerät erfolgen immer in drei Schritten:

- $\Rightarrow$  [Am Gerät anmelden](#page-117-0) (S. [118\)](#page-117-0)
- [Änderungen oder Aktionen am Gerät durchführen](#page-119-0) (S. [120\)](#page-119-0)
- [Vom Gerät abmelden](#page-121-0) (S. [122\)](#page-121-0)

### <span id="page-117-0"></span>**Am Gerät anmelden**

► Öffnen Sie den Anmeldedialog via Grundanzeige **System – Benutzer**.

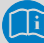

## **Sonderfall: Ein anderer Benutzer ist bereits eingeloggt.**

Falls bereits ein Benutzer (lokal oder remote) am Gerät anmeldet ist, wird der Name des angemeldeten Benutzers ausgegeben.

In diesem Fall lesen Sie zunächst den  $\Rightarrow$  Hinweis Mechanismen [um exklusiven Zugriff zu beenden](#page-121-1) (S. [122\)](#page-121-1).

 $\Box$ Die Felder für die Standardanmeldung **Benutzername** und **Passwort** werden angezeigt, das Feld **Benutzername** ist mit dem Namen der letzten Anmeldung vorbelegt.

ODER

Falls der Parameter **Authentifizierungsmodus** den Wert **Eichschalter** hat, wird bei geöffnetem Eichschalter nur das Feld **Benutzername** angezeigt.

# **Achtung! Über das ferne Bedienfeld ist Ihre Passworteingabe sichtbar! (nur bis Grundsystem 03-38)**

Beachten Sie, dass Ihre Passworteingabe für andere Benutzer sichtbar ist, wenn diese über das ferne Bedienfeld auf das Gerät zugreifen. Das ferne Bedienfeld ist eine 1:1-Wiedergabe der Geräteanzeige, d.h. jede Tastatureingabe kann live mitgelesen werden:

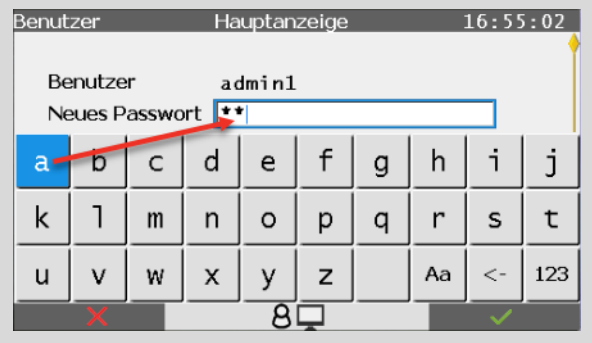

Abb. 9-7: Fernes Bedienfeld aktiv – Taste **a** wurde gedrückt

Das Monitorsymbol am unteren Bildschirmrand signalisiert, dass ein Benutzer aktuell über das ferne Bedienfeld auf das Gerät zugreift.

Seit Grundsystem 03-39:

Sobald ein lokaler Benutzer am Gerät mit gewährter Kontrolle die virtuelle Tastatur zur Eingabe öffnet, zeigt enSuite einen Sperrbildschirm an.

⇨ "Konfiguration des Geräts mit enSuite" des FC-Handbuchs

- ► Ändern Sie ggf. die Anmeldedaten.
- ► Melden Sie sich mit **Anmelden** am Gerät an.
- $\frac{1}{2}$ Nach erfolgreicher Authentifizierung wird eine Sitzung gestartet, d.h. bis zur Abmeldung navigieren Sie mit den Berechtigungen des zugehörigen Benutzerprofils durch das Gerät.

| Benutzer                       | Hauptanzeige | 16:59:10 |  |  |  |
|--------------------------------|--------------|----------|--|--|--|
| Benutzer                       | admin1       |          |  |  |  |
| Abmelden                       |              |          |  |  |  |
| Parameteränderungen übernehmen |              |          |  |  |  |
| Parameteränderungen verwerfen  |              |          |  |  |  |
| Passwort ändern                |              |          |  |  |  |
|                                |              |          |  |  |  |
|                                |              |          |  |  |  |
|                                |              |          |  |  |  |

Abb. 9-8: Hauptanzeige – Benutzer **admin1** ist (lokal) angemeldet

# <span id="page-119-0"></span>**Änderungen oder Aktionen am Gerät durchführen**

Voraussetzung

- Der Benutzer ist am Gerät angemeldet. Abschnitt [Am Gerät anmelden](#page-117-0) (S. [118\)](#page-117-0)
- <span id="page-119-1"></span>► Während der Sitzung können Sie in der Hauptanzeige der Benutzerverwaltung folgende Aktionen ausführen, unabhängig davon, ob Sie lokal oder über das ferne Bedienfeld auf das Gerät zugreifen:
	- **Abmelden** Manuell vom Gerät abmelden – die Sitzung ist damit beendet. Abschnitt [Vom Gerät abmelden](#page-121-0) (S. [122\)](#page-121-0)
	- **Parameteränderungen übernehmen**[25](#page-119-2) Geänderte Parameter speichern und im Gerät aktivieren.
	- **Parameteränderungen verwerfen**[25](#page-119-1) Geänderte Parameter *nicht* speichern.
	- **Passwort ändern** Das Benutzerpasswort ändern.  $\Rightarrow$  [9.4.1](#page-122-0) [Passwort ändern](#page-122-0) (S. [123\)](#page-122-0)
- Solange Sie angemeldet sind, werden je nach Berechtigung be-実 stimmte Parameter als editierbare Felder und die zugehörigen Aktionen

<span id="page-119-2"></span> $25 \Rightarrow 10.3.6$  $25 \Rightarrow 10.3.6$  Welche Voraussetzungen müssen erfüllt sein, um Parameter direkt am [Gerät ändern zu können?](#page-156-0) (S. [157\)](#page-156-0).

als aufrufbare Hyperlinks angezeigt.

 $\Rightarrow$  [9.2.2](#page-110-1) [Rechte auf Systemebene](#page-110-1) (S[. 111\)](#page-110-1)

Im Beispiel hat der Benutzer das Recht **Gerätezeit ändern**.

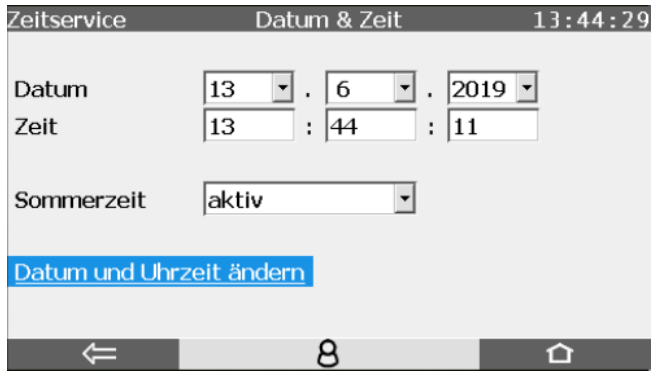

Abb. 9-9: Editierbare Felder und Aktion bei Recht **Gerätezeit ändern** – Beispiel

- ► Nehmen Sie in den verschiedenen Anzeigen die gewünschten Änderungen vor.
- ► Um Parameteränderungen im Gerät zu speichern, wechseln Sie zurück in die Anmeldeanzeige mit **System – Benutzer** und führen die Aktion **Parameteränderungen übernehmen** aus. Um andere Änderungen in das Gerät zu übernehmen, klicken Sie auf die zugehörige Aktion, z.B. Datum und Uhrzeit ändern.

### *Beispiele*

(1) Um Parameter, die direkt am Gerät geändert werden können, über die Anzeige zu ändern, …

 $\Rightarrow$  [10.3.7](#page-157-0) [Wie ändere ich Parameter direkt am Gerät – am Beispiel](#page-157-0) [einer benutzerdefinierten Anzeige](#page-157-0) (S[. 158\)](#page-157-0)

(2) Um Datum und Uhrzeit am Gerät zu ändern, …

 $\Rightarrow$  [5.1.1](#page-32-0) [Systemzeit am Bedienfeld synchronisieren](#page-32-0) (S. [33\)](#page-32-0)

### <span id="page-121-0"></span>**Vom Gerät abmelden**

Melden Sie sich immer manuell am Gerät ab, sobald Sie die gewünschten Änderungen durchgeführt haben. Damit verhindern Sie zum einen, dass das Gerät unnötig für Service-Tätigkeiten anderer Benutzer blockiert ist und zum anderen, dass andere Benutzer Ihre Sitzung nutzen, um mit Ihren Benutzerdaten Änderungen am Gerät durchzuführen.

- ► Wechseln Sie über die Grundanzeige in die Anzeige **System – Benutzer.**
- ► Beenden Sie Ihre Sitzung mit **Abmelden**.
- Die Sitzung ist beendet. Andere Benutzer können sich am Gerät an- $\blacksquare$ melden

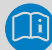

# <span id="page-121-1"></span>**Mechanismen um exklusiven Zugriff zu beenden**

Um zu verhindern, dass ein Gerät versehentlich für weitere Service-Tätigkeiten gesperrt ist, stellt das Gerät folgende Mechanismen bereit:

• Parameter **Inaktivitätstimeout**

Bei Inaktivität wird ein Benutzer nach Ablauf eines parametrierten Timeouts automatisch abgemeldet (*Standardwert* ist **120 min**). Bereits durchgeführte und noch nicht übernommene Änderungen werden verworfen.

Der Timeout greift z.B. wenn ein Benutzer remote am Gerät angemeldet ist und enSuite beendet, ohne sich vorher am Gerät abzumelden.

( **Benutzer**, Registerkarte **Parameter**, Parameter **Inaktivitätstimeout**)

• automatischer Logout nach Durchführung einer Aktion via enSuite

Wenn in enSuite eine Aktion ausgeführt wird, die eine Anmeldung erfordert, dann wird der Benutzer am Ende der Aktion automatisch abgemeldet.

Zum Beispiel nach der Übertragung einer Parametrierung zum Gerät oder einer Firmware-Änderung.

• fernen Benutzer manuell abmelden

Für Servicetätigkeiten vor Ort ist es möglich, einen Benutzer manuell abzumelden, der remote am Gerät angemeldet ist. Beachten Sie, dass Parameteränderungen des abgemeldeten Benutzers verworfen werden. ( **System – Benutzer**, Aktion **Fernen Benutzer abmelden**).

• enSuite oder die Verbindung zum Gerät beenden.

## <span id="page-122-0"></span>9.4.1 Passwort ändern

enSuite legt einen neuen Benutzer immer mit einem leeren Passwort an. Jeder Benutzer kann sein Passwort nach erfolgreicher Anmeldung am Gerät ändern.

### **Passwort am Gerät ändern**

- ► Melden Sie sich unter **System Benutzer** mit dem gewünschten Benutzernamen und Passwort am Gerät an.
- ► Klicken Sie auf die Aktion **Passwort ändern**.
- Die Felder für das neue Passwort werden angezeigt:  $\overline{\phantom{a}}$

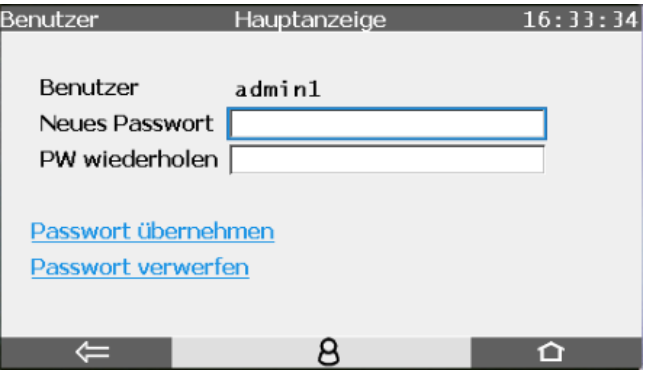

Abb. 9-10: Hauptanzeige – Passwort ändern

► Blenden Sie die Tastatur ein, indem Sie in das Feld **Neues Passwort** klicken.

► Geben Sie das neue Passwort ein.

## **Zulässige Passwörter**

Beachten Sie bei der Wahl eines neuen Passworts:

- Ein Passwort kann aus 3 bis 10 zulässigen Zeichen bestehen – alternativ sind leere Passwörter (0 Zeichen) erlaubt.
- Es wird nicht zwischen Groß- und Kleinschreibung unterschieden.
- Zulässig sind alle Buchstaben von a bis z (bzw. A bis z) sowie die Ziffern 0 bis 9.
- *Nicht* zulässig sind Sonderzeichen wie z.B.  $-$ . \* [{|#, \.
- ► Geben Sie das gleiche Passwort im Feld **PW wiederholen** ein.
- ► Um das Passwort im Gerät zu speichern, klicken Sie auf **Passwort übernehmen**.
- Die eingegebenen Passwörter werden auf Übereinstimmung, Länge  $\Box$ und zulässige Zeichen geprüft.

Am unteren Bildschirmrand wird kurz eine Statusmeldung eingeblendet. Eine rote Schriftfarbe signalisiert, wenn das Passwort nicht gespeichert werden konnte.

# 9.4.2 Benutzerrollen in der Praxis (beispielhaft)

enCore-Geräte bieten die Möglichkeit, bis zu fünf Benutzerprofile zu definieren und für jedes dieser Profile Rechte auf System- und Parameterebene sehr granular zu vergeben. Damit steht Ihnen ein mächtiges Werkzeug zur Verfügung, mit dem Sie genau das Rollenkonzept realisieren können, das auf Ihre Anwendungen passt.

Wir beschränken uns in diesem Abschnitt darauf, beispielhaft einige wenige Rollen und Anwendungsfälle zu definieren und mit den minimal erforderlichen Rechten aufzuführen.

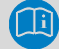

### **Nur minimal erforderliche Rechte vergeben**

Um die Sicherheit Ihres enCore-Geräts zu gewährleisten, sollten Sie den Benutzerprofilen 1..5 immer nur die minimal erforderlichen Rechte geben, die für die Erfüllung eines Aufgabengebiets benötigt werden. Standardmäßig haben Benutzer nach Anmeldung nur lesenden Zugriff auf das enCore-Gerät.

Wenn das Aufgabengebiet z.B. darin besteht, einmal im Sommer und einmal im Winter bestimmte Grenzwerte eines Mengenumwerters zu verstellen, dann vergeben Sie dem Benutzerprofil nur das Rechte, genau diese Grenzwerte zu ändern.

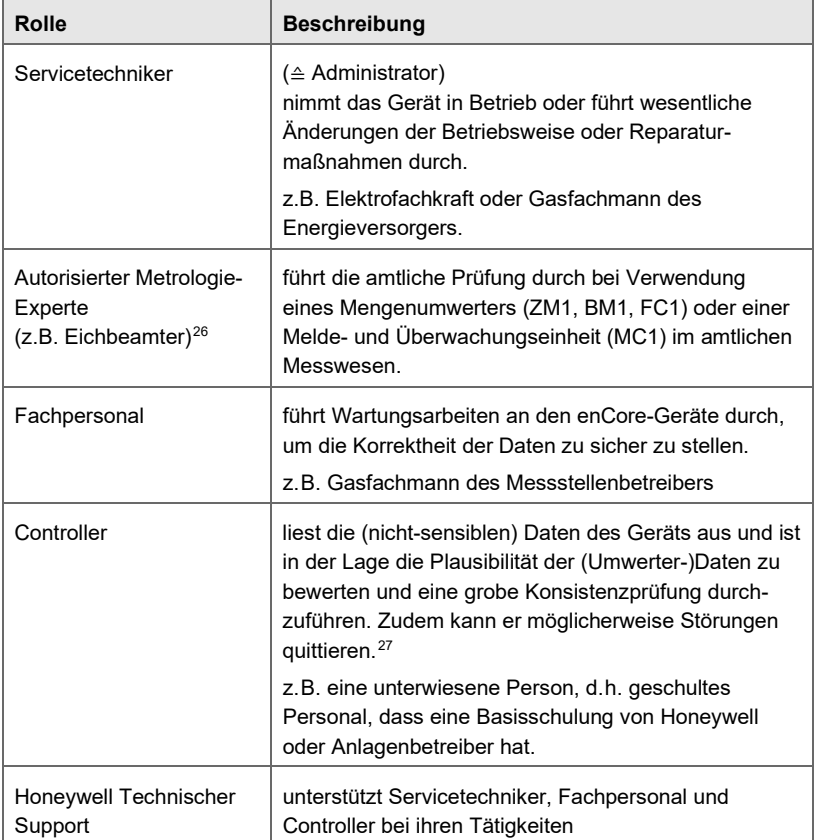

# **Mögliche Rollen**

<span id="page-125-0"></span><sup>&</sup>lt;sup>26</sup> Beachten Sie, dass die Aufgaben und Befugnisse eines Metrologie-Experten auf den geltenden gesetzlichen Bestimmungen und landesspezifisch relevanten Normen basieren und von Land zu Land variieren (können).

In Deutschland übernimmt diese Rolle ein Eichbeamter oder ein Leiter einer staatlich anerkannten Prüfstelle. Hier darf z.B. der Eichschalter nur geöffnet werden, wenn entweder ein Eichbeamter oder ein Prüfstellenleiter anwesend ist. Ein Servicetechniker kann gleichzeitig als Prüfstellenleiter autorisiert sein (Zusatzqualifikation).

<span id="page-125-1"></span><sup>27</sup> Ob nur Störungen quittiert werden können, die aktuell nicht mehr anstehen, oder ob Störungen immer quittierbar sind, legen Sie im Zweig **Grundsystem – System**, Bereich **Störungsliste** im Parameter **Quittungsverhalten** fest. (⇨ [Quittungsverhalten](#page-13-0)  [in enSuite parametrieren,](#page-13-0) S. [14\)](#page-13-0)

# **Beispiel für Anwendungsfälle**

- $\Rightarrow$  [Anwendungsfall 1a:](#page-127-0) [Servicetechniker nimmt enCore FC amtlich in Betrieb.](#page-127-0) (S. [128\)](#page-127-0)
- [Anwendungsfall 1b:](#page-128-0) [Servicetechniker nimmt enCore FC betrieblich in Betrieb.](#page-128-0) (S. [129\)](#page-128-0)
- $\Rightarrow$  [Anwendungsfall 2:](#page-129-0) [Metrologie-Experte führt amtlich relevante Wartungsarbeiten durch.](#page-129-0) (S[. 130\)](#page-129-0)
- $\Rightarrow$  [Anwendungsfall 3:](#page-130-0) [Fachpersonal führt \(betriebliche\) Wartungsarbeiten durch \(nur](#page-130-0) [Mengenumwerter\).](#page-130-0) (S[. 131\)](#page-130-0)
- $\Rightarrow$  [Anwendungsfall 4:](#page-131-0) [Controller liest nicht-sensible Daten aus dem enCore FC aus.](#page-131-0) (S[. 132\)](#page-131-0)

#### <span id="page-127-0"></span>**Anwendungsfall 1a: Servicetechniker nimmt enCore FC** *amtlich* **in Betrieb.**

#### **Hauptakteur(e)**

(1) Servicetechniker mit Zusatzqualifikation als Metrologie-Experte, ODER

(2) Servicetechniker plus Metrologie-Experte

#### **Ziele**

- − Gerät montieren
- − Gerätefunktionen konfigurieren
- − Firmware ändern (betrieblich, amtlich)
- − Parametrierung an die konkrete Messstelle anpassen
- − Eichschalter öffnen
- − Richtigkeit der amtlichen Messung sicherstellen
- − enCore-Gerät eichtechnisch verplomben

### **Minimal erforderliche Rechte**

- − auf Systemebene: alle Rechte
- − auf Parameterebene: alle Rechte SFBs und AFBs zu ändern

#### **Benutzerprofile in enSuite**

− **Administratorprofil** (*keine Anpassung erforderlich*)

### <span id="page-128-0"></span>**Anwendungsfall 1b: Servicetechniker nimmt enCore FC** *betrieblich* **in Betrieb.**

#### **Hauptakteur**

Servicetechniker

#### **Ziele**

- − Gerät montieren
- − Gerätefunktionen konfigurieren
- − Firmware ändern (betrieblich)
- − Parametrierung an konkrete Messstelle anpassen

### **Minimal erforderliche Rechte**

− auf Systemebene:

**Anzeigen ändern**, **Gerätezeit ändern**, **Batteriestatus zurücksetzen**, **AFB Konfiguration ändern**, **Betriebliche Firmware ändern**, **Allgemeine Systemeinstellungen ändern**, **HART-Transmitter kalibrieren**

− auf Parameterebene: alle Rechte um betriebliche AFBs ändern

### **Benutzerprofile in enSuite**

− **Administratorprofil** (*keine Anpassung erforderlich*)

ODER

− **Benutzerprofile 1..5**: minimal erforderliche Rechte parametrieren

#### <span id="page-129-0"></span>**Anwendungsfall 2: Metrologie-Experte führt amtlich relevante Wartungsarbeiten durch.**

### **Hauptakteur(e)**

Metrologie-Experte ODER Servicetechniker mit Zusatzqualifikation als Metrologie-Experte

#### **Ziele**

- − Eichschalter öffnen
- − eichtechnischen Logbuchs und Archive löschen
- − amtliche relevante Parameter gemäß Zulassungsdatei ändern
- − amtliche Firmware im Gerät ändern
- − Richtigkeit der amtlichen Messung sicherstellen
- − enCore-Gerät verplomben

### **Minimal erforderliche Rechte**

- − auf Systemebene: **Eichtechn. Logbuch/amtl. Archive löschen**, **Amtliche Firmware ändern**, **Zulassungsdatei ändern**
- − auf Parameterebene: Recht alle Parameter zu ändern, die gemäß Zulassungsdatei durch Eichschalter **G** geschützt sind.

### **Benutzerprofile in enSuite**

− **Administratorprofil** (*keine Anpassung erforderlich*)

ODER

− **Benutzerprofile 1..5**: minimal erforderliche Rechte parametrieren

#### <span id="page-130-0"></span>**Anwendungsfall 3:**

**Fachpersonal führt (betriebliche) Wartungsarbeiten durch (***nur Mengenumwerter).*

#### **Hauptakteur**

Fachpersonal

#### **Ziele**

- − regelmäßig einen festgelegten Satz an Parametern der Umwertung ändern, wie z.B. Werte der Gasbeschaffenheitstabelle anpassen
- − betriebliche Firmware ändern
- − betriebliche Archive löschen

### **Minimal erforderliche Rechte**

− auf Systemebene:

**Anzeigen ändern**, **Gerätezeit ändern**, **Batteriestatus zurücksetzen**, **AFB Konfiguration ändern**, **Betriebliche Firmware ändern**, **Allgemeine Systemeinstellungen ändern**, **HART-Transmitter kalibrieren**

− auf Parameterebene:

Rechte den erforderlichen Satz an Parametern zu ändern, z.B. Gasbeschaffenheitswerte

#### **Benutzerprofile in enSuite**

− **Administratorprofil** (*keine Anpassung erforderlich*)

ODER

− **Benutzergruppen 1..5** minimal erforderliche Rechte parametrieren

### <span id="page-131-0"></span>**Anwendungsfall 4:**

**Controller liest nicht-sensible Daten aus dem enCore FC aus.**

### **Hauptakteur**

**Controller** 

### **Ziele**

- − Archive auslesen
- − Parametrierung des Geräts auslesen
- − Störungsliste sichten und quittieren

### **Minimal erforderliche Rechte**

- − auf Systemebene: (*keine*)
- − auf Parameterebene: (*keine*)

### **Benutzerprofile in enSuite**

− **Benutzerprofile 1..5** (*keine Anpassung erforderlich*) Standardeinstellung erlaubt (nur) lesenden Zugriff.

# 9.5 Anzeige und Bedienung

Die Benutzerverwaltung hat nur eine vordefinierte Anzeige (**Hauptanzeige**) für das An- und Abmelden am Gerät, da Benutzer und Rechte in enSuite verwaltet werden. Nach erfolgreicher lokaler Anmeldung werden die Aktionen zum Übernehmen oder Verwerfen von Parameteränderungen sowie zum Logout angezeigt. Zusätzlich kann der angemeldete Benutzer sein Passwort ändern.

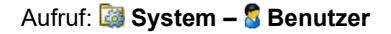

# **Hauptanzeige**

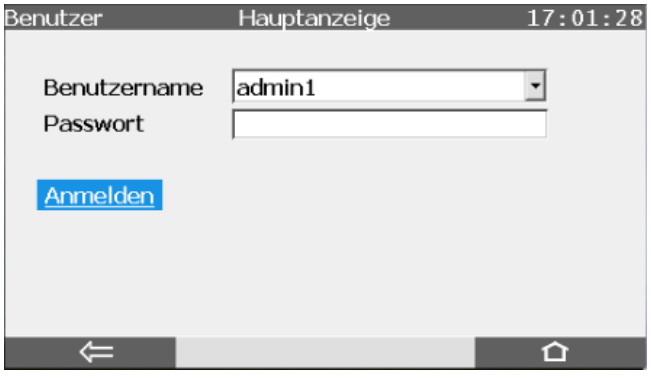

Abb. 9-11: **Hauptanzeige** – Anmelden am Gerät (Status: kein lokaler oder ferner Benutzer angemeldet)

Der Fernzugriff auf das enCore-Gerät über das ferne Bedienfeld ist ausführlich im FC-Handbuch ⇔ "Konfiguration des Geräts mit enSuite" beschrieben.

<span id="page-133-4"></span>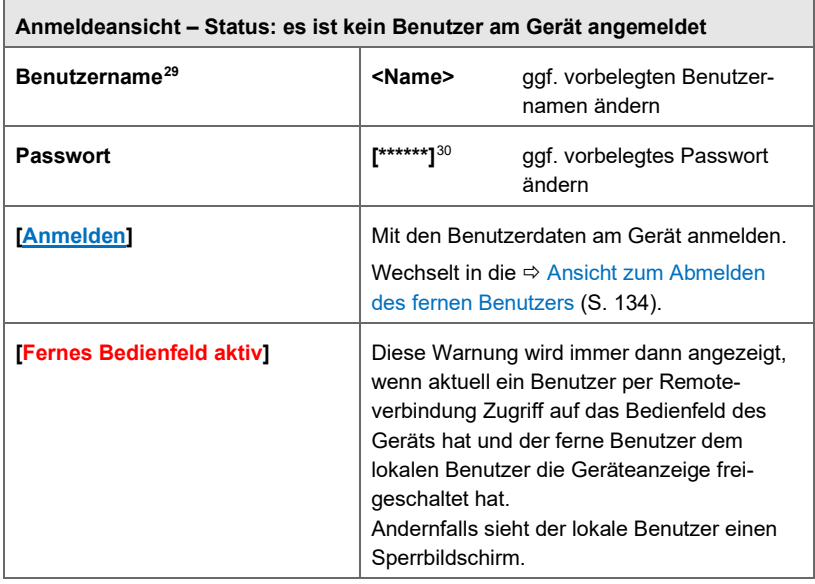

## **Die Hauptanzeige – Anmeldeansicht[28](#page-133-1):**

<span id="page-133-0"></span>Tabelle 9-3: Anmelden

### **Die Hauptanzeige: Ansicht zum Abmelden des fernen Benutzers**

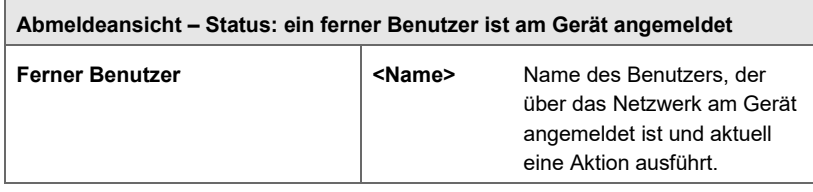

<span id="page-133-1"></span><sup>28</sup> Da immer nur *ein* Benutzer exklusiv an einem Gerät angemeldet sein kann, wird entweder die Aktion **Anmelden** angezeigt oder der Benutzername, der über das Netzwerk am Gerät angemeldet ist, z.B. während der Übertragung einer Parametrierung zum Gerät.

<span id="page-133-2"></span><sup>29</sup> Das Feld **Benutzername** ist mit dem Namen der letzten Anmeldung vorbelegt.

<span id="page-133-3"></span><sup>&</sup>lt;sup>30</sup> In der Anzeige wird jedes Zeichen im Passwort aus Sicherheitsgründen durch ein Sternchen (\*) ersetzt; optional kann das Feld leer sein.

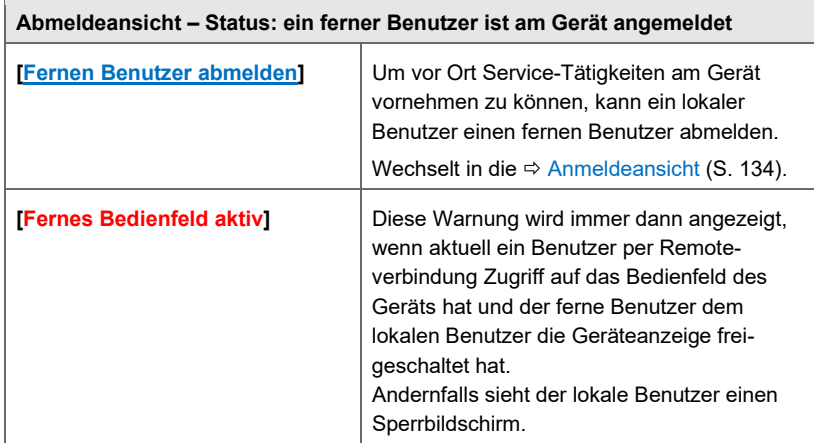

<span id="page-134-0"></span>Tabelle 9-4: Abmelden (fernen Benutzer)

# **Die Hauptanzeige: Ansicht zum Abmelden des lokalen Benutzers**

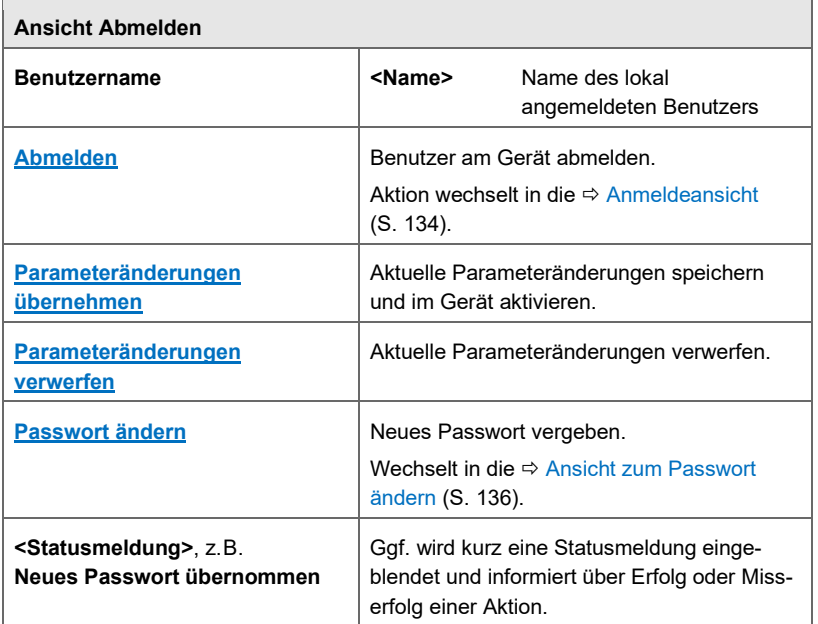

Tabelle 9-5: Abmelden (lokal)

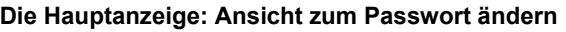

<span id="page-135-0"></span>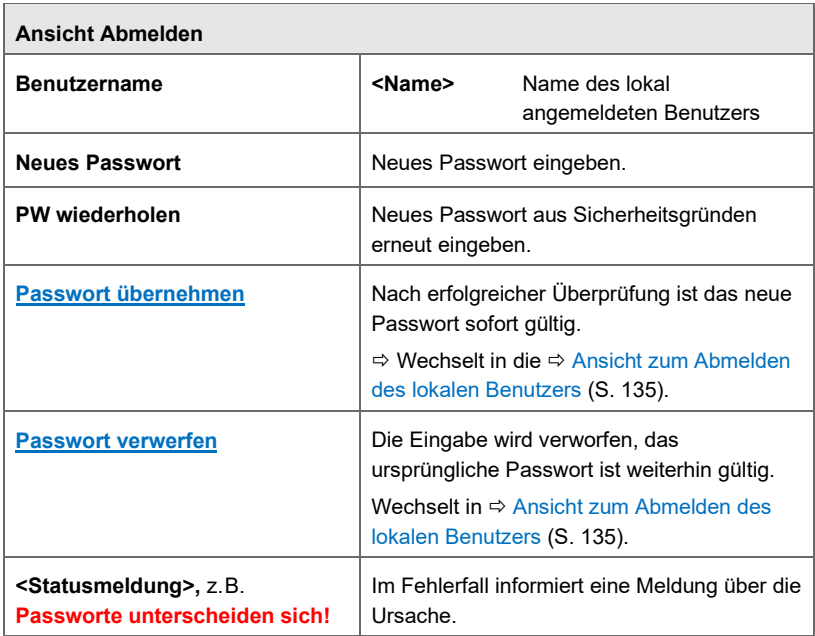

Tabelle 9-6: Passwort ändern

# 10 FAQ

Dieser Abschnitt enthält die wichtigsten Einstellungen und Fragestellungen, um Sie bei regelmäßig anfallenden Aufgaben zu unterstützen:

# **E/A**

- [10.1.1](#page-137-0) [Wo finde ich die MAC-Adresse in der Geräteanzeige?](#page-137-0) (S[. 138\)](#page-137-0)
- [10.1.2](#page-138-0) [Welche Standardgateway\(s\) und DNS-Server setzt der](#page-138-0) [Normalmodus?](#page-138-0) (S. [139\)](#page-138-0)
- **⇒ [10.1.3](#page-142-0) [Wie lassen sich Messabweichungen eines Transmitters](#page-142-0)** [minimieren? \(Justierfunktion\)](#page-142-0) (S. [143\)](#page-142-0)

# **Zeitservice**

 [10.2.1](#page-143-0) [Warum unterscheidet der Zeitservice zwischen Synchroni](#page-143-0)[sation und Verstellung der Systemzeit?](#page-143-0) (S. [144\)](#page-143-0)

# **Benutzer- und Rechteverwaltung**

- $\Rightarrow$  [10.3.1](#page-145-0) [Wie kann ich mir eine Liste der \(amtlich\) gesicherten](#page-145-0) [Parameter am Gerät ansehen?](#page-145-0) (S. [146\)](#page-145-0)
- [10.3.2](#page-148-0) [Woran erkenne ich, ob ein enCore-Gerät zulassungskonform](#page-148-0) [betrieben wird?](#page-148-0) (S[. 149\)](#page-148-0)
- [10.3.3](#page-151-0) [Wie kann ich die Konformität mit einer amtlichen Zulassung](#page-151-0) [herstellen?](#page-151-0) (S. [152\)](#page-151-0)
- $\Rightarrow$  [10.3.4](#page-153-0) [Woran erkenne ich den Status des Eichschalters?](#page-153-0) (S[. 154\)](#page-153-0)
- [10.3.5](#page-154-0) [Wie kann ich eine Parametrierung vorab gemäß einem](#page-154-0) [bestimmten Benutzerprofil filtern? \(Virtuelle Anmeldung\)](#page-154-0) (S. [155\)](#page-154-0)
- [10.3.6](#page-156-0) [Welche Voraussetzungen müssen erfüllt sein, um Parameter](#page-156-0) [direkt am Gerät ändern zu können?](#page-156-0) (S[. 157\)](#page-156-0)
- $\Rightarrow$  [10.3.7](#page-157-0) [Wie ändere ich Parameter direkt am Gerät am Beispiel](#page-157-0) [einer benutzerdefinierten Anzeige](#page-157-0) (S[. 158\)](#page-157-0)

# **Hilfsmittel**

- [10.4.1](#page-159-0) [Wie parametriere ich einen Zählervergleicher Encoder-HF-](#page-159-0)[HF? \(](#page-159-0)S. [160\)](#page-159-0)
- [10.4.2](#page-161-0) [Wie setze ich einen Zählervergleich über das Bedienfeld des](#page-161-0) [Gerätes zurück? \(](#page-161-0)S. [162\)](#page-161-0)
- [10.4.3](#page-162-0) [Was sind die Unterschiede in der Funktion von NF-HF- und](#page-162-0) [HF-HF-Zählervergleicher?](#page-162-0) (S. [163\)](#page-162-0)

# **Einheitenservice**

 [10.5.1](#page-163-0) [Wie stelle ich einen Zählerstand in der Form](#page-163-0) [1234567,8 × 100m3 dar?](#page-163-0) (S[. 164\)](#page-163-0)

# 10.1 E/A

<span id="page-137-0"></span>10.1.1 Wo finde ich die MAC-Adresse in der Geräteanzeige?

# **Hintergrund**

Die MAC-Adresse (**M**edia **A**ccess **C**ontrol) ist die eindeutige hardwaregebundene Adresse einer Netzwerkkomponente. Bei enCore-Geräten haben die Karten CPU3 und ESER4 eine LAN-Schnittstelle mit je eigener MAC-Adresse. Die CPU3 ist in jedem Gerät vorhanden, zusätzlich können in einem Gerät bis zu zwei ESER4-Karten eingebaut sein. Das Gerät liest automatisch alle vorhandenen MAC-Adressen aus. Die Adressen können Sie am Gerät und in enSuite in den Ethernet-Eigenschaften der jeweiligen Karte einsehen ("read-only").

# **Vorgehen am enCore-Gerät**

Um die MAC-Adresse der CPU3 oder einer ESER4 am Gerät einzusehen,

- …
- ► … wechseln Sie am enCore-Gerät ggf. in die **net Home-Anzeige.**
- ► Öffnen Sie **System E/A**.
- $\blacksquare$ Alle im Gerät vorhandenen Ein- und Ausgangskarten werden aufgelistet.
- ► Klicken Sie auf die gewünschte Netzwerkkomponente (**CPU3** oder **ESER4**).
- In der Anzeige **Ethernet I/F** wird in der ersten Zeile **Karte** der Name  $\frac{1}{2}$ sowie die MAC-Adresse der Karte angezeigt.

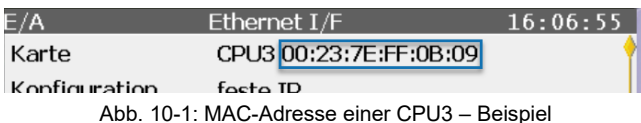

<span id="page-138-0"></span>10.1.2 Welche Standardgateway(s) und DNS-Server setzt der Normalmodus?

# **Hintergrund**

Damit die Datenkommunikation im lokalen Netzwerk und in ein anderes Netzwerk funktioniert, beachten Sie bei der Parametrierung von Standardgateway und DNS-Server folgende Regeln.

# **Universalmodem (UMM): Netzwerkeinstellungen des Normalmodus**

Wenn Sie ein Universalmodem der drahtlosen Datenübertragung verwenden, sind die Netzwerkeinstellungen, die der Normalmodus vornimmt ausführlich im Band "AFB DSfG" des FC-Handbuchs dokumentiert. Hintergrund ist, dass das UMM typischerweise mit dem DSfG-Protokoll verwendet wird.

Generell gilt

- Typischerweise läuft ein DNS-Server auf dem Standardgateway und hat typischerweise die IP-Adresse des Standardgateways.
- Jedes enCore-Gerät hat mindestens 1 LAN-Schnittstelle, die von der CPU-Karte zur Verfügung gestellt wird (ETH0). Bei einem Gerät mit 1/3 Baubreite kann zusätzlich 1 ESER4-Karte (ETH1), bei

1/2 Baubreite zusätzlich 2 ESER4-Karten mit je 1 weiteren LAN-Schnittstelle (ETH1, ETH2) eingebaut werden.<sup>[31](#page-139-0)</sup>

• Nur 1(!) LAN-Schnittstelle des enCore-Geräts kann eine Verbindung außerhalb ihres eigenen Netzwerksegments haben (z.B. ins Internet). Dafür muss auf dieser Schnittstelle ein Gateway im eigenen Netzwerksegment eingetragen werden.

Das bedeutet, parametrieren Sie als Standardgateway (und DNS-Server)...

- ... nur für die LAN-Schnittstelle, die die Datenkommunikation in ein anderes Netz verwaltet, eine gültige IP-Adresse eines Standardgateways:  $\langle x, x, x, x \rangle$
- ... für alle LAN-Schnittstellen, die ausschließlich innerhalb des lokalen Netzes (Subnetz) kommunizieren, schalten Sie diese Funktionalität aus mit: 0.0.0.0
- Das enCore-Gerät fragt die vorhandenen LAN-Schnittstellen nacheinander ab, bis es die erste IP-Adresse eines Standardgateways findet, alle weiteren Standardgateways ignoriert das enCore-Gerät.

Die Abfragereihenfolge bei mehreren LAN-Schnittstellen ist: LAN (CPU)  $\Rightarrow$  LAN (1.ESER4)  $\Rightarrow$  LAN (2.ESER4)

# *Beispiel*

Um bei einem enCore-Gerät mit 1/3 Baubreite die LAN-Schnittstelle der ESER4 für die Kommunikation zu einer Zentrale in einem anderen lokalen

<span id="page-139-0"></span><sup>31</sup> ETHO ist immer die LAN-Schnittstelle der CPU. Die Bezeichnungen ETH1 und ETH2 hängen von der Jumperposition JP4 auf der ESER4 ab. Die 1. ESER4 ist als ETH1, die 2. ESER4 als ETH2 gejumpert, wobei die 1. ESER4 immer direkt neben der CPU eingebaut ist (board 4 Karte bei 1/3 BB oder board 7 Karte bei 1/2 BB) und die 2. ESER4 neben der 1. ESER4 (board 6 Karte nur bei 1/2 BB).

Hintergrund: Bei 1/2 Baubreite und 2 ESER4 muss bei Karte mit der niedrigeren Busadresse (board 6 Karte ~ korreliert mit Busadresse 6) die niedrigere Jumperposition gesetzt sein (ETH1) und bei der Karte mit der höheren Busadresse (board 7 Karte ~ korreliert mit Busadresse 7) die höhere Jumperposition (ETH2). Das bedeutet: Wenn Sie nachträglich eine 2. ESER4-Karte einbauen, müssen Sie deshalb bei beiden Karten die Jumperposition für JP4 entsprechend anpassen.

Netz verwenden möchten, parametrieren Sie das Standardgateway (und DNS-Server)...

- ... der LAN-Schnittstelle der CPU jeweils mit der Adresse 0.0.0.0 und
- ► ... der LAN-Schnittstelle der ESER4 mit der IP-Adresse des verwendeten Standardgateways <x.x.x.x>.
- $\checkmark$  Beachten Sie, dass bei der LAN-Schnittstelle der CPU in diesem Fall ausdrücklich *nicht* DHCP aktiviert sein darf, da dadurch ein automatisch erkanntes Gateway eingetragen werden würde!

# **Netzwerkeinstellungen im Normalmodus**

Der Normalmodus bildet auf Basis der o.g. Regeln bestimmte Standardkonstellationen ab. Wenn Sie im Normalmodus eine LAN-Schnittstelle parametrieren, nimmt er deshalb unter Umständen weitere Netzwerkeinstellungen vor. Diese können Sie nach Ihren Erfordernissen ändern.

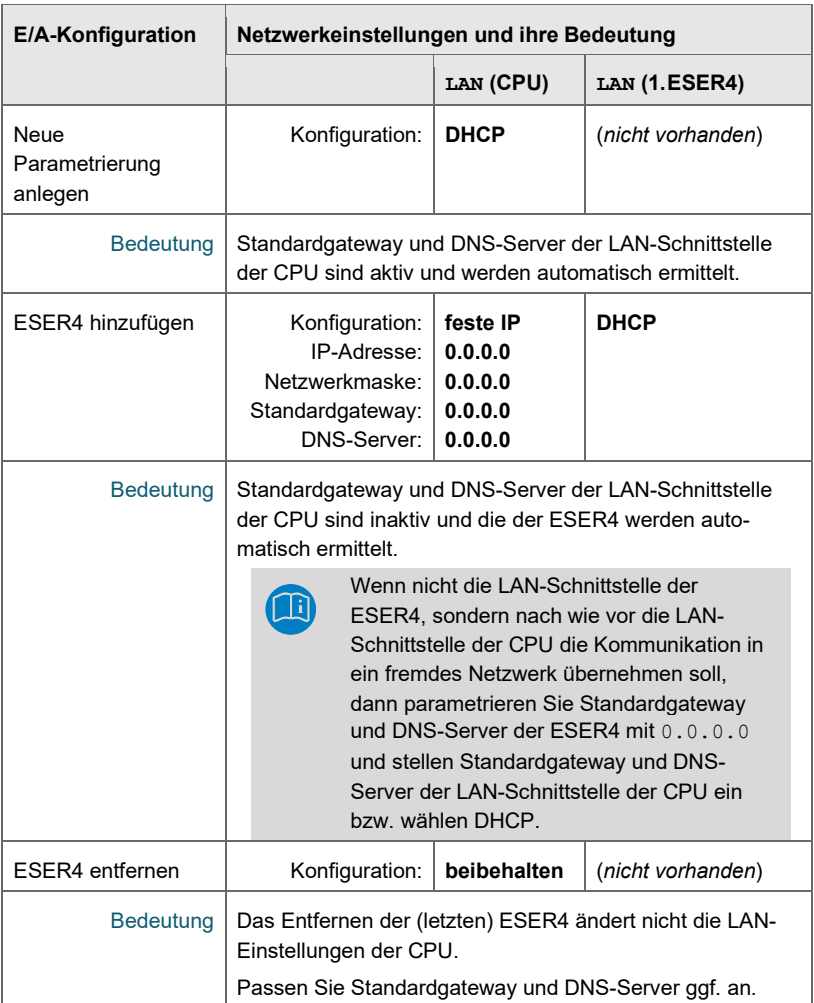

Tabelle 10-1: Netzwerkeinstellungen im Normalmodus (ohne UMM) – am Beispiel eines enCore-Geräts mit 1/3 Baubreite

# **Standardgateway und DNS-Einstellungen bei zwei ESER4- Karten**

Wenn Standardgateway und DNS-Server der zweiten ESER4- Karte verwendet werden, dann parametrieren Sie Standardgateway und DNS-Server dieser LAN-Schnittstelle, und setzen die Standardgateways und DNS-Server der CPU und der ersten ESER4 auf: 0.0.0.0

<span id="page-142-0"></span>10.1.3 Wie lassen sich Messabweichungen eines Transmitters minimieren? (Justierfunktion)

Die Messwerte von Messwert-Transmittern, die an enCore-Geräte angeschlossen sind, können linear justiert werden. Für das Justageverfahren benutzt man ein Normal, das ist ein präziseres Messgerät als der benutzte Messwert-Transmitter. Für zwei Justierpunkte bestimmt man den gemessenen Wert (den der Transmitter anzeigt) und den justierten Wert (den das Normal anzeigt). So kann die Messabweichung von Transmittern für die Auswertung im enCore-Gerät minimiert werden. Sobald Sie Justierungsfunktion für eine Messgröße aktivieren, steht der berechnete Exportwert **Justierter Wert** zur weiteren Verwendung bereit.

Um den justierten Wert aus dem gemessenen Wert zu berechnen, verwendet die Justierfunktion zwei Justierpunkte für die lineare Interpolation. Auf diese Weise kann man im Falle einer detektierten Abweichung eine geringfügige lineare Messwertanpassung erreichen, ohne den jeweiligen Transmitter neu kalibrieren zu müssen.

Die Justierpunkte setzen sich wie folgt zusammen:

- Justierpunkt 1 Aus den beiden Parametern **Gemessener Wert 1** und dem entsprechenden **Justierten Wert 1**.
- Justierpunkt 2 Aus den beiden Werten **Gemessener Wert 2** und dem entsprechenden **Justierten Wert 2**.

Die Interpolation wird zwischen diesen beiden Justierpunkten durchgeführt. Alle Werte müssen richtig und vollständig parametriert werden, sonst ist eine Interpolation nicht möglich. Wenn die Justierung falsch oder unvollständig parametriert wurde, wird der Exportwert Justierter Wert mit OOC (Out of Calculation) gekennzeichnet.

# 10.2 Zeitservice

<span id="page-143-0"></span>10.2.1 Warum unterscheidet der Zeit s ervice zwischen Synchronisation und Verstellung der Systemzeit?

In enCore-Geräten sind einige Prozesse auf eine genaue Zeitbasis angewiesen, z.B. werden Archivdaten zu bestimmten Zeitpunkten geschrieben.

Deshalb werden an den Zeitservice grundsätzlich zwei Anforderungen gestellt:

• Die Systemzeit muss möglichst genau der gesetzlichen Zeit entsprechen.

Da die geräteinterne Uhr im Laufe der Zeit um einige Sekunden driften kann, muss es möglich sein, die Systemzeit regelmäßig mit einer externen, genaueren Zeitquelle abzugleichen.

• Eine Manipulation von Daten aufgrund des Zeitabgleichs muss auf Basis der jeweils gültigen Anforderungen an das gesetzliche Messwesen verhindert werden.

Die Zeitstempel des enCore-Geräts müssen valide sein, d.h. das Ändern der Systemzeit darf nicht "unbemerkt" in einer Höhe erfolgen, dass z.B. abrechnungsrelevante Verbräuche manipuliert werden könnten.

Um diese Anforderungen zu erfüllen, unterscheidet der SFB beim Zeitabgleich mit *externen Zeitquellen* (**Prim. externe Zeitquelle**/**Sek. externe Zeitquelle**) zwischen der Synchronisation und dem Verstellen der Systemzeit:

• Synchronisation der Systemzeit

Der Zeitservice interpretiert eine Zeitänderung dann als Synchronisation, wenn die Systemzeit von der neuen Zeit einer
externen Quelle um weniger abweicht als das parametrierte Zeitfenster (**Max. Synchronisationsfenster**); die Systemzeit also z.B. um weniger als ±20 Sekunden geändert wird.

Eine regelmäßige Zeitsynchronisation stellt sicher, dass die Systemzeit des enCore-Gerätes möglichst exakt mit der externen Zeitquelle übereinstimmt. Gleichzeit gilt sie aus eichtechnischer Sicht als unkritisch und wird deshalb nicht im Logbuch protokoliert.

• Verstellen der Systemzeit

Der Zeitservice interpretiert eine Zeitänderung dann als Verstellen der Systemzeit, wenn die Systemzeit von der neuen Zeit einer externen Quelle mehr abweicht als das parametrierbare Zeitfenster (**Max. Synchronisationsfenster**) vorgibt; die Systemzeit also z.B. um mehr als ±20 Sekunden geändert wird.

Das Verstellen der Systemzeit kann z.B. infolge eines Batterieausfalls oder durch einen Zeitzonenwechsel erforderlich sein. Da durch das Verstellen Daten manipuliert werden könnten, gilt das Verstellen der Systemzeit als kritisch und wird immer im Logbuch protokolliert.

Mithilfe der Parametrierung legen Sie die Höhe des Zeitfensters fest, das als Synchronisation interpretiert wird (**Max. Synchronisationsfenster**). Um zu verhindern, dass mehrmalige Synchronisation der Zeit "unbemerkt" zum Verstellen der Zeit führt, können Sie als **Art der Zeitänderung** nur die Synchronisation in einem bestimmten **Synchronisationsintervall** (z.B. alle 12 Stunden) erlauben. Dann kann innerhalb dieses Synchronisationsintervalls höchstens *eine* Synchronisation durchgeführt werden, alle weiteren Synchronisationsversuche innerhalb dieses Intervalls werden abgewiesen. Wenn der Parameter **Art der Zeitänderung** den Wert **Synch. und Stellen** hat, wird die Zeit der externen Zeitquelle immer übernommen.

Mit der Einstellung **Synch. und Stellen (Authentifizierung erforderl.)** können Sie das Verstellen über die externe Zeitquelle nur dann zulassen, wenn ein Benutzer mit dem Benutzerrecht **Systemzeit ändern** am Gerät angemeldet ist.

Die Parametrierung ist detailliert im  $\Rightarrow$  [5.1.4](#page-37-0) Systemzeit durch externe [Quellen abgleichen](#page-37-0) (S[. 38\)](#page-37-0) beschrieben.

# 10.3 Benutzer- und Rechteverwaltung

10.3.1 Wie kann ich mir eine Liste der (amtlich) gesicherten Parameter am Gerät ansehen?

#### **Hintergrund**

Bei enCore-Geräten, die im Bereich des gesetzlichen Messwesens eingesetzt werden, definiert die Zulassung, welche Parameter rechtlich relevant sind und daher speziell gesichert werden müssen. Solche Parameter stehen entweder unter dem Schutz des Fichschalters **G**oder das Ändern ihrer Werte wird im eichtechnischen Logbuch **D** protokolliert.

Die gesicherten Parameter und ihre Werte können Sie direkt am Gerät ansehen. Wie Sie dafür genau vorgehen, hängt vom Typ des Gerätes ab. Zum Beispiel:

- $\Rightarrow$  [Liste der gesicherten Parameter in der Anzeige des FC1](#page-145-0) (S. [146\)](#page-145-0)
- $\Rightarrow$  [Liste der gesicherten Parameter in der Anzeige des ZM1](#page-147-0) (S. [148\)](#page-147-0)

# <span id="page-145-0"></span>**Liste der gesicherten Parameter in der Anzeige des FC1**

Beim FC1 werden die gesicherten Parameter gruppiert nach Softwarebausteinen angezeigt.

Um die gesicherten Parameter des Grundsystems oder eines rechtlich relevanten AFBs aufzulisten, …

- ... wechseln Sie am FC1 ggf. in die Home-Anzeige.
- ► Öffnen Sie **Info – Software-Status – <Grundsystem bzw. Name des amtlichen AFBs>**.

# *Beispiel*

Öffnen Sie die Anzeige **Gesicherte Parameter** des AFB Umwertung mit **Info – Software-Status – Umwertung**.

In der Anzeige **Software-Informationen** wird der Hyperlink **Param.**   $\Box$ **gesichert** mit der berechneten Prüfsumme über alle gesicherten Parameter des gewählten Softwarebausteins angezeigt.

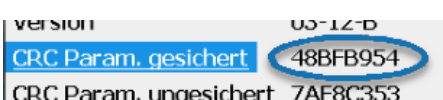

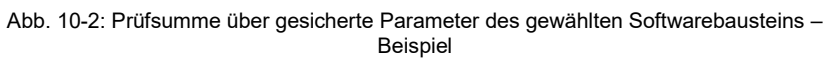

Anmerkung: Wenn keine gesicherten Parameter vorhanden sind, wird der Text **Param. gesichert** nicht als aktiver Hyperlink und anstelle der Prüfsumme werden drei Bindestriche angezeigt: **–––**

- ► Wechseln Sie mit **Param. gesichert** in die Anzeige **Gesicherte Parameter**.
- $\blacksquare$ In der Anzeige **Gesicherte Parameter** werden seitenweise folgende Details zu einem rechtlich relevanten Parameter angezeigt – die Reihenfolge der Parameter entspricht der Parametrierreihenfolge in enSuite.
	- **Name**
		- Langname: Parameterzweig plus Parametername
	- Je nach Parametertyp oder Exportwert:
		- **Wert** parametrierter Festwert
		- **Referenz** parametrierter Importwert
		- **Einheit** Einheit des Exportwerts (*nur bei Exportwerten*)
- Blättern Sie mit den Navigationstasten (Hoch, Runter) oder dem Touchscreen durch die Parameterlisten.

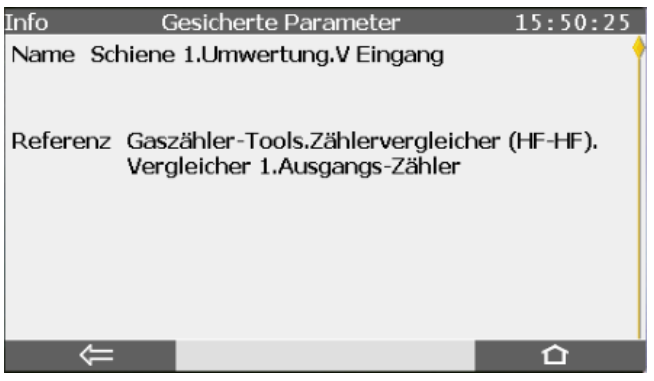

Abb. 10-3: Ansicht des gesicherten Parameters **V Eingang** (AFB Umwertung ) – Beispiel

#### <span id="page-147-0"></span>**Liste der gesicherten Parameter in der Anzeige des ZM1**

Bei einem ZM1 werden die gesicherten Parameter zur Ansicht nicht nach Softwarebausteinen wie Grundsystem und AFBs gruppiert, sondern nach funktional zusammenhängenden Gruppen. Der Einsprung zu dieser hierarchisch geordneten Liste erfolgt zentral über einen eigenen Menüpunkt (s.u.).

Die Struktur der Anzeige der gesicherten Parameter entspricht dabei exakt der Struktur, in der die Parameter auch im Datenbuch präsentiert werden. Das ermöglicht eine gezielte Überprüfung der Einstellungen der gesicherten Parameter in Gerät und Datenbuch. Ein aktuelles Datenbuch können Sie jederzeit mit enSuite auf Basis der aktuellen Geräteparametrierung erstellen.

Um die gesicherten Parameter des ZM1 anzusehen, …

- ► … wechseln Sie am ZM1 ggf. in die Home-Anzeige.
- ► Öffnen Sie **Info – Eichkonfiguration**.
- $\blacksquare$ Die gesicherten Parameter werden in den Anzeigen **Eichkonfiguration** hierarchisch und gruppiert nach Funktionalitäten zur Ansicht angeboten. In der ersten Ebene der Anzeige sehen Sie die Hauptfunktionalitäten (z.B. bezeichnet **Schiene1.Umwertung** die Umwertungsfunktion in einem Ordner **Schiene1**). Über die Hyperlinks können Sie sukzessive zur Anzeige der untergeordneten Parametergruppen verzweigen (in der Umwertung zum Beispiel zu den Parametern eines HF-HF Zählervergleichers, falls parametriert).

In der jeweils untersten Ebene werden seitenweise die Details zu den einzelnen zugehörigen Parametern angezeigt. Mit den Navigationstasten (Hoch, Runter) oder dem Touchscreen können Sie durch die Parameter blättern, falls es mehrere zum jeweiligen Kontext gibt.

# **Prüfsummen über Gruppen von gesicherten Parametern**

Um die Kontrolle der gesicherten Parameter zusätzlich zu erleichtern, berechnet der ZM1 im Betrieb zu jedem Parameterzweig auf oberster Ebene (z.B. **Schiene1.Umwertung**) eine Prüfsumme über die enthaltenen gesicherten Parameter. Diese Prüfsummen werden sowohl in der ersten Anzeige der Eichkonfiguration als auch im Datenbuch aufgeführt. Auf diese Weise

können Sie nach einer Änderung der Geräteparametrierung schnell identifizieren, in welchen Funktionalitäten rechtlich relevante Parameter geändert wurden, da sich in diesem Fall auch die Prüfsumme über die zugehörigen Parameter ändert.

# 10.3.2 Woran erkenne ich, ob ein enCore-Gerät zulassungskonform betrieben wird?

#### **Hintergrund**

Auf Basis der eichtechnischen Anforderungen an das Gerät definiert die amtliche Zulassungsdatei, welche Parameter rechtlich relevant sind und wie sie gesichert sind  $(\bigcirc$  oder  $\Box$ ). Zulassungsdateien sind signiert und können nicht editiert werden.

Die erforderliche Zulassungsdatei hinterlegt Honeywell bereits beim Produktionsvorgang im Gerät. Für den Fall, dass sich amtliche Vorgaben ändern, liefert Honeywell eine angepasste Zulassungsdatei aus, die Sie dann mit dem Firmware-Update zum Gerät übertragen.

Um sicherzustellen, dass ein enCore-Gerät zulassungskonform betrieben wird, kann jeder Anwender am Gerät überprüfen, ob die Zugriffsrechte in der aktuellen Parametrierung die Vorgaben der Zulassungsdatei erfüllen. Ist dies nicht der Fall, z.B. weil der Administrator die Sicherungseinstellung eines rechtlich relevanten Parameters geändert und zum Gerät zu übertragen hat, so darf das Gerät nicht in amtlichen Anwendungen betrieben werden. Das Ergebnis dieser Prüfung wird in der Anzeige **Software-Status** ausgegeben.

#### **Vorgehen am enCore-Gerät**

Um das Ergebnis der Prüfung einzusehen, …

- ... wechseln Sie am enCore-Gerät ggf. in die Home-Anzeige.
- ► Öffnen Sie **Info Software-Status**.
- $\overline{\phantom{a}}$ Informationen rund um die Software im Gerät und ihre Prüfsummen werden ausgegeben.

In der 3. Zeile werden Name, Version und Prüfsumme der Zulassungsdatei ausgeben. Das Symbol signalisiert, dass es sich um einen

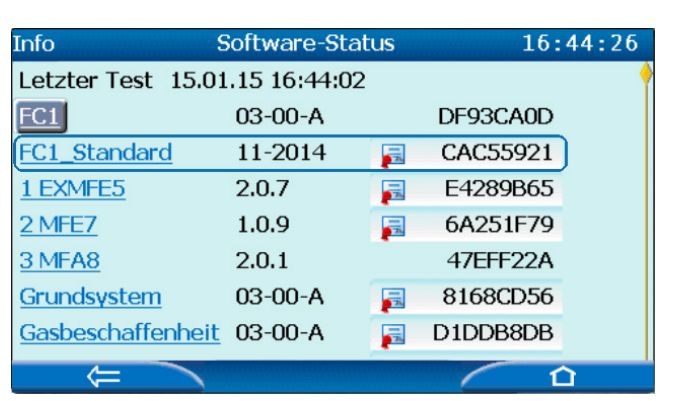

amtlichen relevanten Softwarebaustein handelt, dessen Prüfsumme auf Basis der amtlichen Informationen berechnet wurde.

Abb. 10-4: Informationen zur Zulassungsdatei in der 3. Zeile – Beispiel

Ob die aktuelle Parametrierung die Vorgaben der Zulassungsdatei erfüllt oder nicht, signalisiert das Gerät mithilfe der Schriftfarbe, in der der Name der Zulassungsdatei angezeigt wird:

• blaue Schriftfarbe

Die Sicherungseinstellungen der Parameter im Gerät erfüllen die Auflagen der Zulassungsdatei.

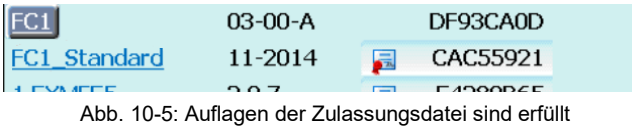

• rote Schriftfarbe

Die Sicherungseinstellungen der Parameter im Gerät erfüllen *nicht* die Auflagen der Zulassungsdatei.

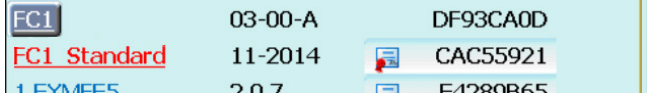

Abb. 10-6: Auflagen der Zulassungsdatei sind nicht erfüllt

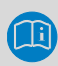

# **Sonderfall: Nach dem Neustart liegen die Prüfergebnisse noch nicht vor**

Nach dem Neustart beginnt ein Gerät mit der Auswertung der Zulassungsdatei und der Berechnung der Prüfsummen. Je nach Auslastung des Systems kann dieser Vorgang einige Sekunden dauern.

In diesem besonderen Fall liegt noch kein Prüfergebnis vor. Bis die erste Prüfung abgeschlossen ist, zeigt das Gerät in der Anzeige **Software-Status** folgende Informationen an:

- zu **Letzter Test** ein Fragezeichen **?**
- den Platzhalter **Zulassungsdatei** in blauer Schriftfarbe
- aktuell berechnete Prüfsummen in gelber Schriftfarbe.

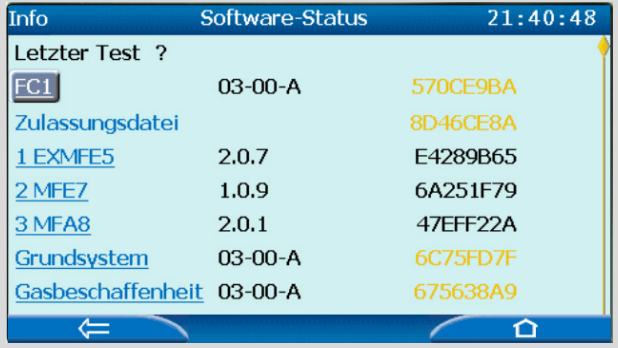

Abb. 10-7: Laufende (erste) Prüfung nach dem Neustart

10.3.3 Wie kann ich die Konformität mit einer amtlichen Zulassung herstellen?

#### **Hintergrund**

Zulassungsdateien können in Abhängigkeit von den geltenden Vorschriften entweder minimale oder exakte Anforderungen an die Sicherungseinstellungen der Parameter stellen (Eigenschaft der Datei).

Beschreibt die Zulassungsdatei …

• die minimalen Anforderungen …

… so gilt eine Parametrierung dann als konform zur Zulassungsdatei, wenn sie *mindestens* die Sicherungseinstellungen der Zulassungsdatei erfüllt. D.h. die Sicherungseinstellungen dürfen nicht gelockert, sie können jedoch weiter verschärft werden.

Schreibt die Zulassungsdatei z.B. vor, dass ein Parameter minimal mit dem eichtechnischen Logbuch geschützt sein muss, dann kann dieser Parameter verschärfend unter den Schutz des Eichschalters gestellt werden; Parameter ohne amtliche Sicherungseinstellung können unter den Schutz des Eichschalters oder eichtechnisches Logbuch gestellt werden.

• die exakten Anforderungen … … so gilt eine Parametrierung dann als konform zur Zulassungsdatei, wenn sie die Sicherungseinstellungen der Zulassungsdatei *genau* erfüllt. D.h. Sicherungseinstellungen dürfen nicht geändert, also auch nicht verschärft werden.

enSuite bietet die Möglichkeit, die Sicherungseinstellungen einer Zulassung direkt für eine Parametrierung zu übernehmen. Unabhängig vom Striktheitsgrad ist dann gewährleistet, dass die Parametrierung in den Sicherungseinstellungen zulassungskonform ist.

Am einfachsten wählt man die zutreffende Zulassungsdatei direkt beim Erstellen einer neuen Parametrierung aus. Die Zulassungsdatei kann aber auch noch zu einem späteren Zeitpunkt der Bearbeitung übernommen werden.

#### **Vorgehen in enSuite**

Voraussetzung

- Name der Zulassungsdatei ist bekannt. ( Anzeige des enCore-Gerätes unter **Info – Software-Status**, in der 3. Zeile steht der Name der Zulassungsdatei.)
- Die gewünschte Parametrierung ist im Knoten **<Gerät>** geöffnet.
- ► Wechseln Sie ggf. auf die Registerkarte **AFB Konfiguration**.
- ► Wählen Sie aus der Dropdown-Liste **Zulassung wählen** die Zulassungsdatei des Geräts aus.

# Warnung: "Die Zulassungs-Anforderungen könnten **inkonsistent sein"**

Bevor enSuite eine Parametrierung zum Gerät überträgt, prüft es vorab, ob die Zulassungsanforderungen der Parametrierung mit den Anforderungen des Geräts übereinstimmen. Ist dies nicht der Fall, warnt enSuite, dass die unterschiedlichen Zulassungsanforderungen inkonsistent sein könnten.

Hierbei werden die Zulassungsdatei der Parametrierung (Registerkarte **AFB Konfiguration**, Dropdown-Liste **Zulassung wählen**) und die Zulassungsdatei im Gerät geprüft, die mit dem Firmware-Update zum Gerät übertragen wurde.

- enSuite prüft, ob die Parametrierung die (minimalen bzw. exakten) Anforderungen der ausgewählten Zulassungsdatei erfüllt.
	- die Sicherungseinstellungen der Parametrierung sind bereits zulassungskonform In diesem Fall brauchen Sie nichts weiter tun.
	- die Sicherungseinstellungen der Parametrierung sind nicht zulassungskonform Alle Parameter werden in roter Schriftfarbe angezeigt, die nicht konform sind.

Um die Anforderungen der Zulassungsdatei zu erfüllen, …

- ► … klicken Sie auf **[Konformität herstellen]**.
- Das Ergebnis variiert je nachdem, ob die Anforderungen einer Zulassungsdatei minimal oder exakt eingehalten werden müssen:
	- bei exakten Anforderungen …

… setzt enSuite die Sicherungseinstellungen in der Parametrierung gemäß den Anforderungen der Zulassungsdatei 1:1 um und entfernt alle zusätzlichen Sicherungseinstellungen.

Damit sind die Sicherungseinstellungen der Parametrierung zulassungskonform und es sind keine weiteren Schritte notwendig.

• bei minimalen Anforderungen …

… können Sie im angezeigten Dialog wahlweise festlegen, ob enSuite die Anforderungen exakt oder minimal in der Parametrierung umsetzt. In beiden Fällen sind die Sicherungseinstellungen anschließend konform zur Zulassungsdatei.

- Mit **[Nein]** setzt enSuite die Anforderungen *minimal* um und ignoriert alle zusätzlichen Sicherungseinstellungen.
- Mit **[Ja]** setzt enSuite die *exakten* Anforderungen um und entfernt alle zusätzlichen Sicherungseinstellungen.
- Mit **[Abbrechen]** führt enSuite keine Änderungen durch.

# 10.3.4 Woran erkenne ich den Status des Eichschalters?

# **Hintergrund**

Der Eichschalter am enCore-Gerät kann entweder geöffnet oder geschlossen sein. Bei Geräten, die im Bereich des gesetzlichen Messwesens eingesetzt werden, ist in der Regel vorgeschrieben, dass der Eichschalter im Betrieb geschlossen und versiegelt<sup>[32](#page-153-0)</sup> ist und nur bei Anwesenheit einer autorisierten Person geöffnet werden darf.

<span id="page-153-0"></span><sup>&</sup>lt;sup>32</sup> Ob der Eichschalter eines Geräts versiegelt ist, lässt sich nicht über einen Status ermitteln, sondern nur vor Ort direkt am Gerät erkennen.

#### **Vorgehen am enCore-Gerät**

Um den Status des Eichschalters einzusehen, …

- ... wechseln Sie ggf. in die Home-Anzeige.
- ► Öffnen Sie **Info**.
- In der Anzeige **<Gerätetyp>** wird der Status angezeigt:
	- **Eichschalter offen**
	- **Eichschalter geschlossen**
- 10.3.5 Wie kann ich eine Parametrierung vorab gemäß einem bestimmten Benutzerprofil filtern? (Virtuelle Anmeldung)

#### **Hintergrund**

Bei der Offline-Parametrierung öffnet enSuite eine Parametrierung standardmäßig mit Administratorrechten, sodass alle Parameter angezeigt und – aufgrund der erweiterten Berechtigungen des Administrators – auch editierbar sind. Sogar diejenigen Parameter sind editierbar, die am Gerät nur bei geöffnetem Eichschalter geändert werden dürfen.

Damit die Änderungen einer Parametrierung (später) erfolgreich zu einem Gerät übertragen werden können, muss der am Gerät angemeldete Benutzer die Zugriffsrechte für *alle* Parameter haben, die zuvor offline geändert wurden. Falls es in der Parametrierung geänderte Parameter gibt, die unter dem Schutz des Eichschalters liegen, muss zudem der Eichschalter geöffnet sein. Ist das nicht der Fall, so wird das Gerät die Übernahme der gesamten Parametrierung ablehnen.

enSuite bietet mit der virtuellen Anmeldung die Möglichkeit, eine Parametrierung vorab nach den Berechtigungen des gewünschten Benutzerprofils und dem Status des Eichschalters zu filtern. Hiermit können Sie sicherstellen, dass ein Benutzer auch wirklich berechtigt ist, eine geänderte Parametrierung erfolgreich zu einem Gerät zu übertragen.

Bei der virtuellen Anmeldung reicht die Angabe eines Benutzernamens, die Angabe des Passworts ist erst der Übertragung der Daten erforderlich. Auf diese Weise können Sie Parametrierungen auch für andere Benutzerprofile vorab parametrieren.

#### **Vorgehen in enSuite**

#### Voraussetzung

- nur bei Offline-Parametrierung Die Online-Parametrierung erfordert eine explizite Benutzeranmeldung mit Benutzername und Passwort.
- ► Öffnen Sie die Parametrierung im Knoten **<Gerät>**.
- Auf der Registerkarte **Konfiguration** werden im oberen Bereich die Felder für die virtuelle Anmeldung angezeigt. Die Felder sind evtl. mit den Einstellungen der letzten virtuellen Anmeldung vorbelegt.
- ► Aktivieren Sie das Kontrollkästchen **Virtuelle Anmeldung verwenden**.
- $\checkmark$  Das Fingabefeld für den Benutzernamen ist editierbar.
- ► Geben Sie einen Benutzernamen des gewünschten Benutzerprofils ein und bestätigen Sie Ihre Eingabe mit **[Enter]** oder **[Tab]**.
- $\checkmark$  Bei erfolgreicher Anmeldung wird hinter diesem Namensfeld ein grünes Häkchen √eingeblendet.

Zudem sind in der gesamten Parametrierung nur noch die Parameter editierbar, für die der angemeldete Benutzer die Berechtigung hat; alle anderen Parameter werden in grauer Schrift angezeigt und sind mit dem Symbol **als nicht editierbar gekennzeichnet.** 

Um zusätzlich alle Parameter für die Bearbeitung zu sperren, die unter dem Schutz des Eichschalters stehen, …

- ► … deaktivieren Sie das Kontrollkästchen **wie bei offenem Eichschalter**.
- $\checkmark$  In der gesamten Parametrierung nur noch die Parameter editierbar, die auch bei geschlossenem Eichschalter geändert werden dürfen. Alle anderen werden in grauer Schrift angezeigt und mit dem Symbol als nicht editierbar gekennzeichnet.

Um alle Parameter auszublenden, die der Benutzer aufgrund fehlender Zugriffsrechte und des Status des Eichschalters nicht ändern darf, …

- ► ... aktivieren Sie das Kontrollkästchen **Nur editierbare Parameter anzeigen**.
- $\checkmark$  In der gesamten Parametrierung werden alle Parameter mit fehlender Berechtigung nicht mehr angezeigt.

#### ODER

Um alle Parameter unabhängig von ihren Zugriffrechten anzuzeigen, …

- ► … deaktivieren Sie das Kontrollkästchen **Virtuelle Anmeldung verwenden**.
- Die Filtereinstellungen sind gelöscht. In der geöffneten Parametrierung werden alle Parameter angezeigt und sind editierbar.
- 10.3.6 Welche Voraussetzungen müssen erfüllt sein, um Parameter direkt am Gerät ändern zu können?

Generell müssen folgende Voraussetzungen erfüllt sein, damit ein authentifizierter Benutzer einen Parameter am Gerät ändern kann:

- Der Parameter ist ein Festwert.
- Der Benutzer hat das Recht, diesen Parameter zu ändern.
- Der Parameter kann in der Anzeige geändert werden. Das bedeutet speziell für benutzerdefinierten Anzeigen, dass im Anzeigen-Editor …
	- … der Parameter der Anzeige von der Registerkarte **Exportwerte** als **<Gerät> – Parameter** (und nicht als **<Gerät> – Exportwert**) hinzugefügt wurde.
	- … für diesen Parameter das Kontrollkästchen **der angezeigte Parameter kann am Display geändert werden** aktiviert ist. Dieses Kontrollkästchen kann für Parameter in benutzerdefinierten Anzeigen  $\Box$  und – ie nach Gerätetyp – in ausgewählten Standardanzeigen aktiviert werden.
	- ... die Parametrierung von einem Benutzer mit dem Recht **Anzeigen ändern** zum Gerät übertragen wurde.

Ein detailliertes Anwendungsbeispiel  $\Rightarrow$  [10.3.7](#page-157-0) Wie ändere ich Parameter direkt am Gerät – [am Beispiel einer benutzerdefinierten Anzeige](#page-157-0) (S. [158\)](#page-157-0)

<span id="page-157-0"></span>10.3.7 Wie ändere ich Parameter direkt am Gerät – am Beispiel einer benutzerdefinierten Anzeige

#### **Hintergrund**

Wie Sie Parameter am Gerät ändern können, beschreibt diese FAQ beispielhaft an einem Gasvektor und einer benutzerdefinierten Anzeige:

Wenn Sie im AFB Gasbeschaffenheit einen konstanten Gasvektor verwenden, dann besteht die Möglichkeit, dass ein authentifizierter Benutzer die Werte der Gaskomponenten direkt am Gerät anpasst, falls sich die reale Zusammensetzung des Gases ändert. Ein Benutzer kann nur die Parameter ändern, deren Recht er hat.

Während einer Sitzung können Sie alle benötigten Parameteränderungen vornehmen. Diese werden erst dann in das Gerät übernommen, wenn Sie Ihre Änderungen bestätigen. Auf diese Weise ist sichergestellt, dass alle geänderten Werte *gleichzeitig* übernommen werden. Das ist besonders wichtig, wenn Werte geändert werden, die zusammengehören, wie im Beispiel die Anteile der einzelnen Gaskomponenten an der Zusammensetzung des Gases. Bei sequentieller Übernahme der Werte kann es sonst passieren, dass temporär Werte verarbeitet werden, die nicht konsistent sind.

Alternativ können Sie Ihre Änderungen verwerfen. Beachten Sie, dass unbestätigte Änderungen auch dann verworfen werden, wenn Sie z.B. nach Ablauf des **Inaktivitätstimeout**s vom Gerät abgemeldet werden.

#### **Vorgehen am enCore-Gerät**

Voraussetzungen

• Die Anteile der zu ändernden Gaskomponenten sind im AFB Gasbeschaffenheit als Festwert hinterlegt – beachten Sie, dass Importwerte nicht am Gerät geändert werden können (enSuite **<Gerät> – [<Gruppe> –] <AFB Gasbeschaffenheit> – Gaskomponenten**)

- Es gibt am Gerät eine Anzeige, in der diese Parameter geändert werden können (im Beispiel die benutzerdefinierte Anzeige ≺Gasvektor> ( $\Leftrightarrow$  Abbildung unten).
- Der Benutzer hat die Rechte, die Parameter zu ändern. (enSuite **<Gerät> – [<Gruppe> –] <AFB Gasbeschaffenheit> – Gaskomponenten**, Registerkarte **Parameter**, Spalte **Rechte**)
- ► Melden Sie sich mit Ihren Benutzerdaten am Gerät via Grundanzeige **System – Senutzer** am Gerät an.
- Nach erfolgreicher Anmeldung startet Ihre Sitzung.  $\frac{1}{2}$
- ► Wechseln Sie in die benutzerdefinierte Anzeige **<Gasvektor>**.
- Alle Gaskomponenten werden als editierbare Felder angezeigt, die …
	- … am Gerät geändert werden können und

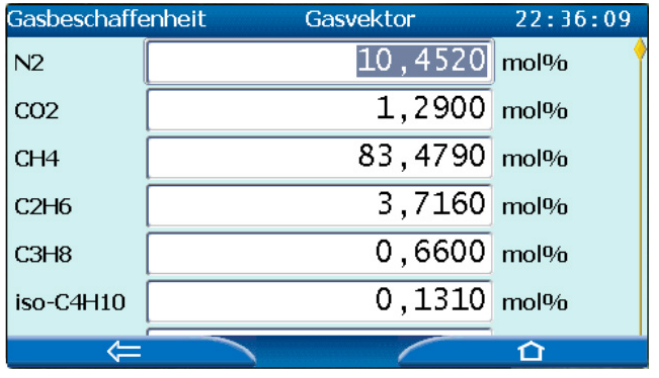

• … für die der Benutzer das Recht hat.

Abb. 10-8: Beispiel – Editierbare Gaskomponenten

- ► Ändern Sie die Werte in den erforderlichen Feldern. Sie blenden die Tastatur ein, indem Sie in das gewünschte Feld klicken.
- Die Änderungen bleiben während Ihrer gesamten Sitzung erhalten, sind **Results** aber noch nicht im Gerät aktiviert.

Um Ihre Änderungen dauerhaft in das Gerät zu übernehmen, …

- ... wechseln Sie in die Abmeldeansicht, z.B. über Grundanzeige **System – Benutzer**.
- ► Klicken Sie auf **Parameteränderungen übernehmen**.

Die neuen Werte sind im Gerät aktiviert. Der AFB Gasbeschaffen -  $\blacksquare$ heit führt seine Berechnungen auf Basis der geänderten Gaszusammensetzung durch.

Um alle Änderungen zu verwerfen,

- ► … klicken Sie auf **Parameteränderungen verwerfen**.
- Alle geänderten Werte sind gelöscht, die noch nicht mit der Aktion  $\blacksquare$ **Parameteränderungen übernehmen** dauerhaft im Gerät gespeichert wurden.

# 10.4 Hilfsmittel

10.4.1 Wie parametriere ich einen Zählervergleicher Encoder-HF-HF?

In speziellen Anwendungen verfügt der Zähler sowohl über ein Encoder-Zählwerk als auch über 2 zusätzliche HF-Geber. Wenn Sie in einem solchen Fall einen Zählervergleicher zwischen allen 3 Gebern realisieren wollen, parametrieren Sie zunächst einen HF-HF-Vergleicher für die Impulsgeber und lassen die Ergebnisse in einen NF-HF-Vergleicher mit dem Encoder-Zählwerk eingehen.

Voraussetzungen

- Die gewünschte Offline-Parametrierung ist im Expertenmodus geöffnet.
- Der Anschluss des Encoder-Zählwerkes sowie der beiden HF-Geber ist unter **Grundsystem – E/A** bereits parametriert (Karte ExMFE5 oder MFE7).
- ► Parametrieren Sie für die beiden HF-Geber einen **Zählervergleicher HF-HF** wie in  $\Rightarrow$  [6.2.1](#page-59-0) [Zählervergleicher HF-HF](#page-59-0) (ab S. [62\)](#page-61-0) beschrieben.
- ► Legen Sie im Zweig **Grundsystem – Hilfsmittel** einen **Zählervergleicher NF-HF** an. Diesen Zählervergleicher parametrieren Sie wie in  $\Rightarrow$  [6.2.2](#page-63-0) [Zählervergleicher NF-HF](#page-63-0) (ab S. [67\)](#page-66-0), allerdings mit folgender Zusatzregel:

In die Parameter **HF-Zählereingang** und **HF-Durchfluss** importieren Sie die Exportwerte **Ausgangs-Zähler** und **Ausgangs-Durchfluss** des im letzten Schritt parametrierten Zählervergleichers HF-HF, also z.B. **Zählervergleicher (HF-HF).Vergleicher 1.Ausgangs-Zähler** und **Zählervergleicher (HF-HF).Vergleicher 1.Ausgangs-Durchfluss**. Achten Sie darauf, dass beide Werte zu demselben HF-HF-Zählervergleicher gehören, falls mehrere in Ihrer Parametrierung angelegt sind.

 Ein Zählervergleicher Encoder-HF-HF ist parametriert, durch Hintereinanderschalten eines Zählervergleichers HF-HF und eines Zählervergleichers NF(Encoder)-HF.

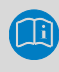

# **Encoder-HF-HF-Zählervergleicher im Normalmodus parametrieren**

Falls Sie eine Parametrierung im Normalmodus bearbeiten, nimmt Ihnen enSuite eine Menge Arbeit ab:

Es hängt vom Gerätetyp ab, welche Eingangskanäle für den Gaszähler in einer neu-erstellten Parametrierung im Normalmodus vordefiniert sind; in der Regel ist ein 2-kanaliger Anschluss voreingestellt. Bei einem ZM1 z.B. sind standardmäßig ein Encoder-Kanal und ein HF-Kanal definiert.

Im ersten Schritt parametrieren Sie unter **Start – E/A-Konfiguration** korrekt den 3-kanaligen Anschluss des Gaszählers gemäß Ihrer Anwendung. Danach wechseln Sie zum Registerblatt **Gaszähler** der zugehörigen Schiene und wählen hier dem bevorzugten Geber (Encoder), den 2. und den 3. Geber (jeweils HF) aus. Das Eingabefeld für die **Maximale Abweichung** enthält ebenfalls einen empfohlenen Standardwert für den 2. Zählervergleicher. Dieser Wert wird automatisch in Anhängigkeit von anderen sichtbaren Parametern berechnet. Wenn Sie an solchen beeinflussenden Parametern Änderungen vornehmen, wird der voreingestellte Wert gelöscht; wenn Sie auf die Schaltfläche **Wert vorschlagen** klicken, wird der empfohlene Standardwert wieder neu berechnet und eingetragen.

Für weitere Änderungen können Sie jederzeit in den Expertenmodus schalten.

# 10.4.2 Wie setze ich einen Zählervergleich über das Bedienfeld des Gerätes zurück?

Ein manuelles Zurücksetzen des Zählervergleiches ist sowohl für Zählervergleicher vom Typ NF-HF als auch für Zählervergleicher vom Typ HF-HF möglich.

# **Rücksetzen eines Zählervergleichers NF-HF**

Bei einem **Zählervergleicher NF-HF** werden beim Rücksetzen sowohl **NF-Vergleichszähler**, **HF-Vergleichszähler** als auch die **Abweichung** auf den Wert Null (0) zurückgesetzt, d.h. der Vergleich startet neu.

Außerdem gehen alle Störmeldungen, falls solche zum Zeitpunkt des Rücksetzens angestanden haben.

Insbesondere gilt, dass das manuelle Rücksetzen bei einem **Zählervergleicher NF-HF** die einzige Möglichkeit ist, nach Behebung der Fehlerursache eine anstehende **Warnung Geber-Abweichung** zurückzusetzen. Solange eine **Warnung Geber-Abweichung** ansteht, ist der Exportwert **Ausgangs-Durchfluss** als gestört gekennzeichnet, das bedeutet zum Beispiel, dass ein nachgeschalteter AFB Umwertung im Alarmzustand ist.

#### **Rücksetzen eines Zählervergleichers HF-HF**

Ein **Zählervergleicher HF-HF** startet automatisch komplett neu, sobald einer der beiden Geber die parametrierte **Vergleichsmenge** überschritten hat. Falls eine **Warnung HF1-Abweichung** oder **Warnung HF2- Abweichung** ansteht, geht diese allerdings in dieser Situation nur dann, wenn bei einem nachfolgenden Vergleich festgestellt wird, dass die Warngrenze nicht mehr überschritten ist. Dies gilt auch für die entsprechenden Vorwarnungen.

Bei einem manuellen Rücksetzen des **Zählervergleichers HF-HF** über das Bedienfeld wird nicht nur der Vergleich neu gestartet, sondern es gehen auch anstehende Warnungen/Vorwarnungen der Abweichungsüberwachung.

# **Vorgehen am Gerät**

Um einen Zählervergleicher zurückzusetzen, gehen Sie folgendermaßen vor:

- ► Melden Sie sich am Gerät an; zusätzliche Voraussetzung ist, dass Sie das Recht **Allgemeine Systemeinstellungen ändern** haben.  $\Rightarrow$  9 Benutzer- und Rechteverwaltung (S. 47)
- ► Wechseln Sie in die Anzeige **System Gaszähler-Tools.**
- ► Aktivieren Sie in der Übersichtsanzeige entweder den Hyperlink **Zählervergleicher HF-HF** oder **Zählervergleicher NF-HF**, je nachdem, von welchem Typ der Zählervergleicher ist, den sie rücksetzen möchten.
- ► Wählen Sie in der Übersichtsanzeige über das Auswahlfeld **Name** den gewünschten Zählervergleicher aus, falls nötig.
- ► Aktivieren Sie in der Detailanzeige den Hyperlink **zurücksetzen** in der rechten Hälfte der 1. Zeile des Anzeigebereichs.
- Der Zählervergleicher ist zurückgesetzt.
- 10.4.3 Was sind die Unterschiede in der Funktion von NF-HF- und HF-HF-Zählervergleicher?

Ein NF-HF-Zählervergleicher läuft (im Vergleich zu einem HF-HF-Zählervergleicher) über einen längeren Zeitraum. Das wird dadurch erreicht, dass die Rücksetzmenge eines NF-HF-Vergleichers (in Relation zur Aktualisierungsrate des HF-Gebers) wesentlich höher gesetzt wird als die Vergleichsmenge beim HF-HF-Vergleicher.

Beim NF-HF-Zählervergleicher wird die Differenz zwischen beiden Gebern laufend berechnet und es wird auch laufend überprüft, ob diese eine Grenze für die Abweichung überschreitet. Das automatische Rücksetzen und Neustarten des Vergleichs erfolgt nur dann, wenn einer der Vergleichszähler die parametrierte Rücksetzmenge überschreitet, ohne dass es im letzten Vergleichszeitraum zu einer Abweichungswarnung gekommen ist. Eine anstehende Abweichungswarnung kann nur manuell über das Bedienfeld des Gerätes zurückgesetzt werden.

Beim HF-HF-Vergleicher dagegen werden Differenzberechnung und Überprüfung jedes Mal durchgeführt, wenn eine bestimmte, relativ kleine Vergleichsmenge geflossen ist. Der Vergleich wird jedes Mal neu gestartet. Eine anstehende Abweichungswarnung geht automatisch wieder, wenn ein

nächster Vergleich durchgeführt wird, ohne dass die Warngrenze für die Überwachung überschritten ist.

# 10.5 Einheitenservice

# 10.5.1 Wie stelle ich einen Zählerstand in der Form 1234567,8 × 100m3 dar?

Kubikmeter (m3) ist die SI-Einheit für Volumen. Für die Darstellung von volumenbasierten Zählerständen sind in enSuite die physikalischen Größen Volumenzähler (Betriebszustand) und Volumenzähler (Normzustand) vorhanden.

Da die Einheit von 100 Kubikmetern (100 m3) standardmäßig *nicht* für diese Größen definiert ist, legen Sie diese im ersten Schritt als benutzerdefinierte Einheit für den gewünschten Volumenzähler neu an. Im zweiten Schritt legen Sie fest, welche volumenbasierten Zählerstände die neue Einheit verwenden.

# **Vorgehen in enSuite**

Um eine benutzerdefinierte Einheit neu anzulegen, öffnen Sie …

- ► … den Zweig **Grundsystem – Einheiten-Service – Benutzerdefinierte Einheiten**.
- ► Auf der Registerkarte **Parameter** klicken Sie auf das Hinzufügen-Symbol  $\leftarrow$ .
- Der Bereich **Einheit <x>** ist in der Tabelle ergänzt.
- ► Um die Einheit 100 Kubikmeter (**100 m3**) und dazu ein Anzeigeformat mit 7 Vorkommastellen und 1 Nachkommastelle zu definieren, parametrieren Sie z.B. folgende Werte:

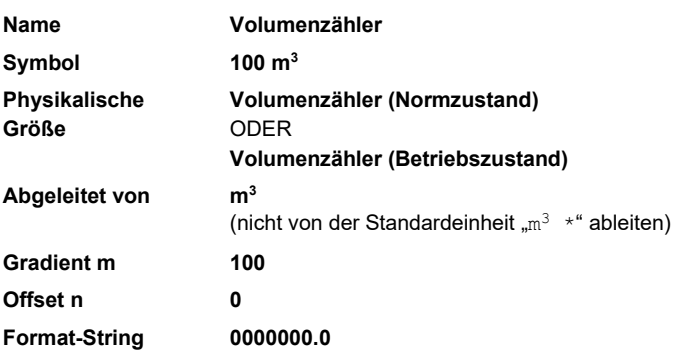

 $\checkmark$  Im Einseitensatz der gewählten physikalischen Größe steht die neue Einheit **Volumenzähler (100 m3)** zur Verfügung. Sie können die neue Einheit als Standardeinheit oder gezielt für ausgewählte volumenbasierte Zählerstände verwenden.

Um die benutzerdefinierte Einheit als Standardeinheit für die gewählte physikalische Größe zu verwenden, …

- ► … wechseln Sie im Knoten **Einheiten-Service** auf die Registerkarte **Parameter**.
- ► Wählen Sie für die physikalische Größe, für die Sie die neue Einheit definiert haben, in der Auswahlliste den Eintrag **Volumenzähler (100 m3)** aus.
- $\checkmark$  Sobald Sie Ihre Änderung speichern, ist Ihre benutzerdefinierte Einheit die Standardeinheit für den gewählten Volumenzähler.

Um die benutzerdefinierte Einheit gezielt für einen ausgewählten Zählerstand zu verwenden, …

- ► … wechseln Sie in den gewünschten Zweig und öffnen die gewünschte Registerkarte **Parameter** oder **Exportwerte**.
- $\checkmark$  Die neue Einheit können Sie Parametern und Exportwerten mit der gleichen physikalischen Größe zuweisen.

# *Beispiel*

Um die Betriebsvolumenzählerstände als Exportwerte für andere Funktionen in der Einheit **Volumenzähler (100 m3)** bereit zu stellen, …

- ► … wechseln Sie in die gewünschte Umwertung, z.B. **<Gerät> – BS**Umwertung.
- ► Öffnen Sie die Registerkarte **Exportwerte**.
- ► Wählen Sie im Bereich **Betriebszustand** jeweils für die Exportwerte **Vb**, **VbS** und **Vbges** in der Spalte **Einheit** aus der Auswahlliste den Eintrag **Volumenzähler (100 m3)** aus.
- Diese Exportwerte werden ab Übernahme der Parametrierung in der neuen Einheit gebildet und in der Anzeige mit 7 Vorkommastellen und 1 Nachkommastelle angezeigt.

# 11.1 Nomenklatur

# 11.1.1 Physikalische Größen und vordefinierte Einheitensätze

Die folgende Tabelle listet alle physikalischen Größen mit den zugeordneten Einheiten bzw. Einheitensätzen auf, die in enCore-Geräten definiert sind. Die Einheit, die als Basis für die Umrechnung von Werten in andere Einheiten verwendet wird, ist jeweils in fetter Schriftart hervorgehoben:

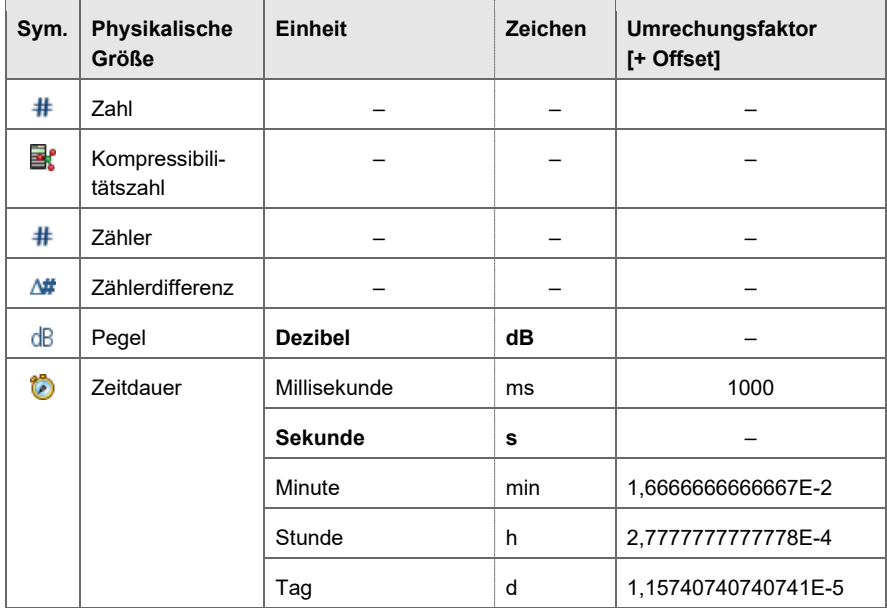

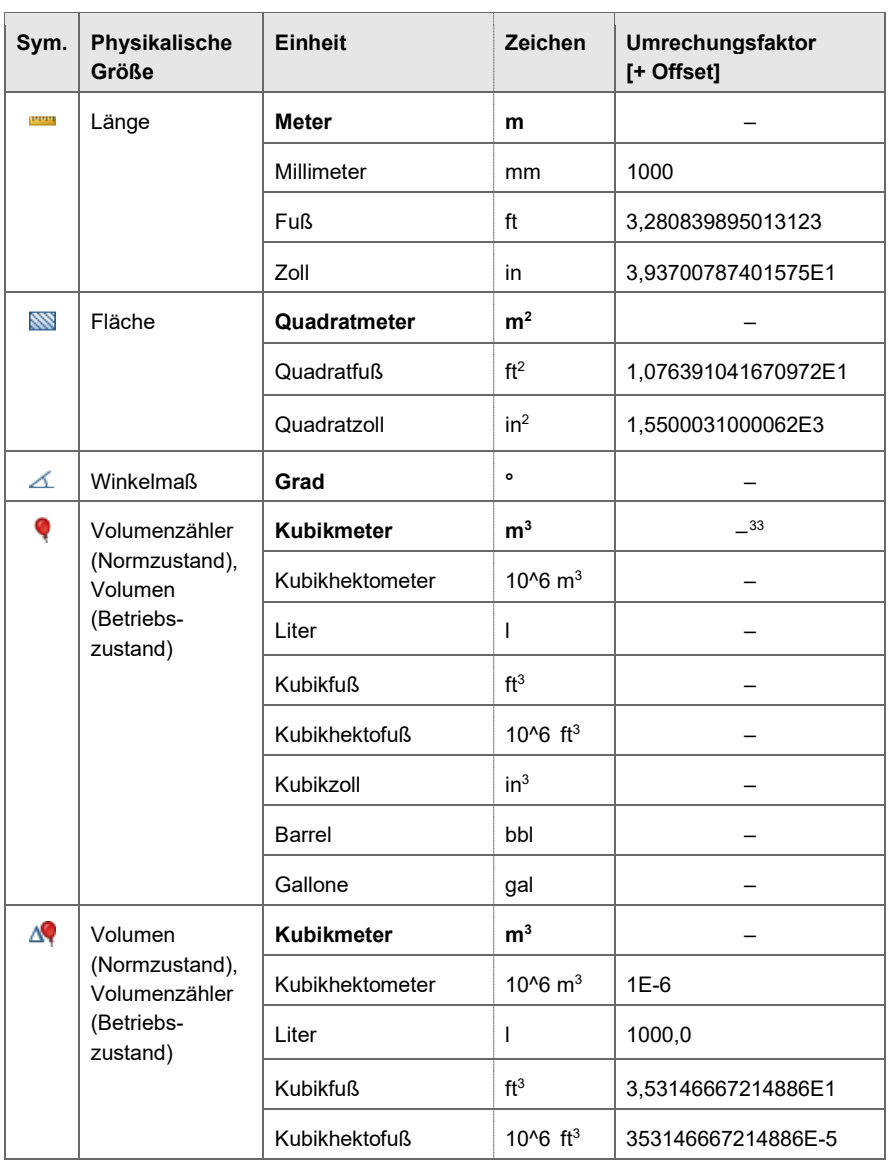

<span id="page-167-0"></span><sup>&</sup>lt;sup>33</sup>Wenn die Einheit für einen Zählwert geändert wird, gilt dies für die Inkrementierung des Zählerstandes ab dem Zeitpunkt der Änderung. Der Wert des Zählerstandes zum Änderungszeitpunkt der Einheit wird nicht in die neue Einheit umgerechnet.

<span id="page-168-1"></span>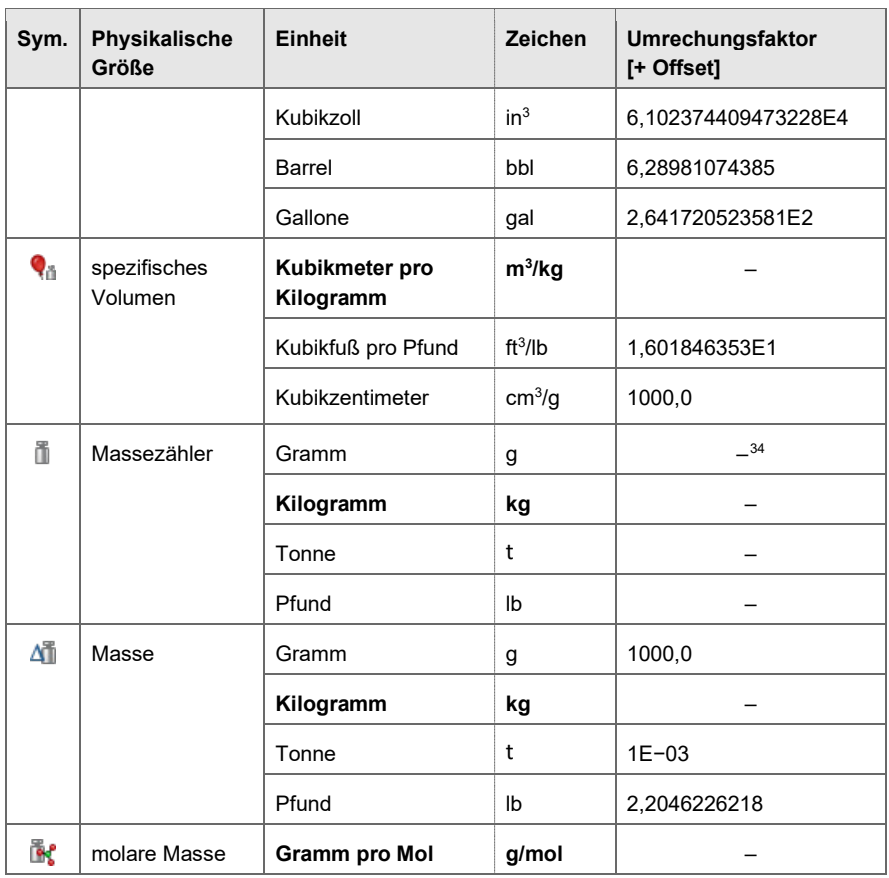

<span id="page-168-0"></span><sup>&</sup>lt;sup>34</sup> Wenn die Einheit für einen Zählwert geändert wird, gilt dies für die Inkrementierung des Zählerstandes ab dem Zeitpunkt der Änderung. Der Wert des Zählerstandes zum Änderungszeitpunkt der Einheit wird nicht in die neue Einheit umgerechnet.

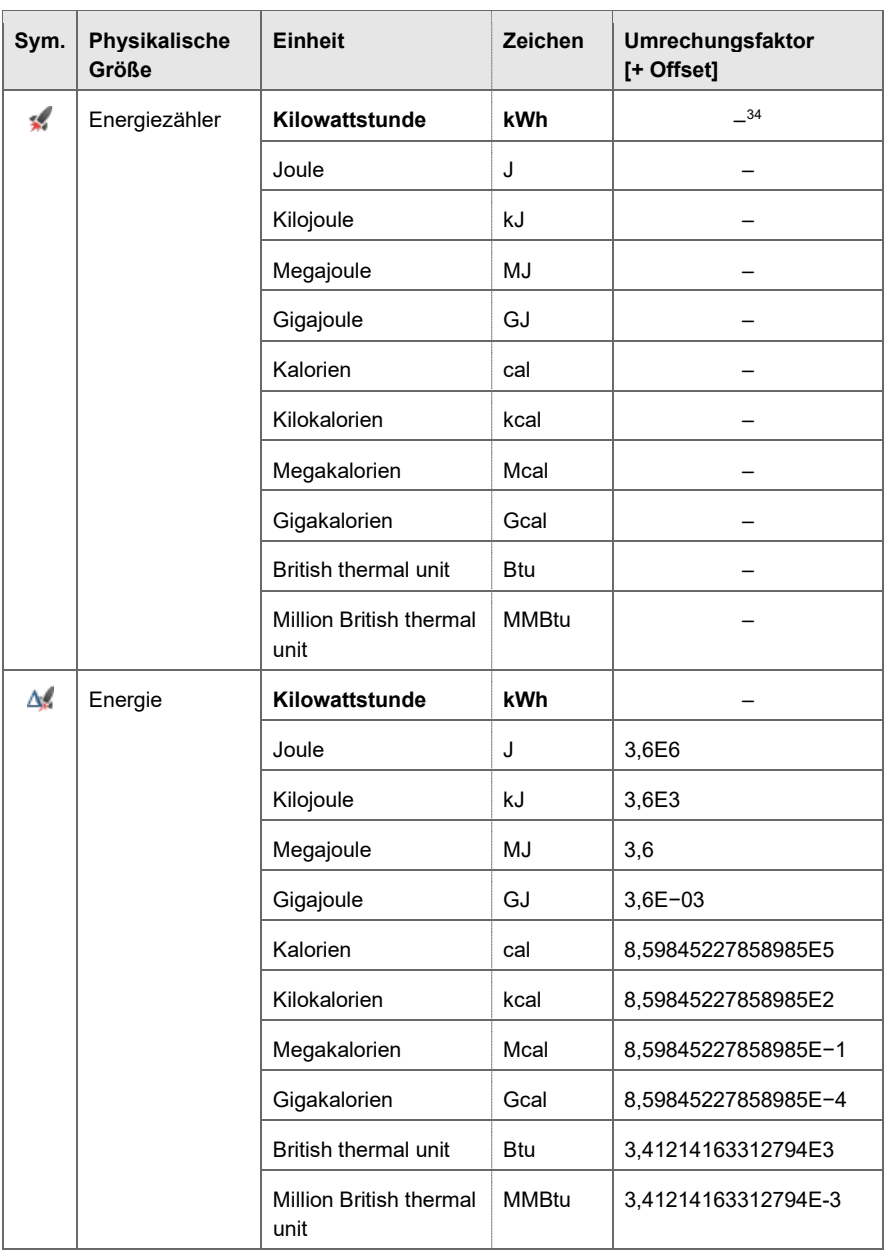

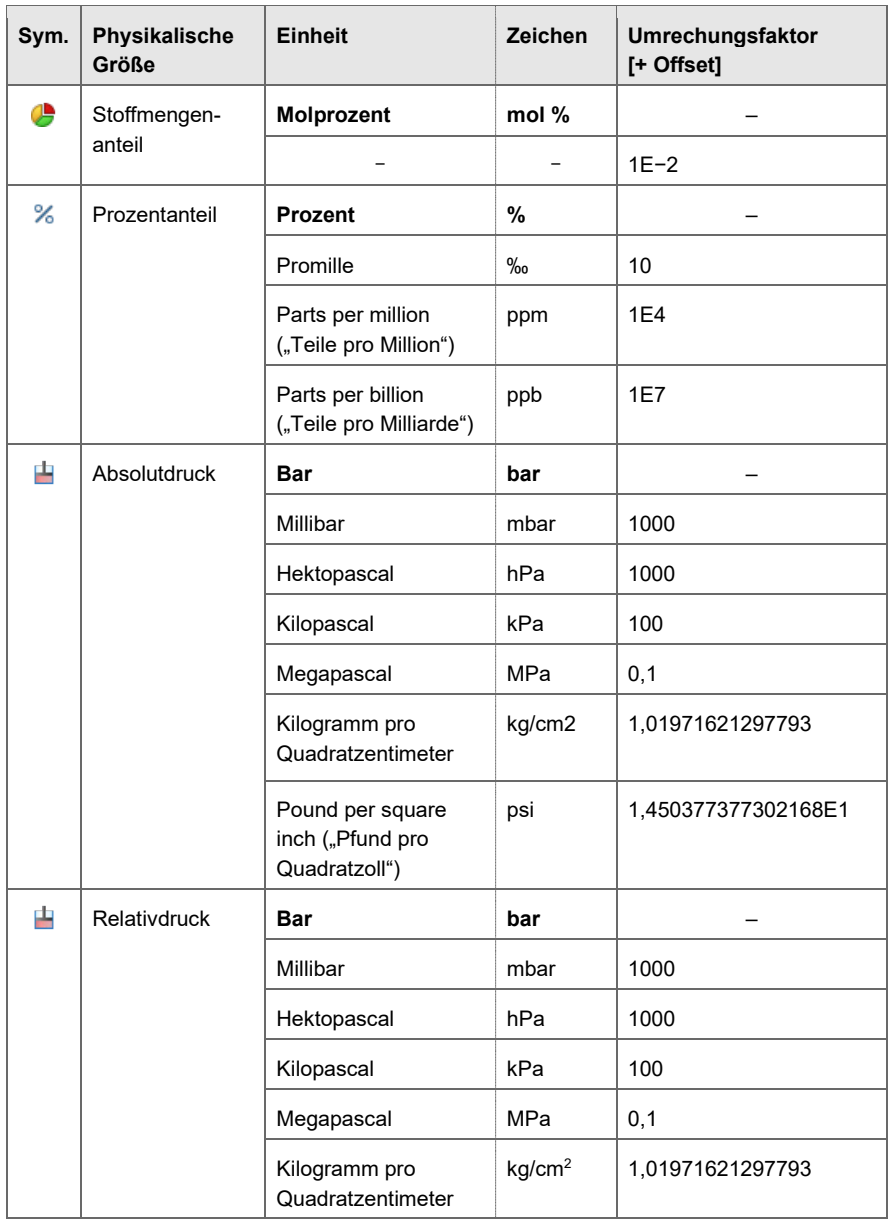

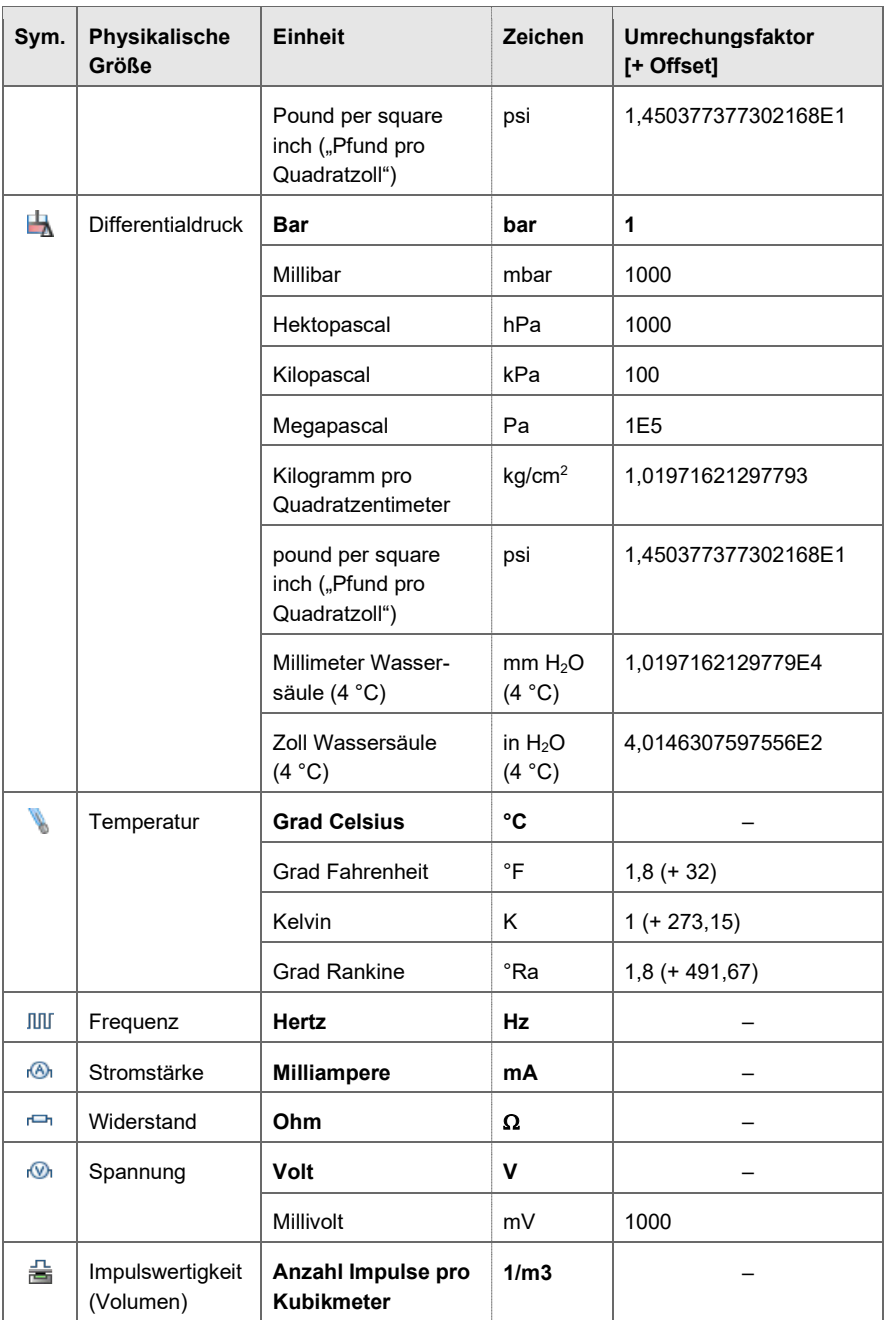

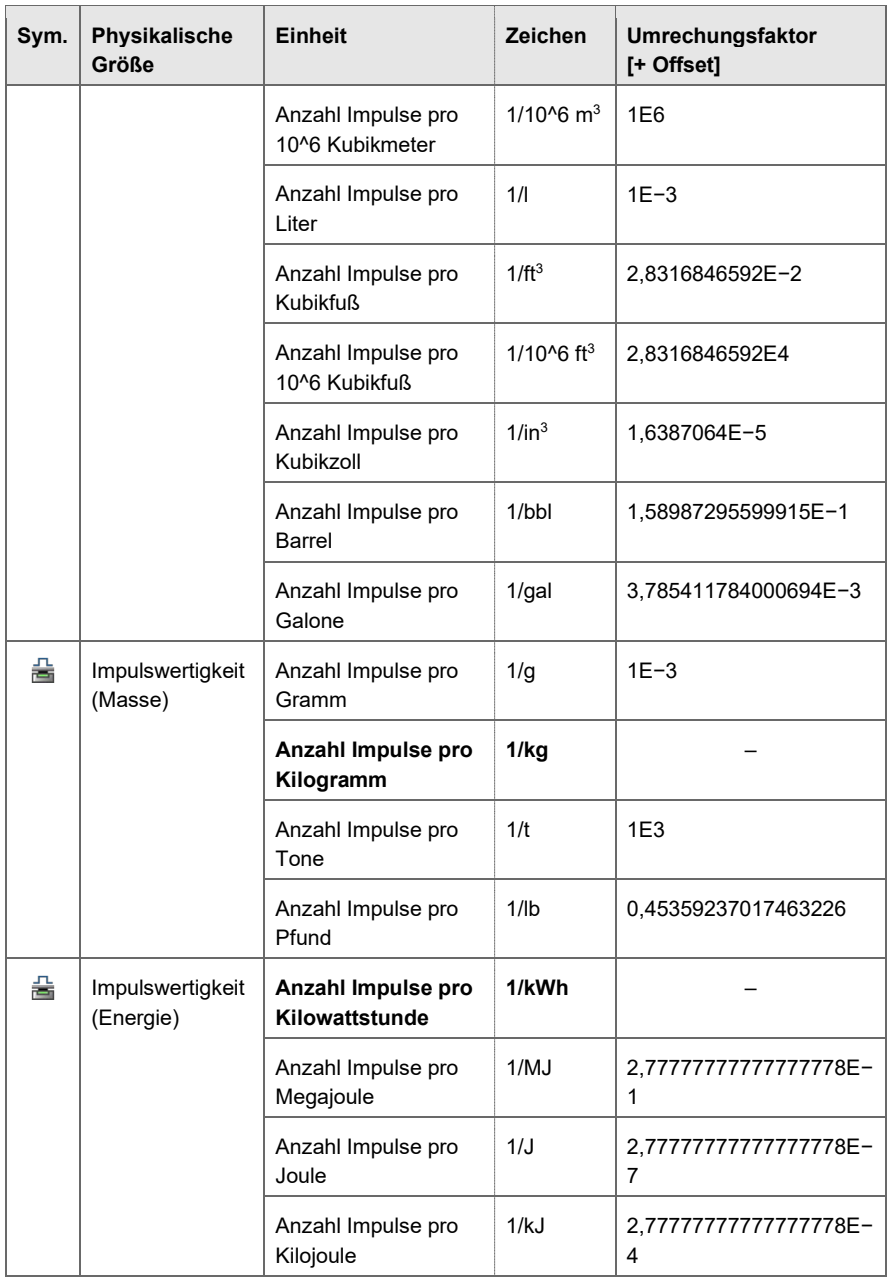

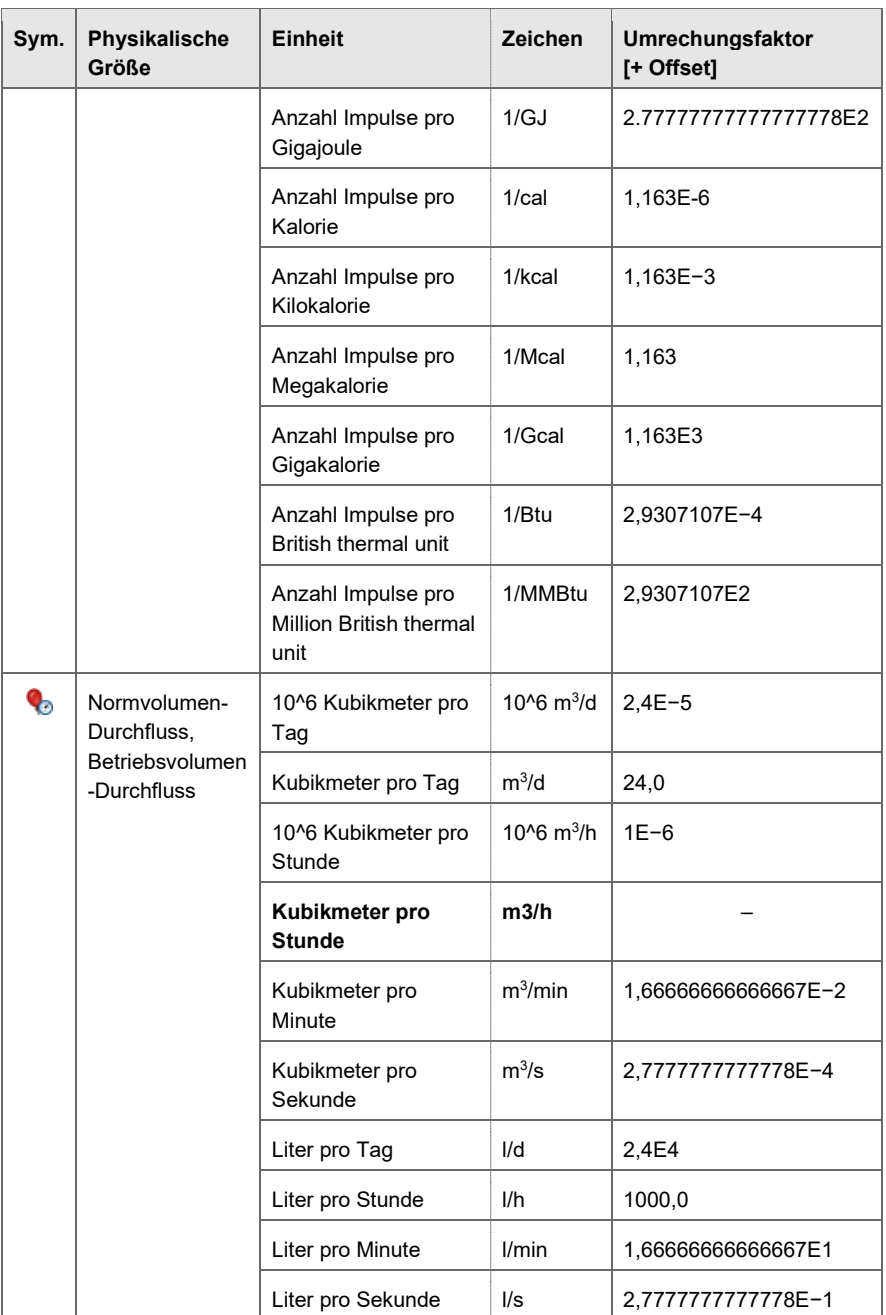

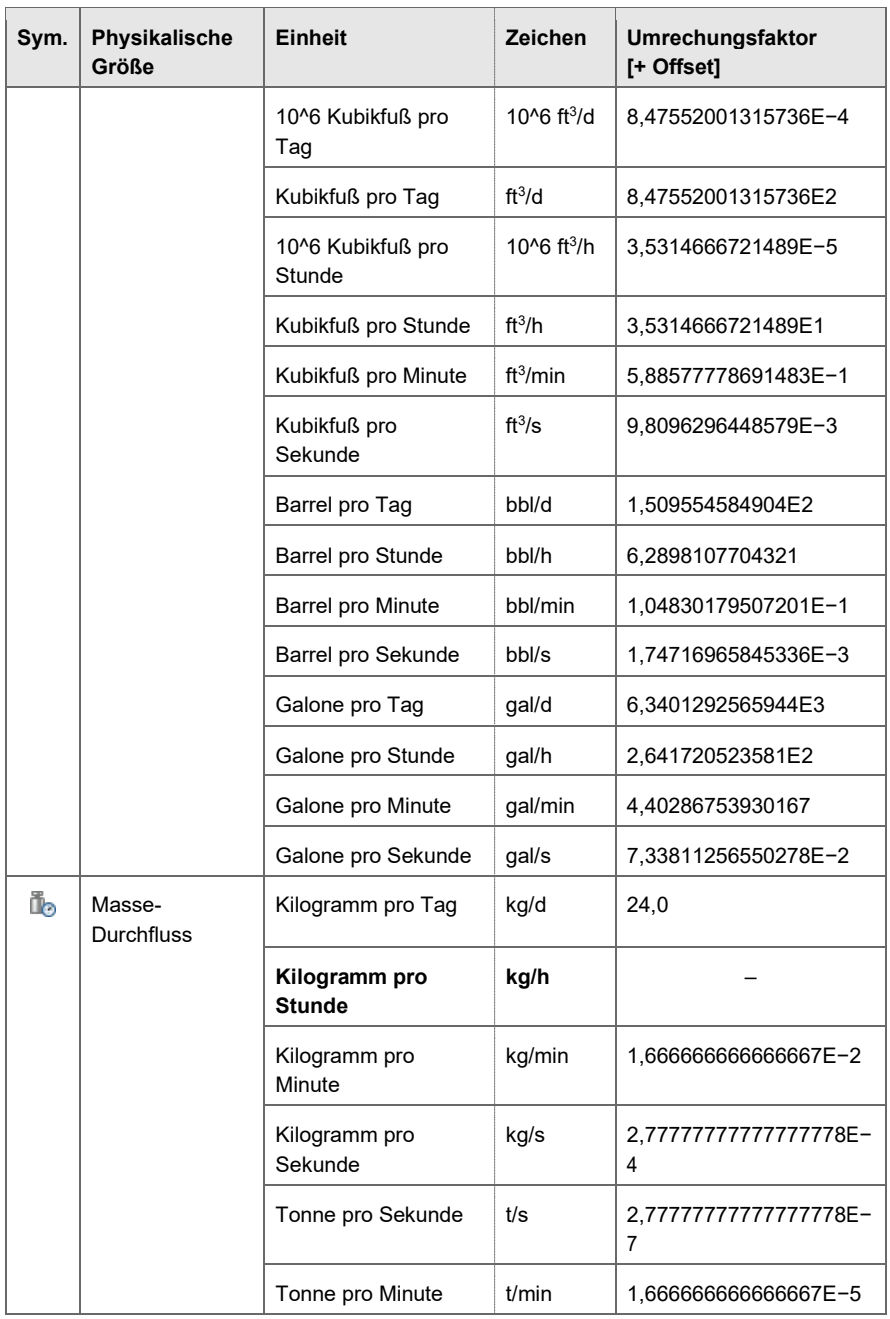

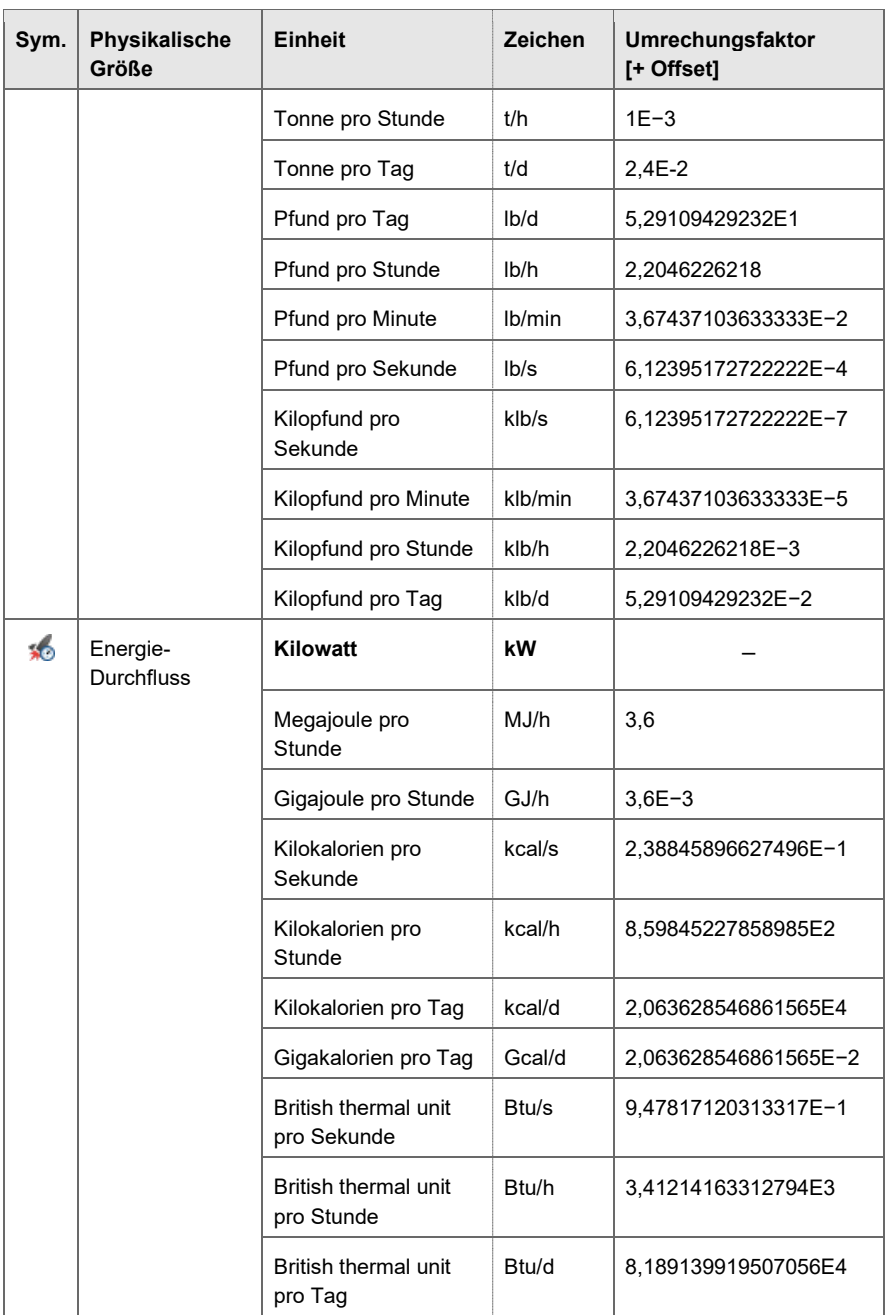

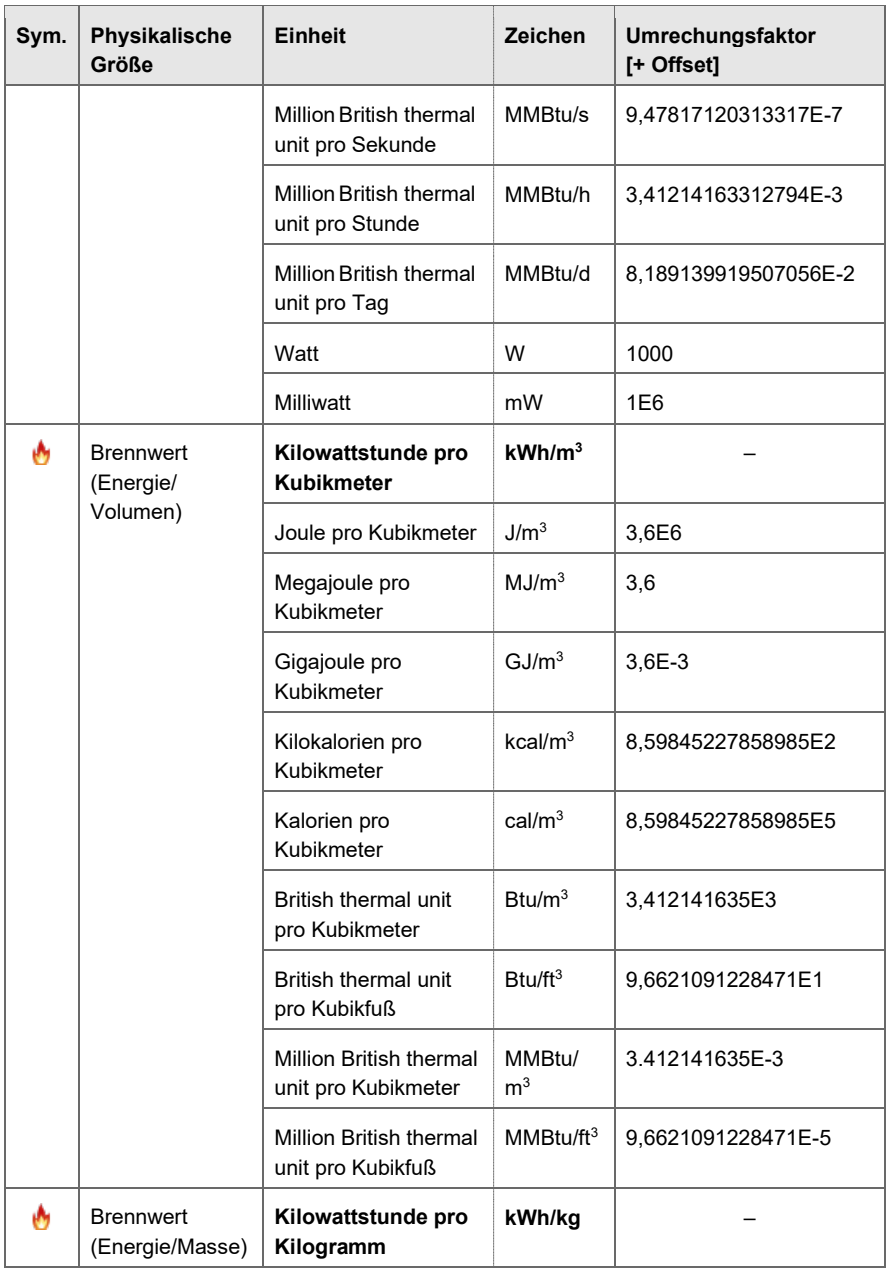

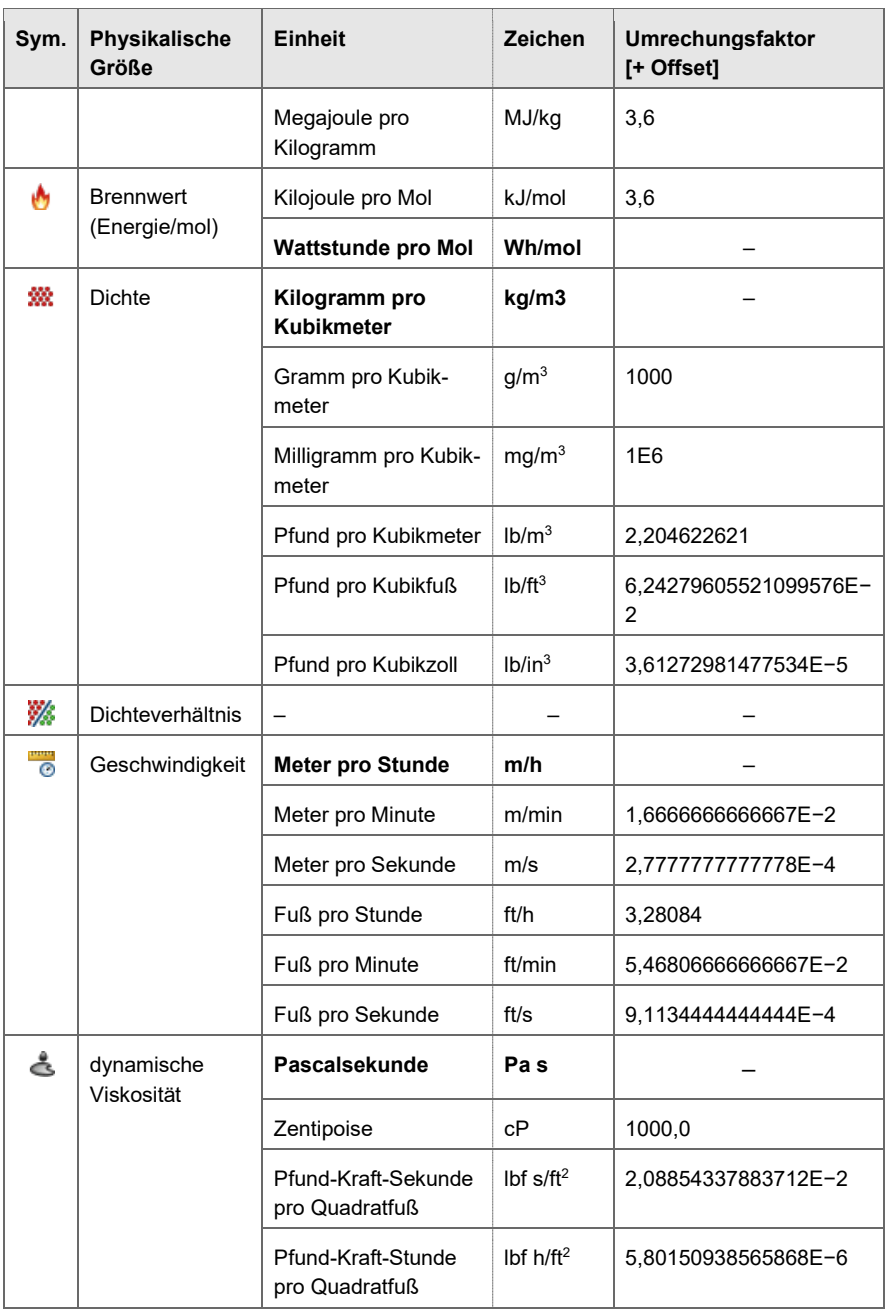

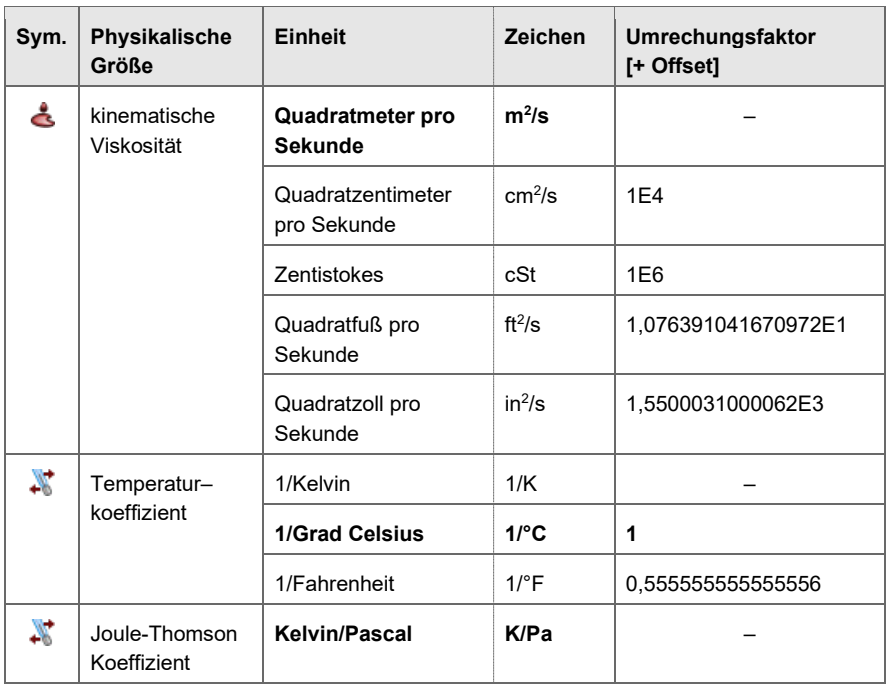

Tabelle 11-1: Physikalische Größen und vordefinierte Einheitensätze

# 11.1.2 Syntax von Formatstrings für die Anzeige

Mithilfe von Formatstrings wird das Anzeigeformat von Einheiten definiert. Die folgende Tabelle gibt eine Übersicht über die Syntax des Formatstrings.

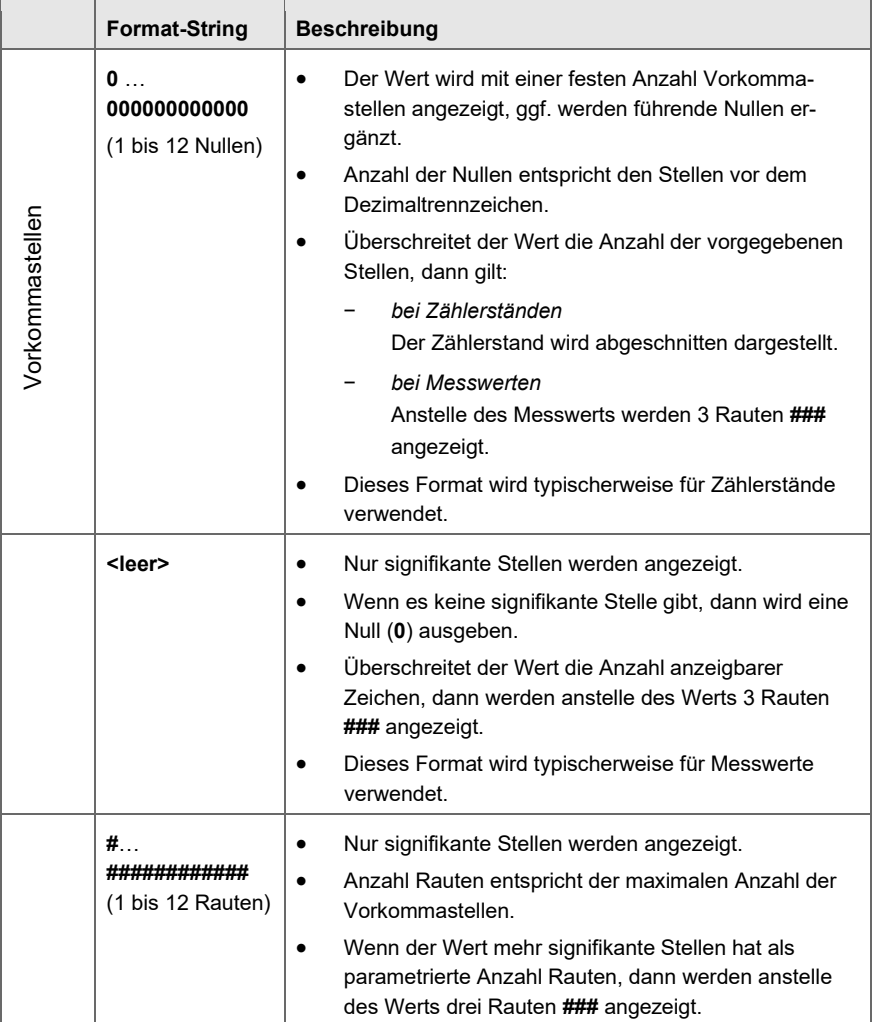
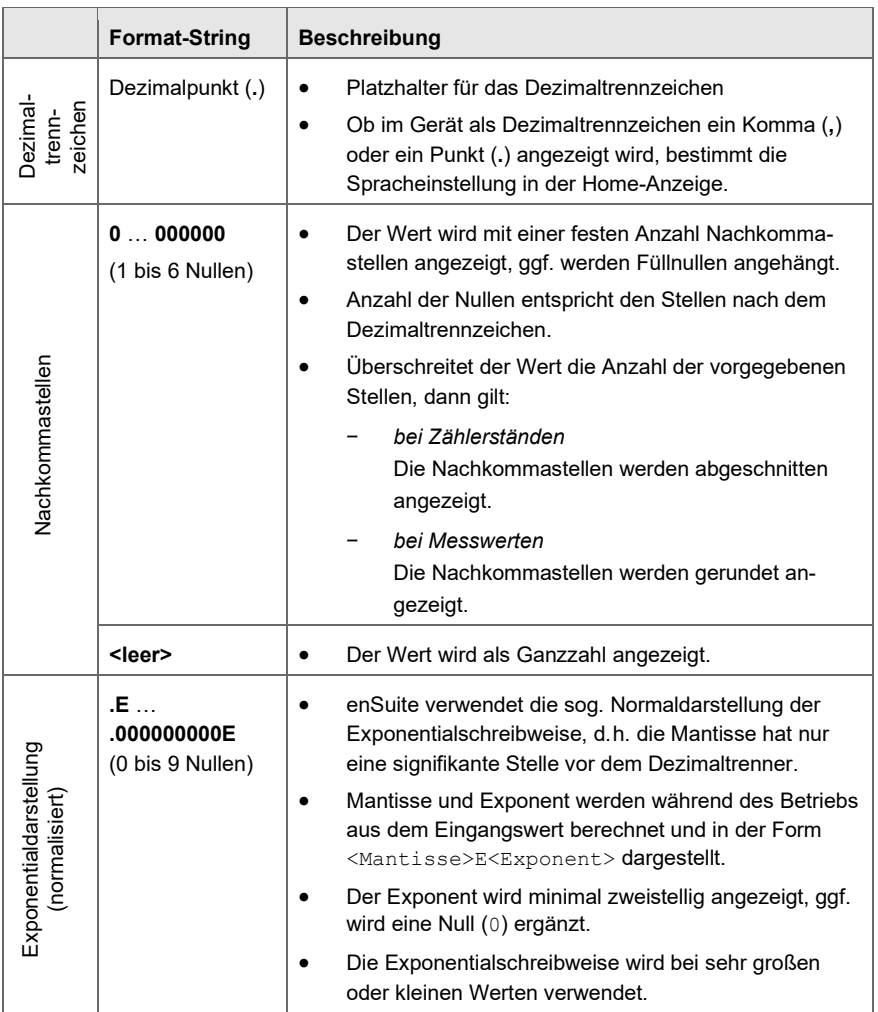

Tabelle 11-2: Formatstring – Syntax

#### 11.1.3 Kennzeichnung von Ereignissen

| <b>Wo</b>          | Kennzeichnung                         | <b>Bedeutung</b>                    |
|--------------------|---------------------------------------|-------------------------------------|
| Logbuch            | <gelbe schriftfarbe=""></gelbe>       | Meldung vom Typ Warnung kommt       |
|                    | Schriftfarbe>                         | Meldung vom Typ Warnung geht        |
|                    | <schwarze schriftfarbe=""></schwarze> | Signal vom Typ Hinweis              |
|                    | <gelbe schriftfarbe=""></gelbe>       | Signal vom Typ Warnung              |
|                    | <rote schriftfarbe=""></rote>         | Signal vom Typ Alarm                |
| Störungs-<br>liste | <schwarze schriftfarbe=""></schwarze> | Meldung oder Signal vom Typ Hinweis |
|                    | <gelbe schriftfarbe=""></gelbe>       | Meldung oder Signal vom Typ Warnung |
|                    | <rote schriftfarbe=""></rote>         | Meldung oder Signal vom Typ Alarm   |
| enSuite            | Þ                                     | Meldung vom Typ Hinweis             |
|                    |                                       | Meldung vom Typ Warnung             |
|                    | Þ                                     | Meldung vom Typ Alarm               |
|                    |                                       | Signal vom Typ Hinweis              |
|                    |                                       | Signal vom Typ Warnung              |
|                    |                                       | Signal vom Typ Alarm                |

Tabelle 11-3: Kennzeichnung von Ereignissen

## 11.2 Warnungen und Alarme

Das Gerät verwaltet die Warn- und Alarmmeldungen in der Störungsliste und protokolliert sie im Logbuch. Welche Warn- und Alarmmeldungen im Einzelnen auftreten, ist abhängig von den enthaltenen Funktionsblöcken und der Parametrierung des Geräts.

#### 11.2.1 Störungsmeldungen des Zeitservice

Das enCore-Gerät verwaltet die Warn- und Alarmmeldungen des Zeitservice in der Störungsliste und im Logbuch unter **Zeitservice**:

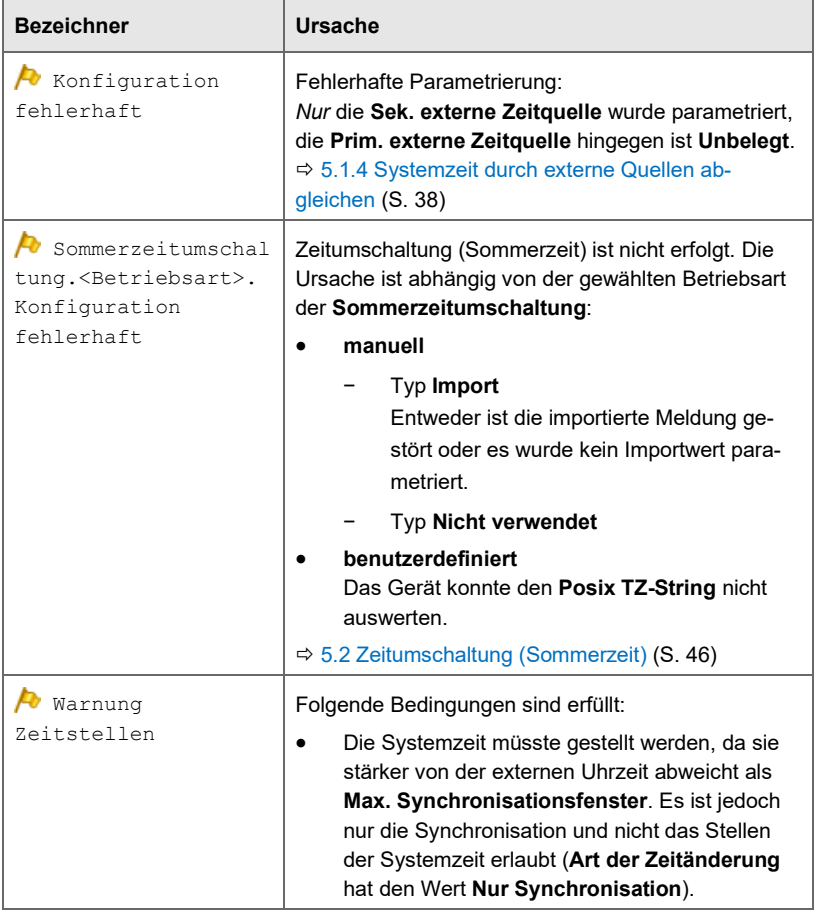

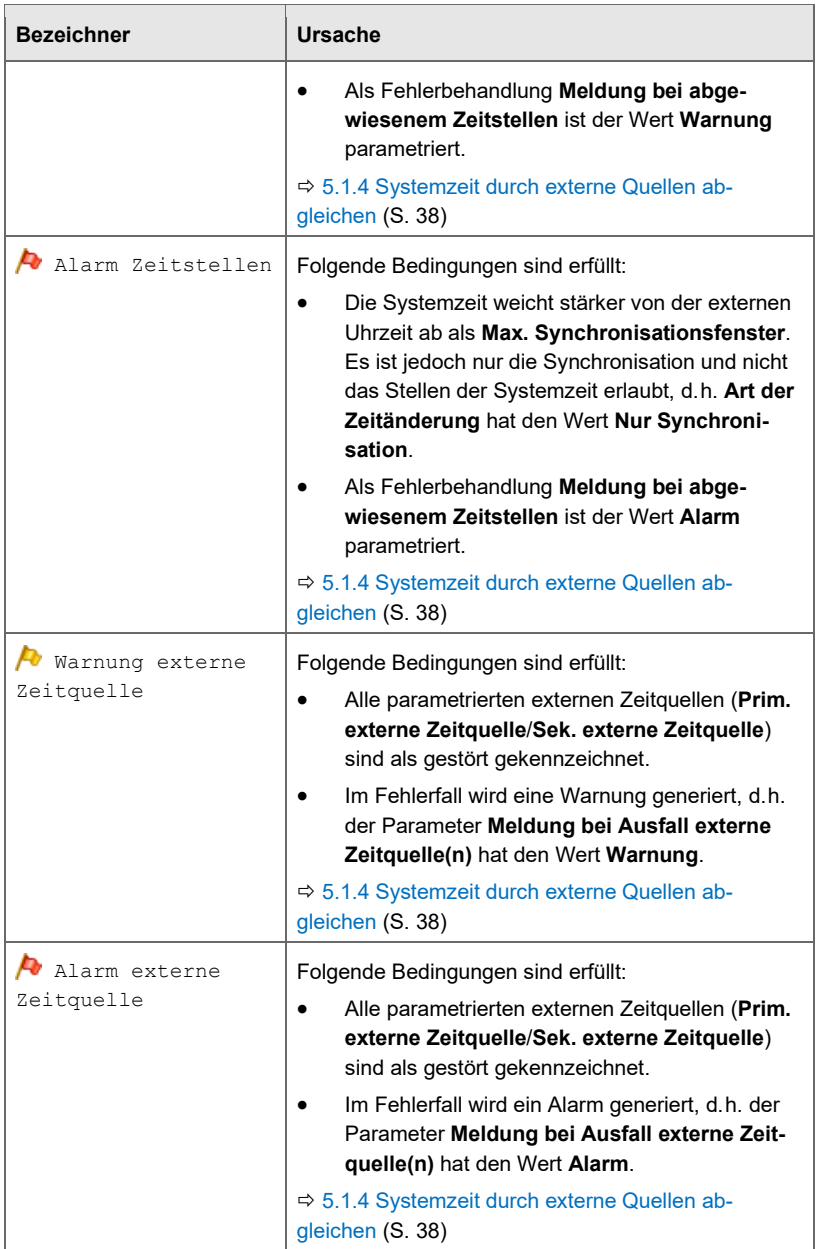

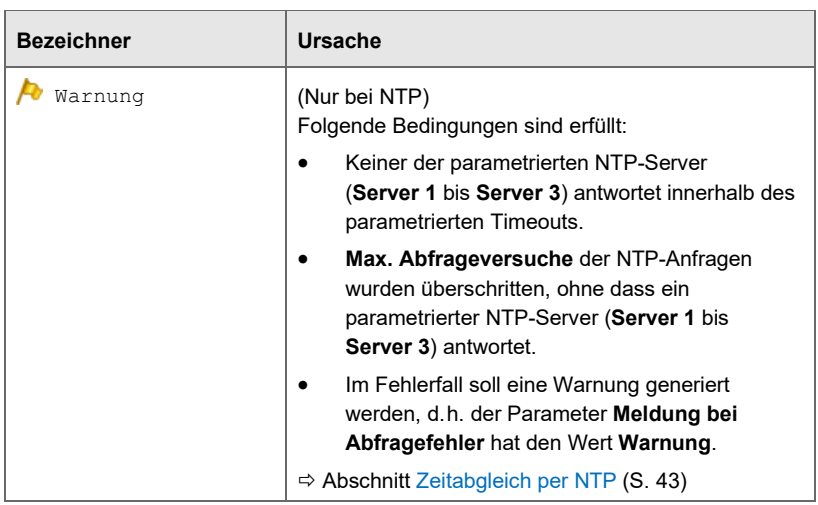

Tabelle 11-4: Zeitservice – Störungsmeldungen

# 12 Index

# **A**

Abmeldung Aktionsende (enSuite) (automatisch 123 Fernen Benutzer abmelden (manuell) 124 Inaktivitätstimeout 123 AFBs kostenpflichtig 23 Anzeigen in der Übersicht 51 Anzeigen (Zeitservice) im Detail 52 Authentifizierungsmodus Eichschalter 118 Passwort 118

#### **B**

Benutzer abmelden 123

### **D**

Docuthek Handbuch herunterladen 8

## **E**

enSuite Virtuelle Anmeldung 156 **Ereignis** Kennzeichnung 183 Exklusiver Servicemodus 118 Externe Zeitquelle Zeit abgleichen 38

#### **F**

Funktionsbereiche

Benutzer- und Rechteverwaltung 101

### **G**

Gasvektor ändern 159 Geräte-Grundeinstellung 22 **Grundsystem** Übersicht 9

# **I**

Inaktivitätstimeout 123

#### **K**

Konfigurationsdatei Geräte-Grundeinstellung 22 Konsistenzprüfung 22 kostenpflichtige AFBs 23

#### **N**

Network Time Protocol *Siehe* NTP Nomenklatur 168 NTP 43

#### **O**

Online-Hilfe aufrufen 8

#### **P**

Parameter ändern Gasvektor 159 Physikalische Einheiten Übersicht 168 Physikalische Größen

Einheitensätze 168 Übersicht 168

### **S**

Servicemodus, exklusiv 118 Störungsliste 13 Störungsmeldung Übersicht (Zeitservice) 184 **Systemstart** Zollzeichen 24

### **V**

Virtuelle Anmeldung 156

### **Z**

Zeitquelle, externe 38 Zollzeichen 24